WebSphere Business Integration Server Express et Express Plus

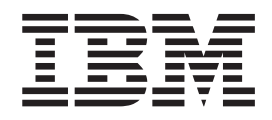

# Guide d'installation de WebSphere Business Integration Server Express sous Linux

*Version 4.4*

WebSphere Business Integration Server Express et Express Plus

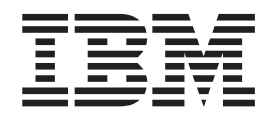

# Guide d'installation de WebSphere Business Integration Server Express sous Linux

*Version 4.4*

**Important**

Avant d'utiliser le présent document et le produit associé, prenez connaissance des informations générales figurant à la section [«Remarques»,](#page-84-0) à la page 73.

#### **Deuxième édition - mai 2005**

LE PRESENT DOCUMENT EST LIVRE ″EN L'ETAT″. IBM DECLINE TOUTE RESPONSABILITE, EXPRESSE OU IMPLICITE, RELATIVE AUX INFORMATIONS QUI Y SONT CONTENUES, Y COMPRIS EN CE QUI CONCERNE LES GARANTIES DE QUALITE MARCHANDE OU D'ADAPTATION A VOS BESOINS. Certaines juridictions n'autorisent pas l'exclusion des garanties implicites, auquel cas l'exclusion ci-dessus ne vous sera pas applicable.

Ce document est mis à jour périodiquement. Chaque nouvelle édition inclut les mises à jour. Les informations qui y sont fournies sont susceptibles d'être modifiées avant que les produits décrits ne deviennent eux-mêmes disponibles. En outre, il peut contenir des informations ou des références concernant certains produits, logiciels ou services non annoncés dans ce pays. Cela ne signifie cependant pas qu'ils y seront annoncés.

Pour plus de détails, pour toute demande d'ordre technique, ou pour obtenir des exemplaires de documents IBM, référez-vous aux documents d'annonce disponibles dans votre pays, ou adressez-vous à votre partenaire commercial.

Vous pouvez également consulter les serveurs Internet suivants :

- <http://www.fr.ibm.com> (serveur IBM en France)
- v <http://www.can.ibm.com> (serveur IBM au Canada)
- <http://www.ibm.com> (serveur IBM aux Etats-Unis)

*Compagnie IBM France Direction Qualité Tour Descartes 92066 Paris-La Défense Cedex 50*

© Copyright IBM France 2005. Tous droits réservés.

**© Copyright International Business Machines Corporation 2004, 2005. All rights reserved.**

# **Table des matières**

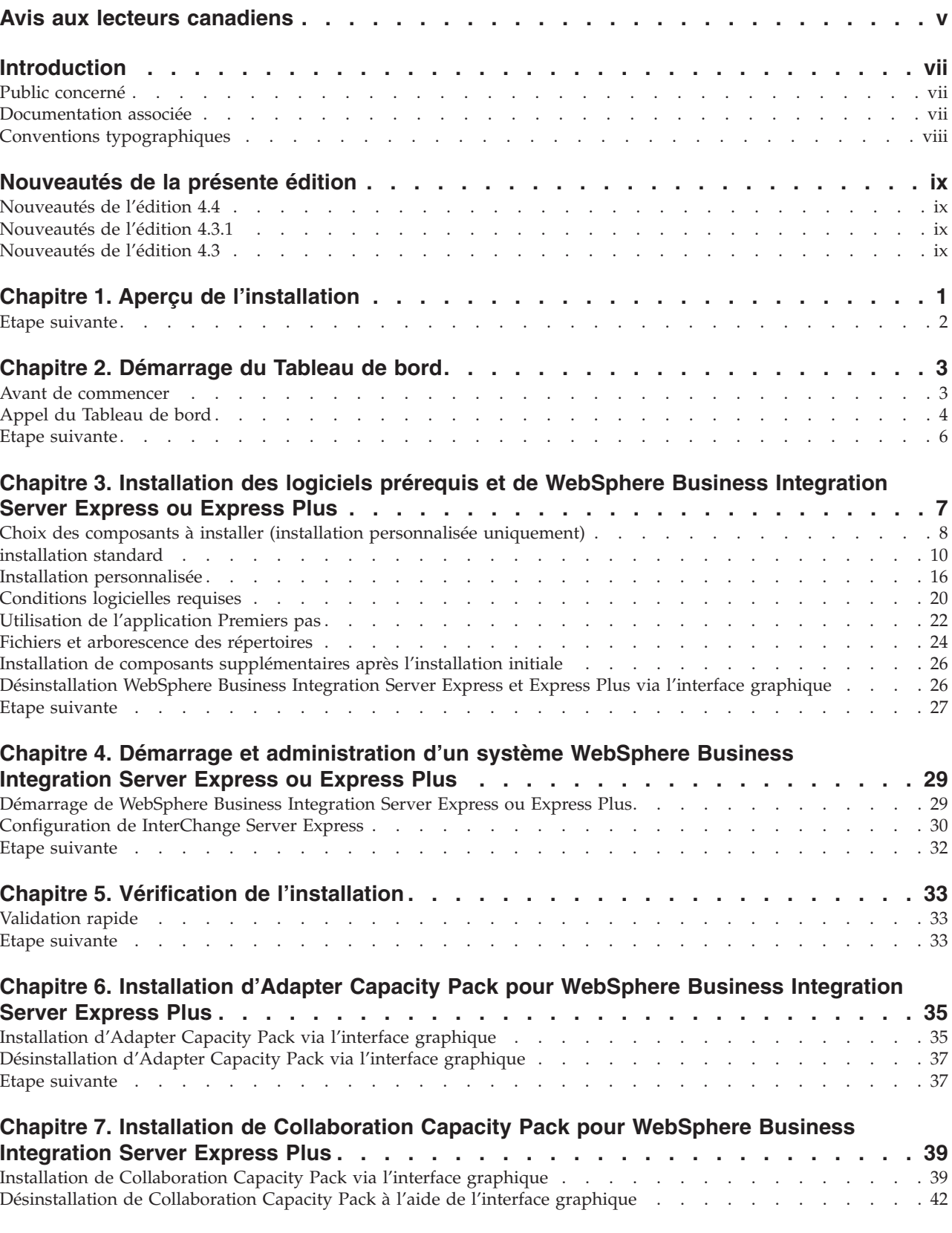

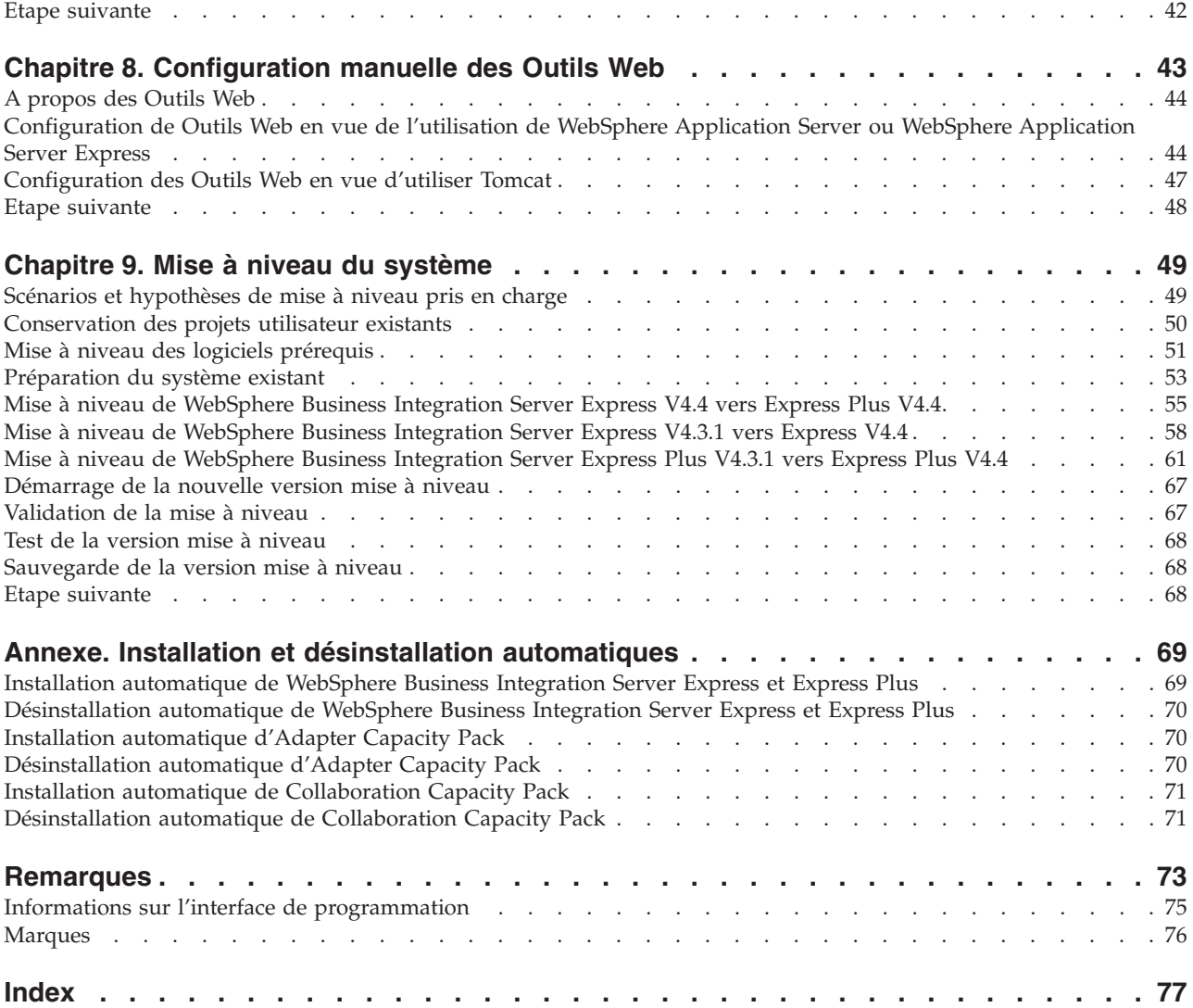

# <span id="page-6-0"></span>**Avis aux lecteurs canadiens**

Le présent document a été traduit en France. Voici les principales différences et particularités dont vous devez tenir compte.

#### **Illustrations**

Les illustrations sont fournies à titre d'exemple. Certaines peuvent contenir des données propres à la France.

#### **Terminologie**

La terminologie des titres IBM peut différer d'un pays à l'autre. Reportez-vous au tableau ci-dessous, au besoin.

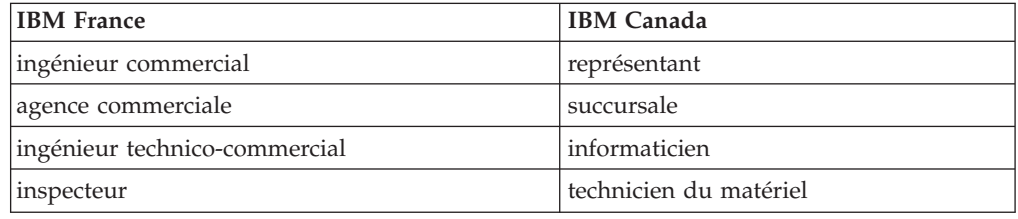

#### **Claviers**

Les lettres sont disposées différemment : le clavier français est de type AZERTY, et le clavier français-canadien de type QWERTY.

#### **OS/2 et Windows - Paramètres canadiens**

Au Canada, on utilise :

- v les pages de codes 850 (multilingue) et 863 (français-canadien),
- le code pays 002,
- le code clavier CF.

#### **Nomenclature**

Les touches présentées dans le tableau d'équivalence suivant sont libellées différemment selon qu'il s'agit du clavier de la France, du clavier du Canada ou du clavier des États-Unis. Reportez-vous à ce tableau pour faire correspondre les touches françaises figurant dans le présent document aux touches de votre clavier.

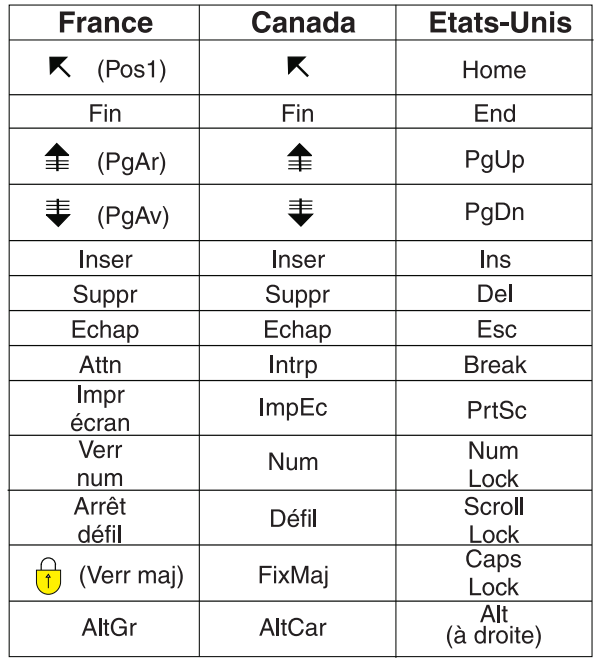

#### **Brevets**

Il est possible qu'IBM détienne des brevets ou qu'elle ait déposé des demandes de brevets portant sur certains sujets abordés dans ce document. Le fait qu'IBM vous fournisse le présent document ne signifie pas qu'elle vous accorde un permis d'utilisation de ces brevets. Vous pouvez envoyer, par écrit, vos demandes de renseignements relatives aux permis d'utilisation au directeur général des relations commerciales d'IBM, 3600 Steeles Avenue East, Markham, Ontario, L3R 9Z7.

#### **Assistance téléphonique**

Si vous avez besoin d'assistance ou si vous voulez commander du matériel, des logiciels et des publications IBM, contactez IBM direct au 1 800 465-1234.

# <span id="page-8-0"></span>**Introduction**

Les produits IBM WebSphere Business Integration Server Express et IBM WebSphere Business Integration Server Express Plus sont constitués des composants suivants : InterChange Server Express, CollaborationFoundation et un ensemble d'adaptateurs d'intégration de logiciels. Vous pouvez faire votre choix parmi les adaptateurs préintégrés, appropriés aux processus métier déployés sur vos applications. Le modèle de processus standard, CollaborationFoundation, vous permet de créer rapidement des processus personnalisés.

Ce document décrit les procédures d'installation et de configuration des systèmes IBM WebSphere Business Integration Server Express et IBM WebSphere Business Integration Server Express Plus.

Sauf indication contraire, toutes les informations de ce guide s'appliquent aux deux systèmes IBM WebSphere Business Integration Server Express et IBM WebSphere Business Integration Server Express Plus. Le terme WebSphere Business Integration Server Express et ses variantes font référence aux deux produits.

# **Public concerné**

Ce document est destiné aux consultants et aux administrateurs système qui installent, déploient et administrent WebSphere Business Integration Server Express ou Express Plus en environnement Linux.

### **Documentation associée**

La documentation disponible pour ce produit décrit les fonctions et les composants communs à toutes les installations de WebSphere Business Integration Server Express et Express Plus et contient des documents de référence sur des composants spécifiques.

Vous pouvez télécharger, installer et visualiser la documentation sur le site suivant : [http://www.ibm.com/websphere/wbiserverexpress/infocenter](http://www.ibm.com/websphere/wbiserverexpress/infocenter/)

**Remarque :** Des informations importantes relatives à ce produit peuvent être diffusées dans les notes et les flashes de support technique (Technical Support Technotes and Flashes), après la publication du présent document. Pour les consulter, accédez au site Web WebSphere Business Integration Support <http://www.ibm.com/software/integration/websphere/support/>. Sélectionnez la partie du composant qui vous intéresse et effectuez une recherche dans la section Technotes and Flashes.

# <span id="page-9-0"></span>**Conventions typographiques**

Le présent document utilise les conventions suivantes :

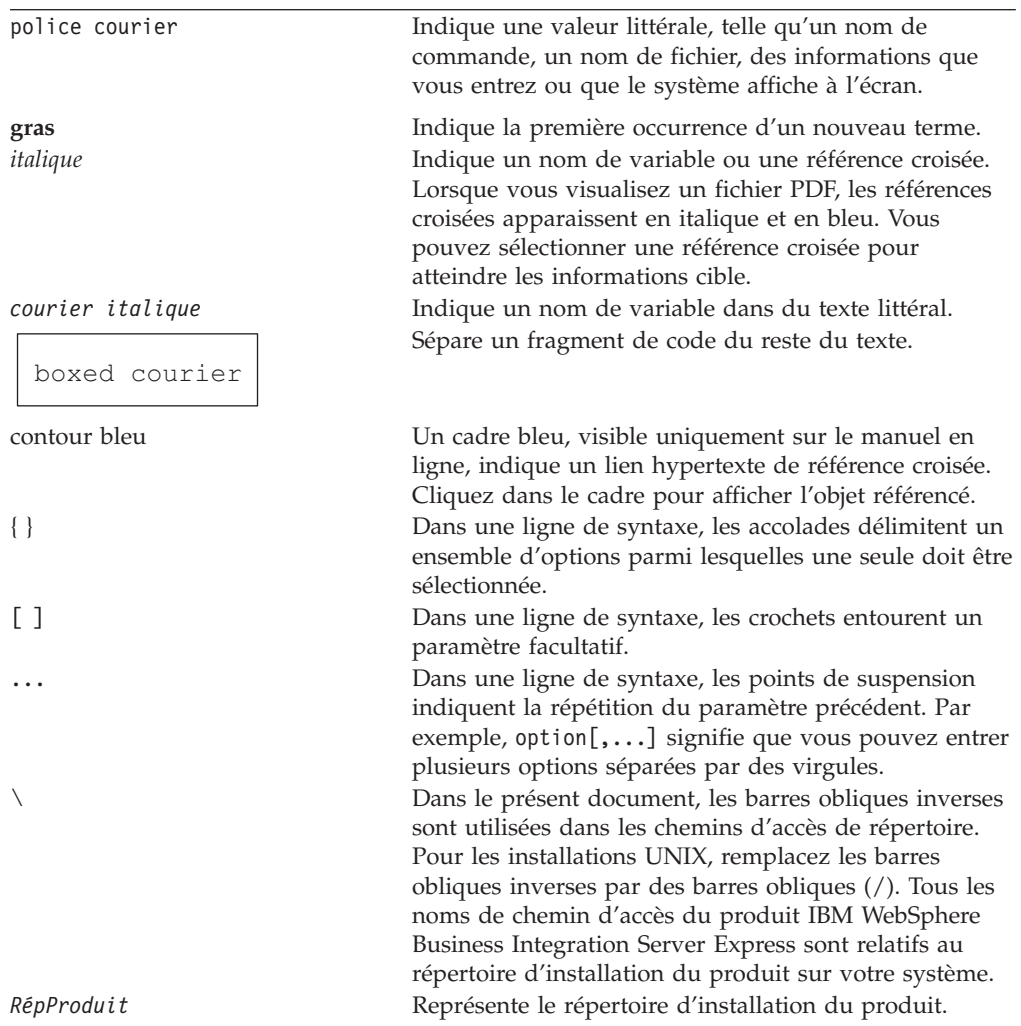

# <span id="page-10-0"></span>**Nouveautés de la présente édition**

# **Nouveautés de l'édition 4.4**

Les modifications suivantes ont été apportées à l'installation dans cette édition et sont présentées dans ce guide :

- v Options d'installation Personnalisée et Standard,
- v Installation de l'application Premiers pas
- La fonction de démarrage rapide est maintenant appelée "Validation rapide" et prise en charge par la documentation en ligne intégrée de l'application Premiers pas.
- v Installation de l'application Web Deployment
- v Contrôle d'accès basé sur les rôles et nom d'utilisateur et mot de passe définissables par l'utilisateur

# **Nouveautés de l'édition 4.3.1**

La nouveauté de la présente édition est la prise en charge du mode production pour les systèmes d'exploitation suivants :

- IBM OS/400 V5R2, V5R3
- Red Hat Enterprise Linux(TM) AS 3.0 Update 1
- SuSE Linux Enterprise Server 8.1 SP3
- Microsoft Windows 2003

# **Nouveautés de l'édition 4.3**

Il s'agit de la première édition de ce guide.

# <span id="page-12-0"></span>**Chapitre 1. Aperçu de l'installation**

Le programme d'installation d'IBM WebSphere Business Integration Server Express et Express Plus fonctionne via une interface graphique appelée Tableau de bord qui vous guide pas à pas durant l'installation et la configuration des logiciels prérequis et du produit.

Le Tableau de bord permet de procéder soit à une installation standard, qui installe automatiquement un ensemble de composants par défaut, soit à une installation personnalisée, qui vous permet de choisir les composants à installer. Dans les deux cas, le Tableau de bord détecte si d'autres logiciels pré-requis sont déjà installés sur votre système et affiche cette information. Une fois les logiciels pré-requis installés, le Tableau de bord continue de vous guider jusqu'à la fin de l'installation.

Il vous présente chaque étape des processus d'installation et de configuration initiale nécessaires pour assurer le fonctionnement d'IBM WebSphere Business Integration Server Express ou Express Plus. Les principales étapes de ce processus sont les suivantes :

- 1. Assurez-vous que le système sur lequel vous prévoyez d'installer ce produit répond aux conditions matérielle et logicielle requises. Pour de plus amples informations concernant les conditions requises, consultez le site <http://www.ibm.com/software/integration/wbiserverexpress>.
- 2. Démarrez le Tableau de bord et à partir de celui-ci, lancez l'installation du produit (chapitre 2).
- 3. Choisissez une installation Standard ou Personnalisée. Reportez-vous au Chapitre 3 pour savoir ce qui différencie ces deux types d'installation. Le Tableau de bord vérifie les logiciels pré-requis pris en charge. Pour obtenir la liste des logiciels pré-requis pris en charge, consultez le site <http://www.ibm.com/software/integration/wbiserverexpress>. Continuez ensuite le processus d'installation du Tableau de bord (chapitre 3).
- 4. Effectuez toutes les étapes de configuration supplémentaires requises (chapitre 3).
- 5. Démarrez le système et procédez aux tâches d'administration initiales, soit dans l'application Premiers pas, soit au moyen des commandes Linux et de System Manager (chapitre 4).
- 6. (Facultatif, mais recommandé.) Vérifiez que votre système est correctement installé et qu'il fonctionne à l'aide de la procédure de validation rapide de l'application Premiers pas (chapitre 5).
- 7. (Facultatif pour WebSphere Business Integration Server Express Plus uniquement) Installez un adaptateur d'application d'Adapter Capacity Pack (chapitre 6).
- 8. (Facultatif pour WebSphere Business Integration Server Express Plus uniquement) Installez une collaboration de Collaboration Capacity Pack (chapitre 7).

Les autres chapitres de ce guide fournissent les informations suivantes :

- Chapitre 8, [«Configuration](#page-54-0) manuelle des Outils Web», à la page 43.
- v Chapitre 9, «Mise à niveau du [système»,](#page-60-0) à la page 49.
- v «Installation et désinstallation [automatiques»,](#page-80-0) à la page 69.

# <span id="page-13-0"></span>**Etape suivante**

Avant de commencer les processus d'installation et de configuration, voir Chapitre 2, [«Démarrage](#page-14-0) du Tableau de bord», à la page 3 pour connaître les fonctions de base du Tableau de bord.

# <span id="page-14-0"></span>**Chapitre 2. Démarrage du Tableau de bord**

Pour utiliser l'interface graphique du Tableau de bord qui vous guide dans le processus d'installation et de configuration de WebSphere Business Integration Server Express ou Express Plus, vous devez connaître ses fonctions de base.

Le présent chapitre contient les sections suivantes :

- «Avant de commencer»
- «Appel du [Tableau](#page-15-0) de bord», à la page 4
- «Etape [suivante»,](#page-17-0) à la page 6

# **Avant de commencer**

Avant de lancer le Tableau de bord, effectuez les opérations suivantes :

- v Vérifiez que la configuration matérielle de votre système est conforme à celle requise, qui est indiquée sur le site Web suivant : <http://www.ibm.com/software/integration/wbiserverexpress>.
	- **Remarque :** Deux processeurs physiques maximum peuvent être utilisés avec ce poste serveur. Pour plus de détails, reportez-vous à la licence du produit.
- v Créez un utilisateur pour WebSphere Business Integration Server Express ou Express Plus en procédant comme suit :
	- 1. Connectez-vous au système Linux en tant que superutilisateur (root).
	- 2. Lancez la commande suivante pour créer un utilisateur et définir son mot de passe : /user/sbin/useradd -d HomeDirectory -g InitialGroup -G OtherGroups -m *nom\_utilisateur* -p *mot\_passe\_utilisateur*
- v Pour obtenir les Fixpack disponibles correspondant à votre produit, consultez le site Web suivant :

[http://www.ibm.com/software/integration/websphere/support](http://www.ibm.com/software/integration/websphere/support/)

- v Vous devez disposer de privilèges de superutilisateur (root) sur la machine sur laquelle vous installez le produit. Si cette condition n'est pas remplie, un message d'erreur vous le signalera et le Tableau de bord sera fermé.
- v dans ce document, les instructions d'installation supposent une installation effectuée à partir du CD. Si vous effectuez l'installation à partir d'ESD de Passport Advantage, procédez comme suit :
	- Pour effectuer le téléchargement, voir les informations fournies avec votre Passport Advantage.
	- Extrayez tous les ESD vers le même répertoire de votre système de fichiers et effectuez l'installation à partir de la machine afin de garantir le bon fonctionnement du programme d'installation. Ne créez *pas* de CD à partir d'images ESD pour tenter d'effectuer l'installation à partir de ces CD. Si vous procédez de cette façon, l'installation peut échouer, car les utilitaires de configuration de certains logiciels prérequis peuvent être absents des ESD contenant les logiciels prérequis.
	- La décompression des fichiers doit être effectuée par l'utilisateur qui va installer WebSphere Business Integration Server Express ou Express Plus. Le programme d'installation du produit ne fonctionnera pas correctement si ces tâches sont effectuées par différents utilisateurs.
- <span id="page-15-0"></span>v Si vous souhaitez que le programme d'installation de WebSphere Business Integration Server Express ou Express Plus installe System Monitor, Failed Event Manager ou Web Deployment, en vue de les utiliser avec le produit Express ou Express Plus et avec WebSphere Application Server Express ou WebSphere Application Server, vous *devez* effectuer l'une des opérations suivantes :
	- Installer IBM WebSphere Application Server Express version 6 à partir de l'écran Logiciel requis du Tableau de bord en respectant l'ordre indiqué dans le présent manuel.
	- Disposer d'une version prise en charge de WebSphere Application Server Express ou de WebSphere Application Server *avant* d'exécuter le programme d'installation de WebSphere Business Integration Server Express ou Express Plus.

Si vous n'exécutez pas ces opérations, vous devrez configurer manuellement System Monitor, Failed Event Manager ou Web Deployment, comme indiqué dans le Chapitre 8, [«Configuration](#page-54-0) manuelle des Outils Web», à la page 43.

Pour connaître les versions prises en charge de WebSphere Application Server Express ou WebSphere Application Server, consultez le site

<http://www.ibm.com/software/integration/wbiserverexpress>. Vous pouvez également vous reporter à la section «Mise à niveau des logiciels [prérequis»,](#page-62-0) à la [page](#page-62-0) 51.

Assurez-vous de disposer des droits d'administrateur pour créer une nouvelle base de données et ajouter des nouveaux utilisateurs.

### **Appel du Tableau de bord**

Pour appeler le Tableau de bord, insérez le CD-ROM contenant les composants de base de WebSphere Business Integration Server Express ou Express Plus dans l'unité de votre ordinateur.

Pour ouvrir le Tableau de bord, procédez comme suit :

- 1. Insérez le CD contenant les Composants de base de WebSphere Business Integration Server Express ou Express Plus dans l'ordinateur.
- 2. Montez l'unité de CD-ROM de la manière suivante :
	- v Sur un système Red Hat Linux :
		- mount /dev/cdrom /mnt/cdrom
	- v Sur un système SuSE Linux :
		- mount /dev/cdrom /media/cdrom
- 3. Exécutez la commande suivante pour lancer le Tableau de bord :
	- v Sur un système Red Hat Linux :
		- /mnt/cdrom/start\_launchpad.sh
	- v Sur un système SuSE Linux :

/media/cdrom/start\_launchpad.sh

L'écran de bienvenue du Tableau de bord apparaît.

**Important :** Dans les sections qui suivent *point\_montage* représente le chemin /mnt/cdrom sur un système Red Hat Linux et /media/cdrom sur un système SuSE Linux.

L'écran de bienvenue du Tableau de bord apparaît. Les boutons situés sur le côté gauche de l'écran de bienvenue permettent de sélectionner rapidement plusieurs tâches.

L'écran de bienvenue du Tableau de bord du produit WebSphere Business Integration Server Express diffère légèrement de celui du produit WebSphere Business Integration Server Express Plus.

La figure 1 illustre l'écran de bienvenue du Tableau de bord du produit WebSphere Business Integration Server Express Plus. Notez que la version Express Plus comporte un bouton supplémentaire, **Installer Capacity Pack**, comparativement à la version Express. Ce bouton vous permet de lancer les programmes d'installation d'Adapter Capacity Pack et de Collaboration Capacity Pack. Les procédures d'installation d'Adapter Capacity Pack et de Collaboration Capacity Pack sont décrites dans Chapitre 6, [«Installation](#page-46-0) d'Adapter Capacity Pack pour WebSphere Business [Integration](#page-46-0) Server Express Plus», à la page 35 et Chapitre 7, [«Installation](#page-50-0) de [Collaboration](#page-50-0) Capacity Pack pour WebSphere Business Integration Server [Express](#page-50-0) Plus», à la page 39.

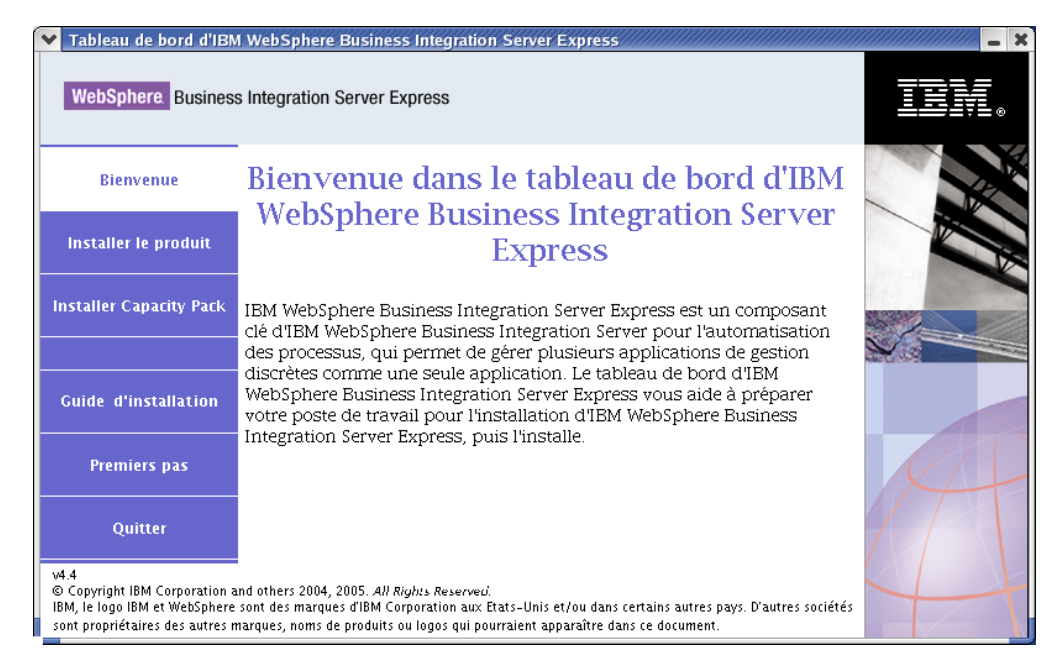

*Figure 1. Ecran de bienvenue du Tableau de bord de WebSphere Business Integration Server Express Plus*

Les boutons de l'écran de bienvenue permettent d'effectuer les tâches suivantes :

#### **Installation du produit**

Installation des logiciels prérequis en fonction des composants que vous souhaitez installer puis installation les composants du produit.

#### **Installation de Capacity Pack**

(WebSphere Business Integration Express Plus uniquement) Permet d'installer des collaborations et d'autres adaptateurs, outre ceux disponibles avec le produit de base.

#### **Guide d'installation**

Permet d'accéder à la page Web qui vous dirige vers le site Web de WebSphere Business Integration Server Express Information Center, à partir duquel vous pourrez obtenir toute la documentation relative au produit, et notamment ce guide d'installation.

#### **Premiers pas**

Permet de lancer l'application Premiers pas. L'application Premiers pas est

une interface distincte vous permettant d'utiliser et de gérer WebSphere Business Integration Server Express ou Express Plus, une fois l'installation terminée.

#### **Quitter**

Permet de fermer le Tableau de bord.

# <span id="page-17-0"></span>**Etape suivante**

Lorsque vous connaissez les fonctionnalités de base du Tableau de bord décrites dans ce chapitre, voir Chapitre 3, [«Installation](#page-18-0) des logiciels prérequis et de [WebSphere](#page-18-0) Business Integration Server Express ou Express Plus», à la page 7 pour identifier les conditions prérequises et installer les éléments prérequis ainsi que WebSphere Business Integration Server Express ou Express Plus à l'aide du Tableau de bord.

# <span id="page-18-0"></span>**Chapitre 3. Installation des logiciels prérequis et de WebSphere Business Integration Server Express ou Express Plus**

Le système WebSphere Business Integration Server Express ou Express Plus peut déterminer les logiciels prérequis pour votre installation en fonction des composants que vous souhaitez installer. Si certains éléments ne sont pas installés, il peut les installer.

La plupart des composants de WebSphere Business Integration Server Express ou Express Plus pour Linux seront installés sur un système Linux. Toutefois, les composants non Web de Toolset Express, qui contiennent des outils logiciels requis pour l'administration du serveur WebSphere Business Integration Express, doivent être installés sur un client Windows. Toolset Express comprend les éléments suivants :

- v Outils d'administration : Flow Manager, Log Viewer, Relationship Manager, System Manager
- v Outils de développement : Business Object Designer Express, Connector Configurator Express, Integrated Test Environment, Map Designer Express, Process Designer Express (disponible avec les installations WebSphere Business Integration Server Express Plus uniquement), Relationship Designer Express, IBM Eclipse SDK 3.01 (IES 3.01)

Les autres parties de ce manuel traitent des composants installés sur le système Linux. Pour plus d'informations sur l'installation de Toolset Express, reportez-vous au *guide d'installation de WebSphere Business Integration Server Express Installation pour Windows*.

Le Tableau de bord propose deux options d'installation : standard et personnalisée.

L'installation standard procède automatiquement à l'installation des composants suivants sur le système Linux :

- InterChange Server Express
- Adaptateur JText
- Exemples

De même, l'installation standard détecte automatiquement les composants prérequis nécessaires déjà installés et peut installer, pour vous, la plupart de ces composants.

L'installation personnalisée vous permet de choisir les composants à installer. Tout comme l'installation standard, elle détecte également les composants prérequis déjà installés et peut les installer pour vous. Les composants disponibles sont décrits dans «Choix des composants à installer (installation personnalisée [uniquement\)»,](#page-19-0) à la [page](#page-19-0) 8. Pour plus d'informations sur l'installation personnalisée, voir la section «Installation [personnalisée»,](#page-27-0) à la page 16.

Pour plus d'informations sur l'installation standard, voir la section [«installation](#page-21-0) [standard»,](#page-21-0) à la page 10.

<span id="page-19-0"></span>Les instructions d'installation contenues dans ce chapitre supposent que les conditions suivantes sont respectées :

- v WebSphere Business Integration Server Express ou Express Plus version 4.4 n'est *pas* encore installé sur votre poste. Si vous disposez d'une version précédente des modules de capacité ou de produit et souhaitez les faire migrer vers la version 4.4, ou si vous disposez de WebSphere Business Integration Server Express V4.4 et souhaitez effectuer une mise à niveau vers WebSphere Business Integration Server Express Plus V4.4, voir [Chapitre](#page-60-0) 9, «Mise à niveau du [système»,](#page-60-0) à la page 49 pour obtenir des instructions.
- v Les composants seront installés sur une machine fonctionnant sous une version prise en charge de Linux dans un environnement de production. Voir <http://www.ibm.com/software/integration/wbiserverexpress> pour connaître la liste des composants produits pris en charge dans chaque version de Linux.
- v Les composants non pris en charge sur une plateforme Linux, mais nécessaires pour administrer InterChange Server Express, doivent être installés sur une machine Windows distante et accessibles conformément aux instructions d'installation et de configuration du *Guide d'installation de WebSphere Business Integration Server Express pour Windows*.
- L'installation décrite concerne le système WebSphere Business Integration Server Express Plus. Les écrans affichés lors de l'installation d'un système WebSphere Business Integration Server Express peuvent légèrement différer.
- Vous avez consulté et compris les informations indiquées dans le [Chapitre](#page-14-0) 2, [«Démarrage](#page-14-0) du Tableau de bord», à la page 3 et vous avez lancé le Tableau de bord.

Le présent chapitre contient les sections suivantes :

- v «Choix des composants à installer (installation personnalisée uniquement)»
- [«installation](#page-21-0) standard», à la page 10
- «Installation [personnalisée»,](#page-27-0) à la page 16
- [«Conditions](#page-31-0) logicielles requises», à la page 20
- «Utilisation de [l'application](#page-33-0) Premiers pas», à la page 22
- v «Fichiers et [arborescence](#page-35-0) des répertoires», à la page 24
- v «Installation de composants [supplémentaires](#page-37-0) après l'installation initiale», à la [page](#page-37-0) 26
- v [«Désinstallation](#page-37-0) WebSphere Business Integration Server Express et Express Plus via l'interface [graphique»,](#page-37-0) à la page 26
- «Etape [suivante»,](#page-38-0) à la page 27

Pour connaître les procédures d'installation et de désinstallation automatiques, voir «Installation et désinstallation [automatiques»,](#page-80-0) à la page 69.

# **Choix des composants à installer (installation personnalisée uniquement)**

Lorsque vous installez WebSphere Business Integration Server Express et Express Plus via l'installation personnalisée, vous pouvez installer tous les composants du produit ou seulement une partie. Vous pouvez choisir les composants à installer sur les écrans qui apparaissent lorsque vous sélectionnez le bouton **Personnaliser** sur l'écran Sélection du type de configuration du Tableau de bord ou dans le fichier de réponses utilisé lors de l'installation automatique.

**Remarque :** Comme indiqué précédemment, lors d'une installation standard, le Tableau de bord sélectionne automatiquement les composants à installer.

Les composants disponibles à l'installation sont identiques sur toutes les versions de Linux prises en charge.

Les sections ci-après décrivent les composants installables, disponibles sur un système Linux.

Pour obtenir des descriptions détaillées d'InterChange Server Express et des composants, voir *Guide d'administration du système* ; pour plus d'informations sur un adaptateur particulier, voir le manuel associé à cet adaptateur. Toute la documentation est disponible sur le site Web suivant : [http://www.ibm.com/websphere/wbiserverexpress/infocenter](http://www.ibm.com/websphere/wbiserverexpress/infocenter/)

# **Composants pouvant être installés sur un système Linux**

Au cours de l'installation sur un système Linux, vous pouvez choisir parmi les composants suivant :

• Composant InterChange Server Express

Avec InterChange Server Express, les outils suivants sont également installés :

- System Monitor
- Failed Event Manager
- Web Deployment
- v Un choix d'adaptateurs parmi les suivants :
	- Adaptateur pour e-Mail
	- Adaptateur pour Healthcare Data Protocols
	- Adaptateur pour HTTP
	- Adaptateur pour iSeries
	- Adaptateur pour JDBC
	- Adaptateur pour JMS
	- Adaptateur pour JText
	- Adaptateur pour Lotus Domino
	- Adaptateur pour SWIFT
	- Adaptateur pour TCP/IP
	- Adaptateur pour Web Services
	- Adaptateur pour WebSphere Commerce
	- Adaptateur pour WebSphere MQ
	- Adaptateur pour XML

#### **Remarque :**

- 1. Certains adaptateurs sont associés à des agents ODA (Object Discovery Agent) qui sont installés lorsque vous sélectionnez ces adaptateurs. Les composants ci-dessous sont également installés avec tout adaptateur sélectionné :
	- Gestionnaire de données pour EDI
	- Gestionnaire de données pour XML
- 2. Les adaptateurs pour COM et Exchange sont uniquement pris en charge sur la plateforme Windows 2003. Cependant, chacun

de ces adaptateurs peut être configuré en tant qu'adaptateur réparti pour communiquer avec InterChange Server Express installé sur une plateforme Linux. Pour plus d'information sur la configuration des adaptateurs répartis, voir le *Guide d'implémentation du système*.

v Le composant Exemples, qui installe un exemple préconfiguré appelé Test système que vous pouvez exécuter pour vérifier que votre installation est correctement mise en place et fonctionne bien.

# <span id="page-21-0"></span>**installation standard**

Pour effectuer une installation standard, procédez comme suit :

1. Sélectionnez **Installer le produit** sur l'écran de bienvenue.

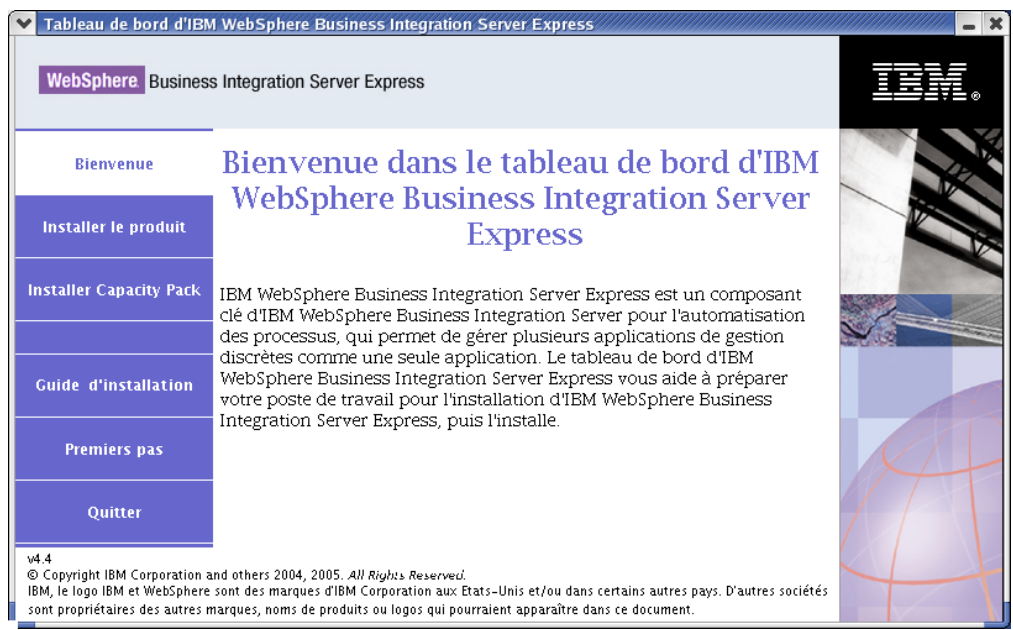

*Figure 2. Ecran de bienvenue*

L'écran Saisie des données utilisateur apparaît.

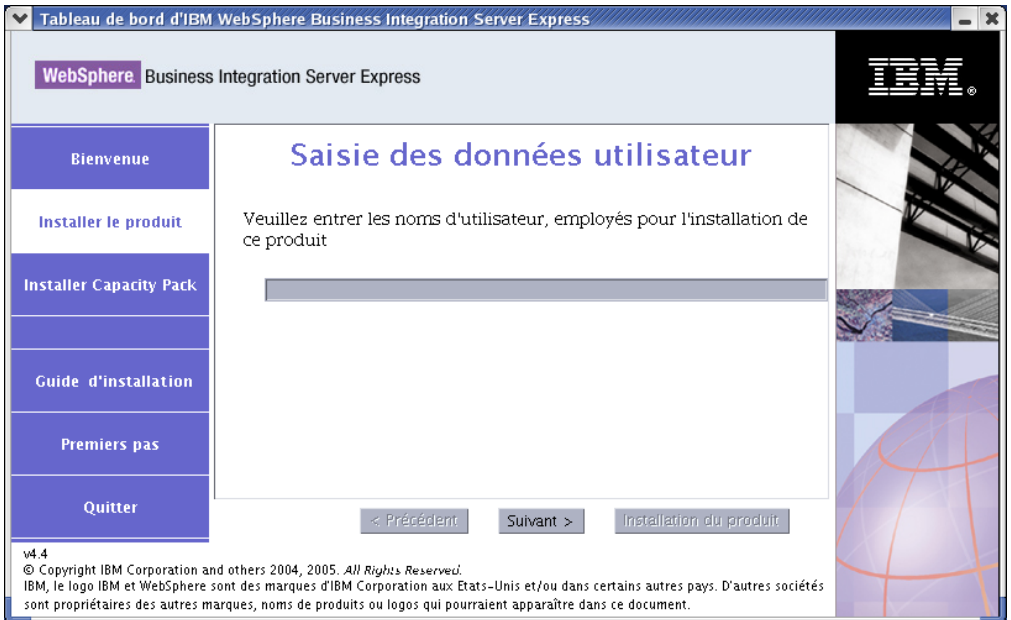

*Figure 3. Ecran Saisie des données utilisateur*

2. Entrez le nom de l'utilisateur qui va installer WebSphere Business Integration Server Express ou Express Plus (le nom d'utilisateur que vous avez créé en suivant les instructions de la section «Avant de [commencer»,](#page-14-0) à la page 3), puis sélectionnez **Suivant**.

L'écran Sélection du type de configuration.

3. Sélectionnez **Standard** sur l'écran Sélection du type de configuration.

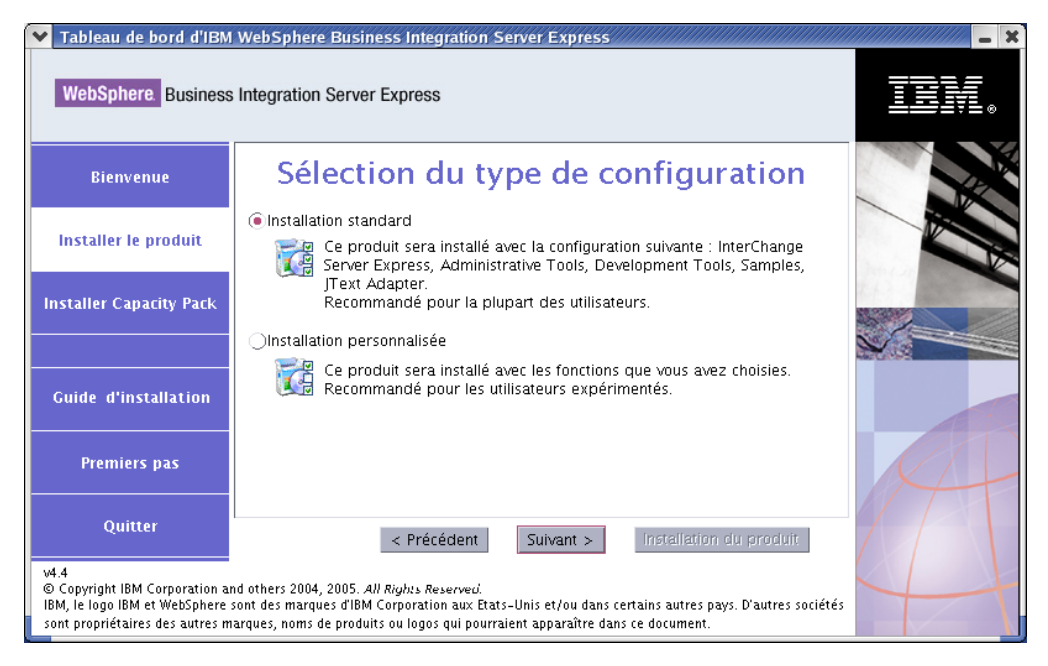

*Figure 4. Ecran Sélection du type de configuration*

Lorsque vous sélectionnez l'installation standard, l'écran Logiciel requis apparaît.

<span id="page-23-0"></span>**Remarque :** IBM WebSphere Application Server - Express version 5.1.1 ou ultérieure est facultatif, mais si vous n'avez pas encore installé de version prise en charge de WebSphere Application Server Express ou WebSphere Application Server et que vous souhaitez utiliser System Monitor, Failed Event Manager ou Web Deployment, vous devez installer IBM WebSphere Application Server - Express version 6 depuis l'écran Logiciel requis.

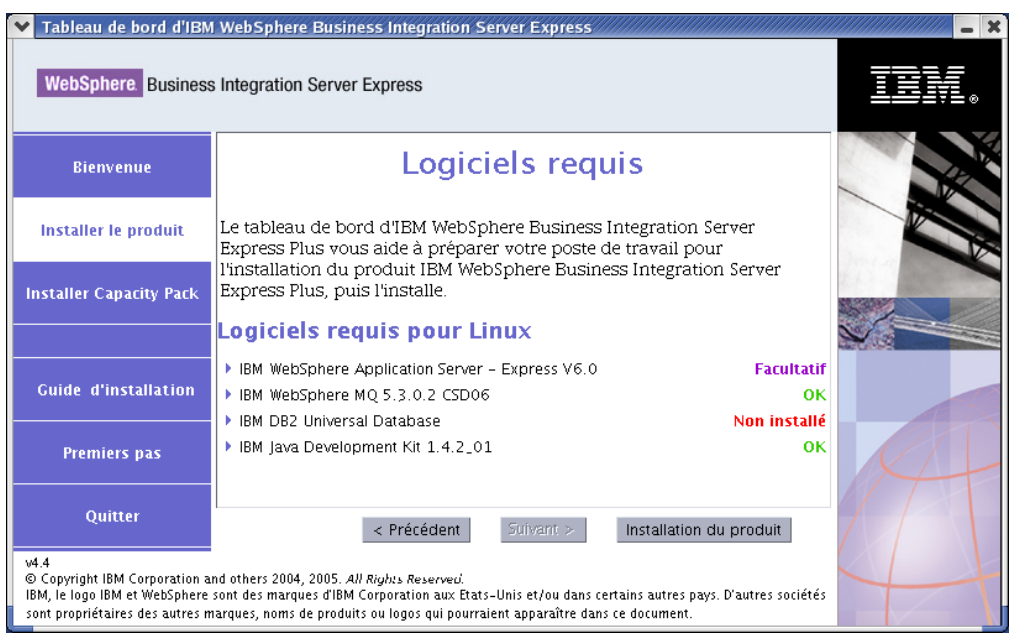

*Figure 5. Ecran Conditions logicielles requises avant d'installer les composants prérequis sélectionnés*

4. Le Tableau de bord affiche l'état de l'installation de chaque élément prérequis. Les états possibles sont **Non installé**, **Facultatif** ou **OK**, et si vous sélectionnez la base de données uniquement, **Non Configuré**.

Si l'un des logiciels requis pour votre système est doté de l'état **Non installé** ou **Facultatif**, vous pouvez utiliser le Tableau de bord pour l'installer ou afin de savoir où l'obtenir.

Pour installer un logiciel à l'aide du Tableau de bord, cliquez sur le nom du produit. Un bouton **Installer** apparaît. Sélectionnez le bouton **Installer** pour commencer l'installation du programme. Lorsque le processus d'installation du logiciel est terminé, vous serez renvoyé vers l'écran Logiciel requis et l'indication **OK** sera affichée en regard du nom du programme.

Si l'état d'une base de données installée est **Non configuré**, vous pouvez utiliser le Tableau de bord pour la configurer. Cliquez sur le nom de la base de données pour lancer la configuration.

**Remarque :** Si des versions précédentes des logiciels requis sont installées sur votre système, reportez-vous au [Chapitre](#page-60-0) 9, «Mise à niveau du [système»,](#page-60-0) à la page 49 pour obtenir des informations détaillées sur le comportement du Tableau de bord et les opérations à effectuer selon la version.

Pour plus d'informations sur l'installation des logiciels prérequis, notamment sur la nécessité d'installer certains prérequis, reportez-vous à la section [«Conditions](#page-31-0) logicielles requises», à la page 20.

Une fois que les logiciels prérequis pour votre installation planifiée sont dotés de l'état **OK**, sélectionnez le bouton **Installer le produit** situé au bas de l'écran. L'écran du contrat de licence du logiciel apparaît.

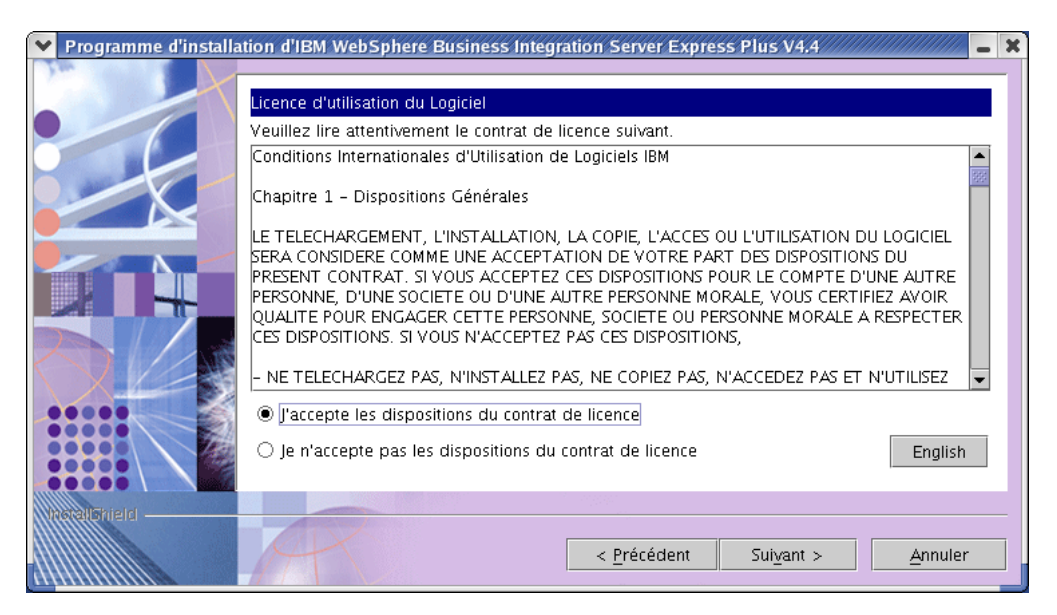

*Figure 6. Ecran du contrat de licence du logiciel*

- 5. Lisez les termes du contrat de licence du logiciel et **acceptez les termes du contrat de licence** en sélectionnant le bouton radio correspondant, puis cliquez sur **Suivant**.
	- **Remarque :** Si vous exécutez le programme d'installation dans une autre langue que le français, le bouton **English** apparaît sur l'écran du contrat de licence du logiciel. Sélectionnez ce bouton pour visualiser le contrat de licence en anglais. Le texte du bouton indique alors la langue utilisée pour le programme d'installation. Sélectionnez à nouveau ce bouton pour afficher le contrat de licence dans la langue utilisée pour le programme d'installation.

L'écran Cible apparaît.

<span id="page-25-0"></span>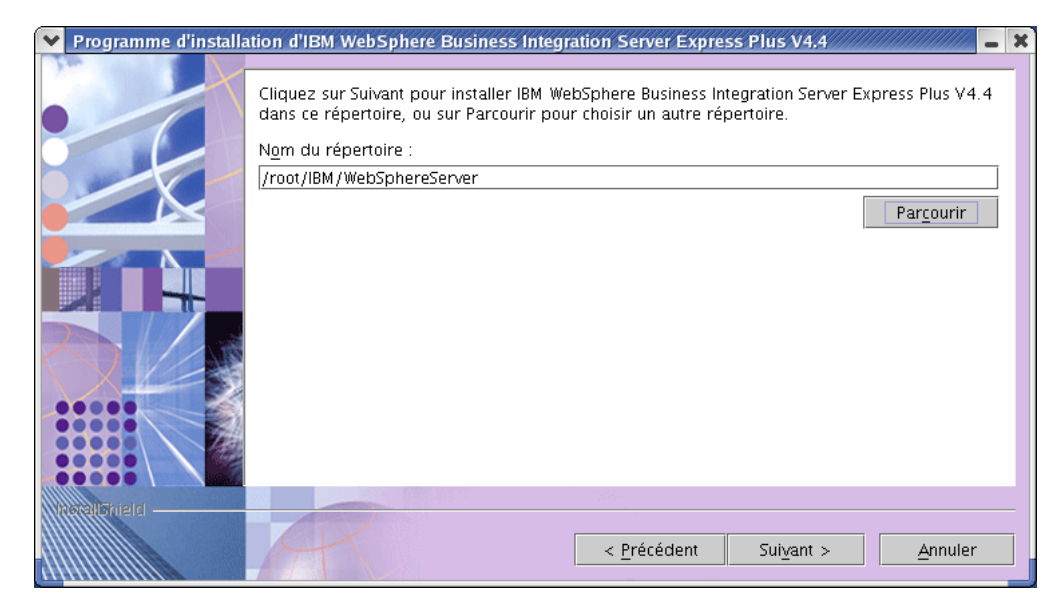

*Figure 7. Ecran Cible*

- 6. Dans l'écran Destination, acceptez l'emplacement d'installation par défaut Répertoire\_de\_base/IBM/WebSphereServer (où *Répertoire\_de\_base* est le répertoire de l'utilisateur identifié sur l'écran précédent de sélection de l'utilisateur) ou sélectionnez un autre emplacement, puis cliquez sur **Suivant**.
	- **Remarque :** Le chemin du répertoire ne doit contenir aucun espace. Dans le présent document, le répertoire d'installation Répertoire de base/IBM/WebSphereServer (ou l'autre chemin que vous avez indiqué) sera désigné par *RépProduit*.

L'écran RBAC s'affiche.

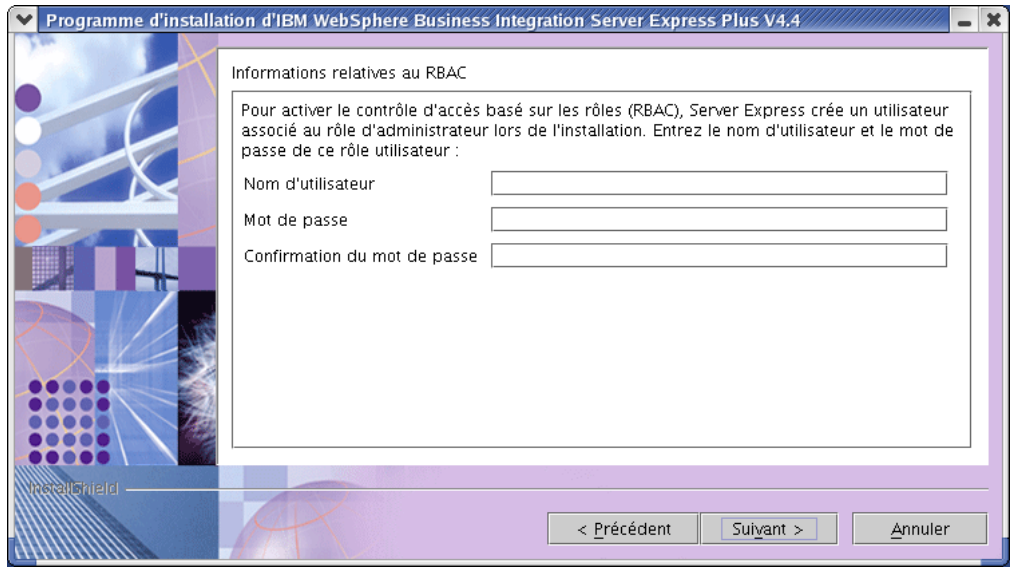

*Figure 8. Ecran RBAC*

7. Pour activer le contrôle d'accès basé sur les rôles (RBAC), entrez un nom d'utilisateur et un mot de passe, puis sélectionnez **Suivant**. Ensuite, différents cas sont possibles :

v Si les conditions requises ne sont pas remplies, un message d'erreur s'affiche et vous devez annuler l'installation.

v Si les conditions requises sont remplies, un écran récapitulatif apparaît. Notez le nom d'utilisateur et le mot de passe que vous avez entrés. Vous en aurez besoin ultérieurement.

**Remarque :** RBAC renforce la sécurité de l'accès au serveur. Le nom d'utilisateur et le mot de passe indiqués seront utilisés pour créer le rôle d'administrateur du serveur lors du déploiement sur le serveur. Ces informations sont stockées dans le fichier InterChangeSystem.cfg, avec le mot de passe chiffré. Toute autre modification du mot de passe ou du rôle au niveau du contrôle RBAC doit ensuite être effectuée via System Manager.

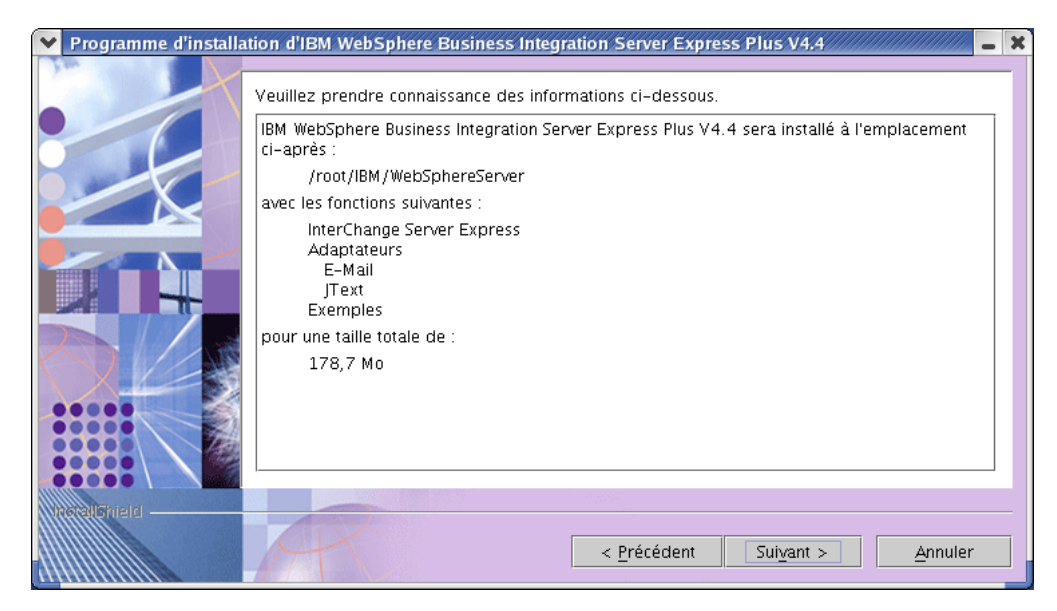

*Figure 9. Ecran Récapitulatif*

8. L'écran Récapitulatif présente un récapitulatif des sélections que vous avez effectuées au niveau de l'installation. Lisez ces informations pour vous assurer qu'elles sont correctes, puis sélectionnez **Suivant**.

Le processus d'installation commence.

- 9. Lorsque le processus d'installation commence, le programme d'installation vérifie que l'espace disque est suffisant pour l'installation :
	- v Si l'espace disque n'est pas suffisant, un panneau s'affiche ; sur ce panneau, seuls les boutons **Précédent** et **Annuler** sont activés, car l'installation ne peut pas être effectuée. Dans ce cas, vous devez libérer de l'espace sur l'unité spécifiée ou encore changer d'emplacement en retournant sur l'écran Cible.
	- Si l'espace disque est suffisant, le processus d'installation et de configuration commence. Plusieurs écrans d'information s'affichent. Lorsque l'installation et la configuration sont effectuées, un écran s'affiche, indiquant si le processus a abouti ou si des incidents sont survenus. Sélectionnez **Terminer** pour quitter l'interface d'installation.

<span id="page-27-0"></span>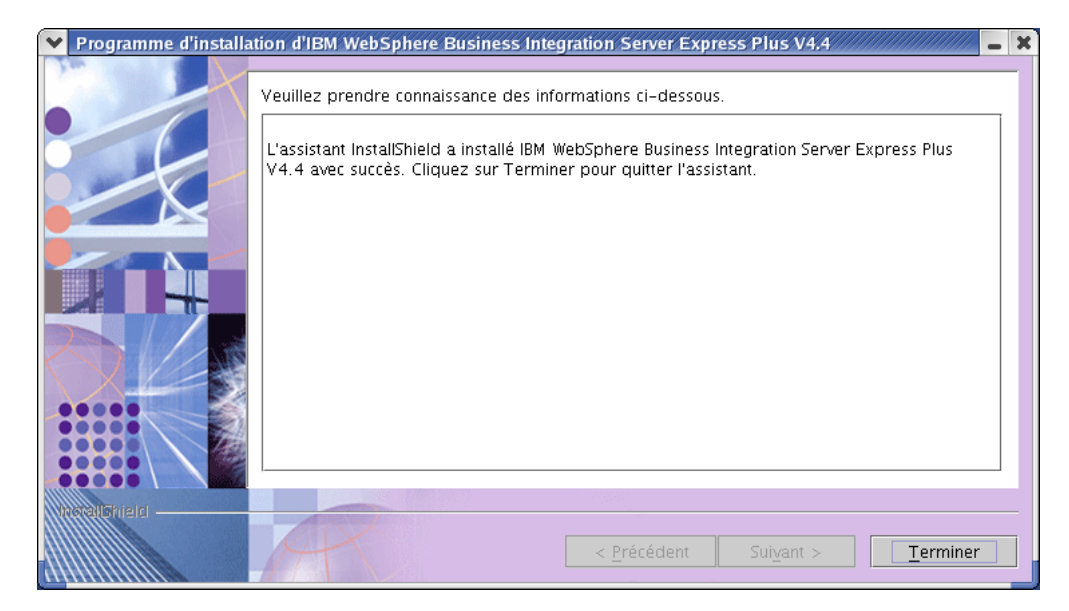

*Figure 10. Ecran Récapitulatif après installation*

Une fenêtre indiquant que l'installation a été correctement effectuée apparaît et vous demande si vous souhaitez lancer l'application Premiers pas. Pour plus d'informations sur cette application, voir la section «Utilisation de [l'application](#page-33-0) [Premiers](#page-33-0) pas», à la page 22.

Le processus d'installation a effectué les opérations suivantes :

- v Installation des composants du produit.
- v Configuration du fichier InterchangeSystem.cfg utilisé par InterChange Server Express.
- v Configuration d'un gestionnaire de files d'attente pour WebSphere MQ.
- Ajout d'une nouvelle variable système appelée LD ASSUME KERNEL au fichier /etc/profile et attribution de la valeur 2.4.19 à cette variable.
- Configuration et enregistrement spécifiques à la plateforme.
- v Déploiement de contenu sur InterChange Server Express.

Un fichier journal détaillant le processus d'installation est créé lors de l'exécution de ce même processus. Il se trouve dans le fichier

wbi\_server\_exp\_install\_log.txt, situé dans le répertoire *RépProduit*/log. A ce stade, vous pouvez afficher l'arborescence des répertoires et des fichiers de votre système, comme indiqué dans la section «Fichiers et [arborescence](#page-35-0) des répertoires», à la [page](#page-35-0) 24.

#### **Installation personnalisée**

Cette section décrit les quatre écrans de sélection de composants, propres à l'installation personnalisée. Après avoir parcouru ces écrans, passer à l'étape 4, à [la](#page-23-0) [page](#page-23-0) 12 pour achever le processus d'installation.

**Remarque :** Des icônes d'aide  $\mathcal{D}$  se trouvent en regard de certains cases à cocher. Cliquez sur l'une de ces icônes pour afficher une description de la case à cocher correspondante.

# **Sélection des composants à installer**

Pour communiquer avec le système pour lequel vous souhaitez installer des composants, procédez comme suit :

1. Sélectionnez le bouton radio **Personnaliser**. L'écran Installation du serveur apparaît.

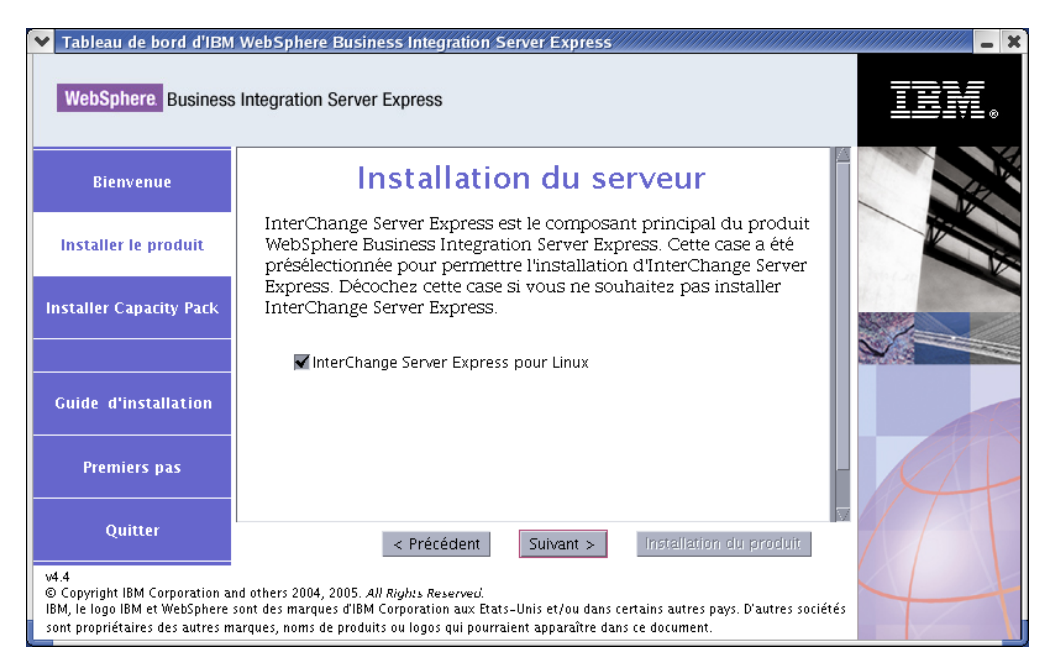

*Figure 11. Ecran Installation du serveur*

- 2. Sur l'écran Installation du serveur, la case en regard de l'option **InterChange Server Express pour Linux** est cochée par défaut. Procédez de l'une des façons suivantes :
	- v Pour installer InterChange Server Express, sélectionnez **Suivant**.
	- v Pour *ne pas* installer le composant InterChange Server Express, désélectionnez la case et cliquez sur **Suivant**.

**Remarque :** Si vous décidez d'installer InterChange Server Express, les outils d'administration sont installés par défaut.

L'écran Installation des adaptateurs apparaît.

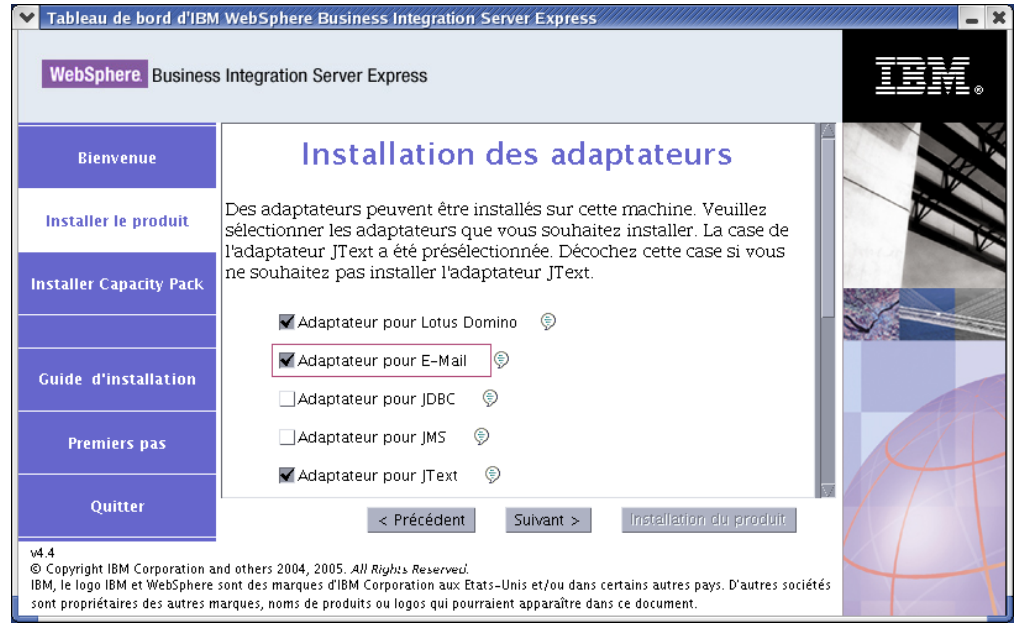

*Figure 12. Ecran Installation des adaptateurs*

3. Sur l'écran Installation des adaptateurs, sélectionnez les adaptateurs que vous souhaitez installer. Sélectionnez **Suivant**.

L'écran Installation des Exemples apparaît.

**Remarque :** L'adaptateur pour JText est sélectionné par défaut, car il est nécessaire pour l'exécution du test système, inclus au composant Exemples, et pour celle du processus de validation rapide permettant de vérifier l'installation. Pour plus d'informations sur ce processus, reportez-vous au Chapitre 5, [«Vérification](#page-44-0) de [l'installation»,](#page-44-0) à la page 33.

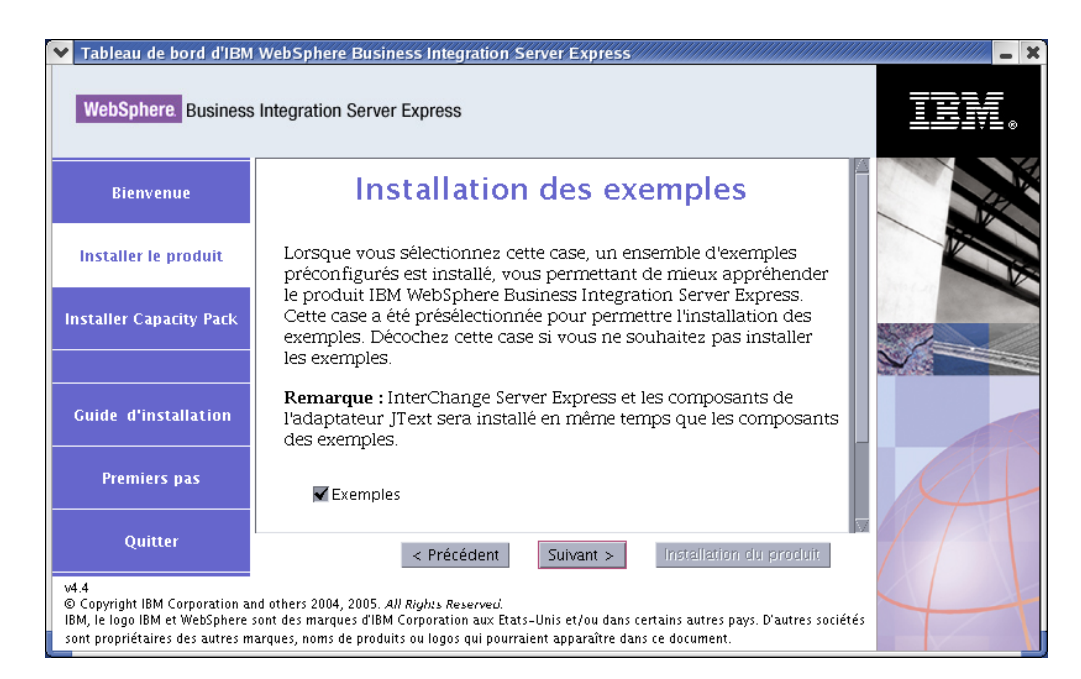

*Figure 13. Ecran Installation des Exemples*

- 4. Sur l'écran Installation des Exemples, l'option **Exemples** est sélectionnée par défaut. Les exemples sont nécessaires au processus de validation rapide qui vous permet de vérifier l'installation de votre système.
	- v Pour installer le composant Exemples, sélectionnez **Suivant**.
		- **Remarque :** Le composant Exemples nécessite l'installation d'InterChange Server Express et de l'adaptateur JText. Par conséquent, si vous installez le composant Exemples, InterChange Server Express et l'adaptateur JText sont installés, quel que soit vos choix dans les écrans précédents.
	- v Pour *ne pas* installer le composant Exemples, désélectionnez la case et cliquez sur **Suivant**.

L'écran Logiciel requis.

Pour plus d'informations sur l'écran Logiciel requis, reportez-vous à l'étape 4, à [la](#page-23-0) [page](#page-23-0) 12. Exécutez les étapes suivantes du processus d'installation comme indiqué dans cette section.

**Remarque :** Si vous envisagez d'utiliser une base de données IBM DB2 Universal Database distante, reportez-voir à la section [«Installation](#page-32-0) de la base de [données](#page-32-0) à l'aide du Tableau de bord», à la page 21.

# **Informations complémentaires concernant l'installation personnalisée**

Lors du processus d'installation personnalisée, une fois que vous avez sélectionné l'emplacement d'installation sur l'écran Cible, l'un des événements suivants se produit :

- v Si vous avez décidé d'installer InterChange Server Express, l'écran RBAC s'affiche.
- v Si vous n'avez pas choisi d'installer le composant InterChange Server Express, l'écran Configuration du serveur de noms apparaît.

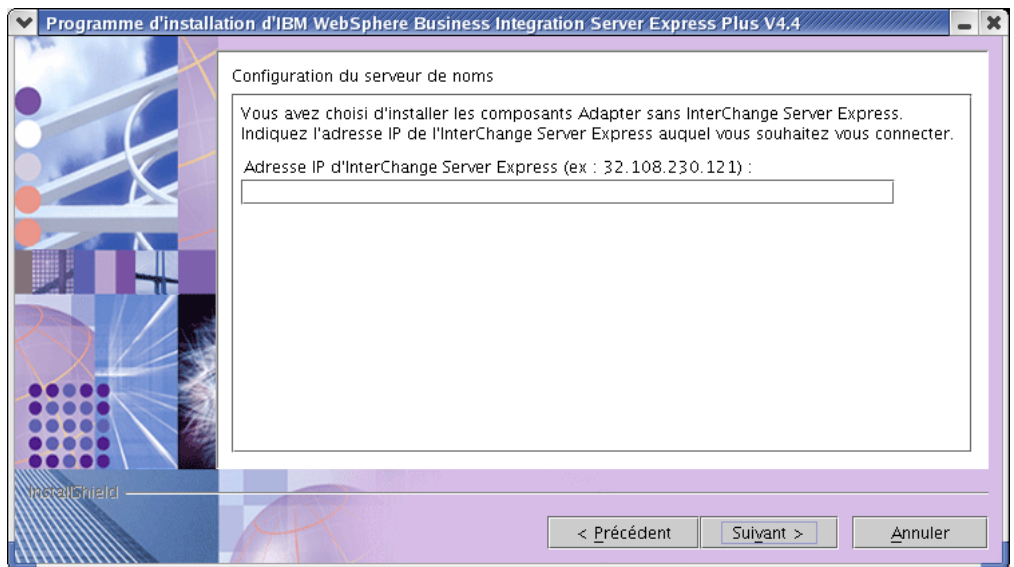

*Figure 14. Ecran Configuration du serveur de noms*

<span id="page-31-0"></span>Sur l'écran Configuration du serveur de noms, entrez l'adresse IP de l'ordinateur sur lequel vous avez installé ou prévoyez d'installer le composant InterChange Server Express, puis sélectionnez **Suivant** pour lancer l'installation.

La clé ORB\_HOST figurant dans le fichier *RépProduit*/bin/CWSharedEnv.sh contient la valeur de l'adresse IP indiquée sur cet écran. La modification de cette valeur change l'emplacement dans lequel WebSphere Business Integration Server Express et Express Plus recherche InterChange Server Express.

Une fois ce processus terminé, l'écran RBAC apparaît. Poursuivez l'installation en suivant les instructions de l'étape 7, à la [page](#page-25-0) 14.

# **Conditions logicielles requises**

Dans le cas d'une installation standard, le caractère requis ou facultatif de ces composants est prédéfini. Dans le cas d'une installation personnalisé, les logiciels prérequis diffèrent en fonction des composants installés. Le programme d'installation détermine si votre système dispose de tous les logiciels prérequis et affiche les résultats de son analyse sur l'écran Logiciel requis.

Le tableau 1 répertorie les conditions logicielles requises. La liste qui s'affiche peut contenir tout ou partie des éléments, selon les options d'installation que vous avez choisies.

| Condition requise                                                                                                    | Description                                                                                                    |
|----------------------------------------------------------------------------------------------------|----------------------------------------------------------------------------------------------------|
| Java Development Kit 1.4.2                                                                                             | Requis pour le développement de la<br>collaboration et du mappage.                                                                                                    |
| WebSphere MQ 5.3.0.2 CSD06 ou un niveau<br>CSD supérieur                                                               | Requis pour toute installation de WebSphere<br>Business Integration Server Express et<br>Express Plus.                                                                                                    |
| IBM DB2 Universal Database Express ou<br>Enterprise version 8.1 avec le Fix Pack 5<br>(FP5) ou niveau supérieur et 8.2 | Requis pour stocker le contenu du serveur.                                                                                                    |
| WebSphere Application Server version 5.1.1<br>ou ultérieure                                                            | Requis si vous envisagez d'installer System<br>Monitor, Failed Event Manager ou Web<br>Deployment. Pour plus d'informations,<br>reportez-vous au Chapitre 8, «Configuration<br>manuelle des Outils Web», à la page 43.                                                                                                    |
| Tomcat 4.1.24 et 4.1.27                                                                                                | Requis uniquement si vous envisagez<br>d'installer System Monitor, Failed Event<br>Manager ou Web Deployment, mais que<br>vous n'utilisez pas WebSphere Application<br>Server version 5.1.1 ou ultérieure. Pour de<br>plus amples informations, reportez-vous au<br>Chapitre 8, «Configuration manuelle des<br>Outils Web», à la page 43. |
| Navigateur Web sur une machine distante                                                                                | Requis si vous envisagez d'utiliser System<br>Monitor, Failed Event Manager ou Web<br>Deployment.                                                                                                    |

*Tableau 1. Exemple de Conditions logicielles requises*

Si la version appropriée de la base de données est déjà installée, assurez-vous qu'elle est correctement configurée, comme indiqué dans la section [«Configuration](#page-32-0) et [installation](#page-32-0) de la base de données», à la page 21.

Si des versions précédentes des logiciels requis sont installées sur votre système, reportez-vous au Chapitre 9, «Mise à niveau du [système»,](#page-60-0) à la page 49 pour obtenir des informations détaillées sur le comportement du Tableau de bord et les opérations à effectuer selon la version.

# <span id="page-32-0"></span>**Configuration et installation de la base de données**

Cette section fournit des informations complémentaires qui peuvent s'avérer utiles lors de la configuration ou de l'installation d'une base de données. Si vous installez la base de données à l'aide du Tableau de bord, celle-ci est automatiquement configurée pour WebSphere Business Integration Server Express ou Express Plus, comme requis.

### **Configuration requise pour la base de données**

WebSphere Business Integration Server Express et Express Plus prennent en charge IBM DB2 Universal Database (UDB) Express ou Enterprise version 8.1 avec FP5 ou niveau supérieur et 8.2. IBM DB2 Express ou Enterprise doivent être configurés pour répondre aux critères suivants :

- v Utilisateur d'administration WebSphere Business Integration Server Express ou Express Plus associé à des droits d'accès de création de base de données et de tables.
- v 50 Mo d'espace disque pour les fichiers de données disponibles pour la base de données de référentiel InterChange Server Express.
- v Paramètres maxappls et maxagents configurés avec au minimum 50 connexions utilisateur chacun.
- v Espace table pour les tables de mappage (facultatif) configuré de façon à contenir au moins 50 Mo de données.
- v Taille de segment maximale pour les applications d'au moins 2048.
- **Remarque :** La création de procédures mémorisées DB2 requiert un compilateur C ou C++ pris en charge par DB2. Pour obtenir des informations sur l'utilisation de procédures mémorisées, consultez la documentation DB2.

#### **Installation de la base de données à l'aide du Tableau de bord**

Les informations ci-après vous permettront d'installer une base de données à l'aide du Tableau de bord.

v Si aucune base de données prise en charge n'est installée, un bouton permet de lancer l'installation d'un composant IBM DB2 UDB version 8.2 Express.

L'installation personnalisée vous permet de choisir entre une base de données locale ou distante. Si vous souhaitez utiliser une base de données locale, procédez comme suit :

- 1. Cliquez sur **Utilisation d'une base de données locale** puis sur **Continuer**.
- 2. Indiquez un nom d'utilisateur et un mot de passe sur l'écran suivant et cliquez sur **Continuer**.

Le Tableau de bord installe et configure la base de données.

- Si vous souhaitez utiliser une base de données distante, procédez comme suit :
- 1. Cliquez sur **Utilisation d'une base de données distante** puis sur **Continuer**.
- 2. Entrez le nom d'utilisateur et le mot de passe utilisés sur la base de données distante et sélectionnez **Continuer**.

<span id="page-33-0"></span>**Remarque :** Avant de pouvoir utiliser une base de données distante, vous devez disposer d'un client DB2 et être déjà connecté à la base de données distante via un alias SMB\_DB.

Le Tableau de bord vérifie qu'une connexion à la base de données SMB\_DB distante peut être établie. Si tel n'est pas le cas, vous recevrez un message d'erreur ainsi que l'option permettant de modifier les informations que vous avez saisies. Si une connexion peut être établie, le Tableau de bord configure la base de données.

- v Si IBM DB2 Express ou Enterprise version 8.1 FP5 ou niveau supérieur ou 8.2 est déjà installé, un bouton permet de lancer la configuration de l'installation existante.
- Une fois IBM DB2 Express ou Enterprise correctement configuré, un message indique que la configuration de la base de données est terminée. Lors du processus de configuration, les opérations suivantes sont effectuées :
	- Création des utilisateurs DB2 suivants :
		- db2inst1
		- db2fenc1
		- dasusr1
	- Création d'une base de données appelée SMB\_DB.
	- Octroi des droits appropriés au nom d'utilisateur sélectionné lors de la configuration ou de l'installation de la base de données.

# **Installation d'un navigateur Web sur une machine distante**

Un navigateur Web est nécessaire si vous prévoyez d'installer les composants System Monitor, Failed Event Manager et Web Deployment. Ce navigateur doit se trouver sur une machine distante fonctionnant sous Windows, et être accessible. Pour obtenir une liste des navigateurs Web pris en charge, consultez le site Web, à l'adresse suivante : <http://www.ibm.com/software/integration/wbiserverexpress>.

# **Utilisation de l'application Premiers pas**

L'application Premiers pas est une interface distincte vous permettant d'utiliser et de gérer WebSphere Business Integration Server Express ou Express Plus.

L'application Premiers pas peut être lancée à partir du Tableau de bord ou du CD, ou être configurée pour s'ouvrir lors du démarrage de l'ordinateur. Si WebSphere Business Integration Server Express ou Express Plus n'a pas été installé lorsque l'application est lancée, la plupart des fonctions de l'application Premiers pas seront désactivées et vous serez invité à installer le produit.

Cette section contient des informations sur l'utilisation de cette application ainsi qu'un détail de ses différents composants.

### **Bienvenue**

L'écran de bienvenue s'ouvre par défaut lors du lancement de l'application Premiers pas. Sur cet écran, une case à cocher permet de spécifier si l'application Premier pas doit être lancée lors du prochain démarrage de l'ordinateur. Cette case est cochée par défaut. Si vous désélectionnez cette case, vous devez lancer manuellement l'application Premiers pas en exécutant la commande RépProduit/bin/first steps.sh après le démarrage de votre ordinateur. Cette case est désactivée si l'application Premiers pas est lancée à partir du CD et que

WebSphere Business Integration Server Express ou Express Plus n'est pas encore installé sur la machine.

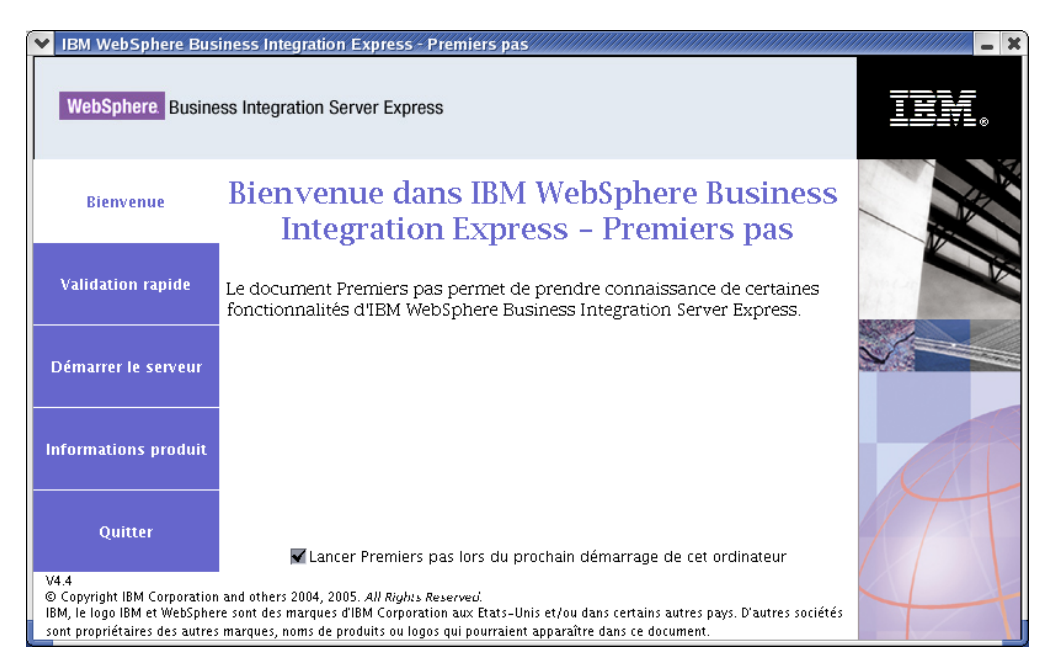

*Figure 15. Ecran de bienvenue de l'application Premiers pas*

# **Validation rapide**

Si vous cliquez sur cette option, l'aide en ligne Validation rapide apparaît ; elle permet de vérifier que l'installation a abouti.

### **Démarrer le serveur ou Arrêter le serveur**

Ces options permettent soit d'arrêter, soit de démarrer InterChange Server Express. Si vous arrêtez le serveur, vous êtes invité à entrer votre nom d'utilisateur et votre mot de passe InterChange Server Express.

<span id="page-35-0"></span>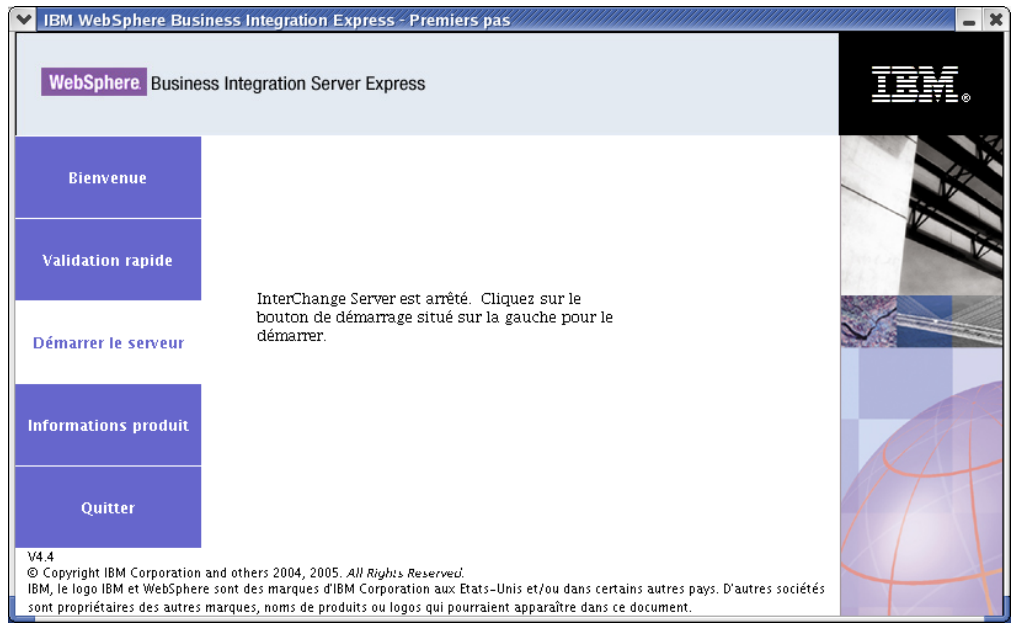

*Figure 16. Ecran Démarrer le serveur*

# **Informations produit**

Si vous cliquez sur cette option, la fenêtre d'un navigateur Web s'ouvre, avec l'adresse URL de WebSphere Business Integration Information Center.

### **Quitter**

Si vous cliquez sur cette option, vous quittez l'application Premiers pas.

# **Fichiers et arborescence des répertoires**

Après l'installation de WebSphere Business Integration Server Express ou Express Plus, vous pouvez visualiser le système de fichiers obtenu ainsi que son contenu. Les répertoires se trouvent par défaut sous le répertoire Répertoire\_de\_base/IBM/WebSphereServer qui sera appelé *RépProduit* tout au long de ce document.

**Remarque :** Les fichiers et répertoires contenus dans *RépProduit* dépendent des composants sélectionnés lors de l'installation. Les fichiers et répertoires de votre installation peuvent différer des exemples ci-dessous.
| Nom du répertoire                                                                                               | Contenu                                                                                                    |
|----------------------------------------------------------------------------------------------------|----------------------------------------------------------------------------------------------------|
| _uninstWBIServerExp4.4 (dans<br>les installations WebSphere<br><b>Business Integration Server</b><br>Express)   | Ce répertoire contient la machine JVM (Java Virtual<br>Machine) et le fichier exécutable permettant de<br>supprimer WebSphere Business Integration Server<br>Express ou Express Plus.                                                                                                    |
| _uninstWBIServerExpPlus4.4<br>(dans les installations<br>WebSphere Business Integration<br>Server Express Plus) |                                                                                                    |
| uninstZip                                                                                                    | Ce répertoire contient la liste de tous les fichiers<br>décompressés durant l'installation.                                                                                                    |
| AdapterJRE                                                                                                    | Ce répertoire contient les fichiers de l'environnement<br>d'exécution (IBM Java Runtime Environment) utilisés<br>par les adaptateurs.                                                                                                    |
| bin                                                                                                    | Ce répertoire contient les fichiers exécutables et les<br>fichiers .sh utilisés par le système.                                                                                                    |
| collaborations                                                                                                  | Ce répertoire contient les sous-répertoires qui<br>contiennent les fichiers. class et les fichiers de<br>messages pour les collaborations installées.                                                                                                    |
| connectors                                                                                                    | Ce répertoire contient des fichiers spécifiques à chaque<br>adaptateur du système. Il contient également des<br>fichiers spécifiques à chaque adaptateur qu'il peut être<br>nécessaire d'installer pour l'application prise en charge<br>par l'adaptateur.                                                                             |
| DataHandlers                                                                                                    | Ce répertoire contient le fichier .jar destiné au<br>gestionnaire de données utilisé par le système.                                                                                                    |
| DevelopmentKits                                                                                                 | Ce répertoire contient des exemples de fichiers destinés<br>à aider le développeur lors de la création de divers<br>composants système. Les exemples fournis sont<br>notamment : Server Access for EJB, Server Access for<br>J2EE Connector Architecture, des connecteurs (C++ et<br>Java) et des agents ODA (Object Discovery Agent). |
| <b>DLM</b>                                                                                                    | Ce répertoire contient les sous-répertoires contenant les<br>modules DLM (Dynamic Loadable Modules) ainsi que<br>des fichiers pour les mappes InterChange Server<br>Express.                                                                                                    |
| FirstSteps                                                                                                    | Contient les fichiers de l'application Premiers Pas, ainsi<br>que ceux du processus de validation rapide.                                                                                                    |
| jre                                                                                                    | Ce répertoire contient les fichiers de l'environnement<br>d'exécution Java (IBM Java Runtime Environment ou<br>JRE).                                                                                                    |
| legal                                                                                                    | Ce répertoire contient les fichiers de licence.                                                                                                    |
| lib                                                                                                    | Ce répertoire contient les fichiers .jar du système.                                                                                                    |
| l og                                                                                                    | Ce répertoire contient divers fichiers journaux.                                                                                                    |
| messages                                                                                                    | Ce répertoire contient les fichiers de messages.                                                                                                    |
| mqseries                                                                                                    | Ce répertoire contient des fichiers spécifiques à<br>WebSphere MQ, notamment certains fichiers<br>exécutables.                                                                                                    |
| 0DA                                                                                                    | Ce répertoire contient les fichiers .jar et .sh de chaque<br>agent ODA (Object Discovery Agent).                                                                                                    |
| repository                                                                                                    | Ce répertoire contient les définitions des composants du<br>système.                                                                                                    |
| Samples                                                                                                    | Ce répertoire contient les définitions des composants de<br>test des performances ainsi que des exemples de fichiers<br>courrier pour les collaborations.                                                                                                    |

*Tableau 2. Structure du répertoire des installations de WebSphere Business Integration Server Express et Express Plus*

| Nom du répertoire | Contenu                                                                                            |
|-------------------|----------------------------------------------------------------------------------------------------|
| src               | Ce répertoire contient des exemples d'API de services<br>de relation pour les références croisées. |
| templates         | Ce répertoire contient le fichier start connName.sh                                                |
| WBFEM             | Ce répertoire contient les fichiers de Failed Event                                                |
|                   | Manager.                                                                                           |
| wbiart            | Ce répertoire contient le fichier se rapportant à                                                  |
|                   | l'exécution de l'adaptateur.                                                                       |
| WBSM              | Ce répertoire contient les fichiers de System Monitor.                                             |
| WBWD              | Ce répertoire contient les fichiers Web Deployment.                                                |

*Tableau 2. Structure du répertoire des installations de WebSphere Business Integration Server Express et Express Plus (suite)*

#### **Installation de composants supplémentaires après l'installation initiale**

Après avoir installé WebSphere Business Integration Server Express ou Express Plus, vous pouvez par la suite installer des composants supplémentaires. Pour ce faire, cliquez sur le bouton **Installer le produit** situé dans le volet gauche du Tableau de bord. Le Tableau de bord affiche des écrans à partir desquels vous pouvez sélectionner les composants à installer, comme décrit dans la section «Installation [personnalisée»,](#page-27-0) à la page 16. Si vous avez déjà installé certains composants depuis un écran particulier, l'écran apparaît, mais les options associées aux composants déjà installés sont désactivées.

**Important :** L'installation des composants supplémentaires doit être effectuée par le même utilisateur qui a installé le produit. Si ces tâches ne sont pas effectuées par le même utilisateur, l'accès peut être refusé.

Le Tableau de bord détermine si des logiciels supplémentaires sont requis en fonction des nouvelles sélections, puis vous aide à les installer, ainsi qu'à installer les nouveaux composants WebSphere Business Integration Server Express ou Express Plus.

## **Désinstallation WebSphere Business Integration Server Express et Express Plus via l'interface graphique**

IBM fournit un programme de désinstallation à interface graphique qui vous permet de retirer l'ensemble de l'installation de WebSphere Business Integration Server Express ou Express Plus, ou de sélectionner des composants particuliers à retirer. Le programme de désinstallation ne désinstalle pas les logiciels prérequis. Vous devez le faire manuellement, en suivant les instructions fournies avec chaque composant prérequis.

**Important :** La désinstallation du produit doit être effectuée par le même utilisateur qui l'a installé. Si ces tâches ne sont pas effectuées par le même utilisateur, l'accès peut être refusé.

Pour exécuter l'interface graphique de désinstallation, procédez comme suit :

- 1. Entrez l'une des commandes suivantes pour lancer l'interface graphique de désinstallation, selon que vous ayez installé WebSphere Business Integration Server Express ou Express Plus :
	- v *RépProduit*/\_uninstWBIServerExp4.4/uninstaller.bin sur les systèmes WebSphere Business Integration Server Express.
- v *RépProduit*/\_uninstWBIServerExpPlus4.4/uninstaller.bin sur les systèmes WebSphere Business Integration Server Express Plus.
- L'écran de bienvenue du programme de désinstallation apparaît.
- 2. Sur cet écran, sélectionnez **Suivant**.

L'écran de sélection des composants du programme de désinstallation apparaît. Chaque composant installé apparaît accompagné d'une case à cocher.

3. Dans l'écran de sélection des composants du programme de désinstallation, ne désélectionnez pas les composants que vous souhaitez supprimer et cliquez sur **Suivant**.

L'écran de pré-désinstallation s'affiche.

4. Sur cet écran, sélectionnez, sélectionnez **Suivant** pour confirmer vos sélections. Le programme de désinstallation supprime les composants sélectionnés.

L'écran de fin de post-désinstallation s'affiche

5. Sur l'écran de fin de la désinstallation, sélectionnez **Terminer** pour quitter l'interface de désinstallation.

#### **Etape suivante**

Après l'installation réussie des logiciels prérequis et de WebSphere Business Integration Server Express ou Express Plus, voir Chapitre 4, [«Démarrage](#page-40-0) et [administration](#page-40-0) d'un système WebSphere Business Integration Server Express ou [Express](#page-40-0) Plus», à la page 29.

Même si vous prévoyez d'installer Adapter Capacity Pack ou Collaboration Capacity Pack pour WebSphere Business Integration Server Express Plus, voir Chapitre 4, «Démarrage et [administration](#page-40-0) d'un système WebSphere Business [Integration](#page-40-0) Server Express ou Express Plus», à la page 29 puis [Chapitre](#page-44-0) 5, «Vérification de [l'installation»,](#page-44-0) à la page 33 pour vérifier que votre système de base est installé et fonctionne correctement avant d'installer des composants supplémentaires.

**Remarque :** Vous devrez peut-être supprimer manuellement le répertoire *Répertoire\_de\_base*/IBM/WebSphereServer .

## <span id="page-40-0"></span>**Chapitre 4. Démarrage et administration d'un système WebSphere Business Integration Server Express ou Express Plus**

Pour démarrer votre système, vous devez lancer le composant InterChange Server Express de WebSphere Business Integration Server Express ou Express Plus. Pour gérer efficacement le système, vous devez lancer l'outil System Manager sur une machine Windows connectée et enregistrer InterChange Server Express auprès de System Manager. System Manager est pris en charge uniquement sur les plateformes Windows 2003 et Windows XP.

**Remarque :** Les tâches décrites dans le présent chapitre peuvent être effectuées soit dans l'application Premiers pas, soit dans le menu Démarrer de Windows. Ce chapitre explique comment démarrer différents composants à partir des commandes Linux et de System Manager, mais il est tout à fait possible de les effectuer à partir de l'application Premiers pas.

Ce chapitre contient les sections suivantes :

- v «Démarrage de WebSphere Business Integration Server Express ou Express Plus»
- [«Configuration](#page-41-0) de InterChange Server Express», à la page 30
- «Etape [suivante»,](#page-43-0) à la page 32

## **Démarrage de WebSphere Business Integration Server Express ou Express Plus**

Pour lancer WebSphere Business Integration Server Express ou Express Plus, procédez comme suit :

1. Lancez le gestionnaire de file d'attente WebSphere MQ et le programme d'écoute en entrant les commandes suivantes :

/opt/mqm/bin/strmqm WebSphereICS.queue.manager /opt/mqm/bin/runmqlsr -t TCP -p 1414 -m WebSphereICS.queue.manager

- **Remarque :** Pour traiter des objets métier de taille supérieure à 4 Mo sous WebSphere MQ, vous devez modifier la valeur par défaut de la propriété relative à la **longueur maximale des messages** du gestionnaire de file d'attente, ainsi que la file d'attente et le canal à utiliser. Pour modifier ces valeurs, procédez comme suit :
	- a. Entrez les commandes suivantes :

ALTER QMGR MAXMSGL(104857600) ALTER QLOCAL(*nom\_file\_attente*) MAXMSGL(104857600) DEFINE CHANNEL(*nom\_canal*) CHLTYPE(SVRCONN) TRPTYPE(TCP) \ MAXMSGL(104857600)

- b. Arrêtez et redémarrez WebSphere MQ.
- 2. Entrez la commande suivante pour lancer InterChange Server Express et le serveur de noms persistants :

*RépProduit*/bin/ics\_manager -start

Pour vérifier que le serveur fonctionne et qu'il est prêt, recherchez un message du type suivant dans le fichier InterChangeSystem.log de *RépProduit* : Le serveur InterChange "WebSphereICS" est prêt.

#### <span id="page-41-0"></span>**Configuration de InterChange Server Express**

Pour gérer efficacement InterChange Server Express, vous devez l'enregistrer auprès de System Manager et vous y connecter via celui-ci. Les sections suivantes indiquent comment effectuer ces tâches :

- «Démarrage de System Manager sur une machine Windows distante»
- v «Enregistrement d'InterChange Server Express sur System Manager»
- v «Connexion à [InterChange](#page-42-0) Server Express», à la page 31
- v «Modification du mot de passe [d'InterChange](#page-42-0) Server Express», à la page 31
- v [«Redémarrage](#page-43-0) d'InterChange Server Express», à la page 32

### **Démarrage de System Manager sur une machine Windows distante**

System Manager est l'interface graphique de InterChange Server Express et du référentiel. Il fonctionne uniquement sur les plateformes Windows XP et Windows 2003.

Pour lancer System Manager, sur la machine Windows distante, sélectionnez **Démarrer > Programmes > IBM WebSphere Business Integration Express > Toolset Express > Administration > System Manager**.

**Remarque :** La perspective System Manager doit apparaître par défaut. Si tel n'est pas le cas, sélectionnez **Fenêtre > Ouvrir perspective > Autre** dans la barre de menus du kit SDK d'IBM Eclipse, puis cliquez deux fois sur **System Manager** pour lancer System Manager.

## **Enregistrement d'InterChange Server Express sur System Manager**

System Manager peut gérer des instances d'InterChange Server Express. Vous devez enregistrer toute instance que vous souhaitez gérer avec System Manager. Après avoir enregistré le serveur, son nom apparaît toujours dans System Manager, jusqu'à ce qu'il soit supprimé.

Pour enregistrer une instance d'InterChange Server Express, procédez comme suit :

1. Vérifiez que le client Windows qui héberge System Manager peut accéder au serveur de noms : la propriété ORB\_HOST du fichier *RépProduit*\bin\CWSharedEnv.bat indique l'adresse IP de la machine qui exécute InterChange Server Express. Si ce n'est pas le cas, définissez cette valeur en entrant la commande suivante sur une ligne de commande du client Windows :

set ORB\_HOST=*adresse\_IP*

**Remarque :** Vous pouvez également définir ORB\_HOST=*nom\_machine* puis ajouter la ligne *adresse\_IP nom\_machine* au fichier %windir%\system32\drivers\etc\hosts . Dans cet exemple, *adresse\_IP* est l'adresse IP de la machine qui héberge InterChange

Server Express et *nom\_machine* est le nom de la machine qui héberge InterChange Server Express.

<span id="page-42-0"></span>2. Vérifiez que le serveur de noms peut obtenir le nom du serveur InterChange Server sur une machine Linux. Pour cela, recherchez dans le fichier /etc/hosts de la machine Linux des entrées du type suivant :

*adresse\_ip hôtelocal.domainelocal hôtelocal*

- 3. Sous System Manager, cliquez avec le bouton droit sur **Instances InterChange Server** dans le volet gauche, puis sélectionnez **Enregistrer le serveur**.
- 4. Dans la boîte de dialogue **Enregistrer le nouveau serveur**, sélectionnez par navigation ou entrez le nom du serveur InterChange Server Express.
	- **Remarque :** Cochez l'option **Serveur de test** si vous prévoyez d'utiliser le serveur dans un environnement de test. Un environnement de test intégré communique uniquement avec des serveurs enregistrés en tant que serveurs locaux.
- 5. Entrez le nom d'utilisateur et le mot de passe, puis cochez la case en regard de l'option **Sauvegarder l'ID utilisateur et le mot de passe**. Il doit s'agir du nom d'utilisateur et du mot de passe saisis dans l'écran RBAC lors du processus d'installation du Tableau de bord.
- 6. Cliquez sur **OK**.

Le nom du serveur apparaît sur le volet gauche de la fenêtre System Manager. Si ce n'est pas le cas, développez le dossier Instances InterChange Server.

#### **Connexion à InterChange Server Express**

Connectez-vous à InterChange Server Express pour vérifier qu'il fonctionne. Pour vous connecter à InterChange Server Express à l'aide de System Manager, procédez comme suit :

- 1. Dans System Manager, cliquez avec le bouton droit sur le nom du serveur InterChange Server Express dans le volet gauche et sélectionnez **Connexion**.
- 2. Sélectionnez **OK** sur l'écran de confirmation de l'ID utilisateur et du mot de passe du serveur.
- **Conseil :** Si l'icône située à côté du nom du serveur InterChange Server Express dans le volet gauche de System Manager est de couleur verte, InterChange Server Express est déjà connecté à System Manager.

#### **Modification du mot de passe d'InterChange Server Express**

InterChange Server Express est protégé par un mot de passe connu uniquement de l'administrateur d'InterChange Server Express. Le mot de passe a été créé dans l'écran RBAC lors de l'installation. Si vous souhaitez modifier le mot de passe pour des raisons de sécurité, vous pouvez le faire une fois le système configuré.

Pour modifier un mot de passe InterChange Server Express, procédez comme suit :

- 1. Dans System Manager, cliquez avec le bouton droit sur le nom du serveur InterChange Server Express dans le volet gauche et sélectionnez **Réinitialiser le mot de passe**.
- 2. Dans la boîte de dialogue qui s'ouvre, sélectionnez le nom d'utilisateur, entrez le mot de passe en cours et le nouveau mot de passe, entrez à nouveau le nouveau mot de passe pour le confirmer, puis cliquez sur **OK**.

#### <span id="page-43-0"></span>**Redémarrage d'InterChange Server Express**

Pour appliquer la modification du mot de passe, vous devez arrêter InterChange Server Express, puis le redémarrer en procédant de la manière suivante :

- 1. Dans System Manager, cliquez avec le bouton droit sur le nom du serveur InterChange Server Express en cours d'exécution dans le volet gauche puis sélectionnez **Arrêter**.
- 2. Dans la boîte de dialogue Arrêt du serveur, attendez que le serveur termine les travaux en cours avant de l'arrêter ou bien arrêtez-le immédiatement, sans effectuer de nettoyage.

Sélectionnez l'option d'arrêt **progressif**, puis cliquez sur **OK**.

**Remarque :** Sélectionnez **Immédiatement** uniquement si vous ne pouvez pas attendre pour arrêter le serveur.

- 3. Redémarrez InterChange Server Express en entrant la commande suivante : *RépProduit*/bin/ics\_manager -start
- 4. Connectez-vous à InterChange Server Express en cliquant avec le bouton droit sur le nom correspondant dans System Manager. Dans la boîte de dialogue qui s'ouvre, entrez le nom d'utilisateur et le mot de passe du serveur et sélectionnez **OK**.

#### **Etape suivante**

Votre installation de WebSphere Business Integration Server Express ou Express Plus est terminée. Procédez de l'une des façons suivantes :

- v Si vous avez installé le composant Exemples lors de l'installation de WebSphere Business Integration Server Express ou Express Plus et si vous souhaitez vérifier l'installation et le fonctionnement, voir Chapitre 5, «Vérification de [l'installation»,](#page-44-0) à la [page](#page-44-0) 33.
- v Si vous n'avez pas installé le composant Exemples lors de l'installation de WebSphere Business Integration Server Express ou Express Plus, procédez de l'une des façons suivantes :
	- S'il n'est pas nécessaire d'installer Adapter Capacity Pack ou Collaboration Capacity Pack pour l'installation de WebSphere Business Integration Server Express Plus, voir le *Guide d'implémentation du système* pour plus d'informations sur la configuration des adaptateurs que vous avez sélectionnés lors de l'installation.
	- Si vous souhaitez installer Adapter Capacity Pack, voir [Chapitre](#page-46-0) 6, [«Installation](#page-46-0) d'Adapter Capacity Pack pour WebSphere Business Integration Server [Express](#page-46-0) Plus», à la page 35.
	- Si vous souhaitez installer Collaboration Capacity Pack, voir [Chapitre](#page-50-0) 7, «Installation de [Collaboration](#page-50-0) Capacity Pack pour WebSphere Business [Integration](#page-50-0) Server Express Plus», à la page 39.
- Si vous avez installé WebSphere Business Integration Server Express V4.4 et souhaitez le mettre à niveau vers Express Plus V4.4, voir [Chapitre](#page-60-0) 9, «Mise à niveau du [système»,](#page-60-0) à la page 49.

## <span id="page-44-0"></span>**Chapitre 5. Vérification de l'installation**

Si vous avez installé le composant Exemples lors de l'installation de WebSphere Business Integration Server Express ou Express Plus, vous disposez d'un exemple appelé Test système qui vous permet de vérifier le fonctionnement de l'installation sur votre système.

Le présent chapitre contient les sections suivantes :

- «Validation rapide»
- «Etape suivante»

#### **Validation rapide**

Pour vérifier que votre système est installé et fonctionne correctement, exécutez l'exemple Test système. Vous trouverez des instructions relatives à l'exécution de cet exemple dans l'aide en ligne Validation rapide, disponible via le bouton **Validation rapide** de l'application Premiers pas.

**Remarque :** Nous vous recommandons d'exécuter l'exemple Test système *avant* d'installer Adapter Capacity Pack ou Collaboration Capacity Pack.

Lorsque l'exemple est exécuté avec succès, consultez à nouveau cette section, puis «Etape suivante».

#### **Etape suivante**

Votre installation de WebSphere Business Integration Server Express ou Express Plus est terminée et vérifiée. Procédez de l'une des façons suivantes :

- v S'il n'est pas nécessaire d'installer Adapter Capacity Pack ou Collaboration Capacity Pack pour l'installation de WebSphere Business Integration Server Express Plus, voir *Guide d'implémentation du système* pour plus d'informations sur la configuration des adaptateurs que vous avez sélectionnés lors de l'installation.
- Si vous souhaitez installer Adapter Capacity Pack pour l'installation WebSphere Business Integration Server Express Plus, voir Chapitre 6, [«Installation](#page-46-0) d'Adapter Capacity Pack pour [WebSphere](#page-46-0) Business Integration Server Express Plus», à la [page](#page-46-0) 35.
- Si vous souhaitez installer Collaboration Capacity Pack pour l'installation WebSphere Business Integration Server Express Plus, voir [Chapitre](#page-50-0) 7, «Installation de [Collaboration](#page-50-0) Capacity Pack pour WebSphere Business [Integration](#page-50-0) Server Express Plus», à la page 39.
- Si vous avez installé WebSphere Business Integration Server Express V4.3.1 et souhaitez le mettre à niveau vers Express Plus V4.3.1, voir [Chapitre](#page-60-0) 9, «Mise à niveau du [système»,](#page-60-0) à la page 49.

# <span id="page-46-0"></span>**Chapitre 6. Installation d'Adapter Capacity Pack pour WebSphere Business Integration Server Express Plus**

Le Tableau de bord permet de lancer le programme d'installation graphique qui va vous guider durant l'installation d'un adaptateur d'application à partir d'Adapter Capacity Pack. La désinstallation du produit est également effectué via une interface graphique. Vous pouvez également effectuer l'installation et la désinstallation de façon automatique.

Le présent chapitre contient les sections suivantes :

- «Installation d'Adapter Capacity Pack via l'interface graphique»
- v [«Désinstallation](#page-48-0) d'Adapter Capacity Pack via l'interface graphique», à la page 37
- «Etape [suivante»,](#page-48-0) à la page 37

Voir «Installation et désinstallation [automatiques»,](#page-80-0) à la page 69 pour connaître les procédures d'installation et de désinstallation automatiques.

#### **Installation d'Adapter Capacity Pack via l'interface graphique**

Pour installer un adaptateur d'application à partir d'Adapter Capacity Pack, les conditions suivantes doivent être remplies :

- v WebSphere Business Integration Server Express ne doit pas être installé sur la même machine sur laquelle vous installez l'adaptateur (les adaptateurs fournis avec Adapter Capacity Pack peuvent être utilisés uniquement avec une installation WebSphere Business Integration Server Express Plus).
- Si vous n'installez pas l'adaptateur sur la même machine qu'InterChange Server Express, WebSphere MQ 5.3.0.2 CSD06 Client pour Linux doit être installé sur la machine où l'adaptateur va être installé.

L'interface graphique d'installation fournie avec Adapter Capacity Pack permet d'installer un adaptateur à la fois (vous devez donc exécuter le programme d'installation d'Adapter Capacity Pack séparément pour chaque adaptateur à installer). Pour obtenir une liste des adaptateurs, reportez-vous à la section [«Choix](#page-48-0) de [l'adaptateur](#page-48-0) à installer», à la page 37.

Pour appeler le Tableau de bord et lancer l'interface d'installation, procédez comme suit :

1. Sélectionnez le bouton **Installer Capacity Pack** dans la colonne de gauche du Tableau de bord.

L'écran Installer Capacity Pack qui apparaît contient deux boutons.

2. Sélectionnez **Installation d'Adapter Capacity Pack** pour lancer l'interface graphique permettant d'installer un adaptateur d'application à partir d'Adapter Capacity Pack.

L'écran Saisie des données utilisateur apparaît.

3. Sur cet écran, entrez le nom de l'utilisateur qui va installer l'Adapter Capacity Pack, puis sélectionnez **Installation des produits**. La boîte de dialogue qui apparaît vous invite à insérer le CD approprié dans la machine.

L'écran de bienvenue apparaît.

4. Sur l'écran de bienvenue, sélectionnez **Suivant**. L'écran du contrat de licence du logiciel apparaît. 5. Lisez les termes du contrat de licence du logiciel et **acceptez les termes du contrat de licence** en sélectionnant le bouton radio correspondant, puis cliquez sur **Suivant**.

Le programme d'installation vérifie que les conditions requises indiquées au début de cette section sont remplies. Si elles ne sont pas remplies, vous devez annuler l'installation en sélectionnant le bouton **Annuler**. Si toutes les conditions requises sont remplies, l'écran de sélection des composants apparaît.

6. Sur l'écran de sélection des composants, choisissez un adaptateur dans la liste des adaptateurs disponibles en sélectionnant le bouton radio correspondant, puis cliquez sur **Suivant**. Pour plus d'informations sur les adaptateurs à sélectionner, voir «Choix de [l'adaptateur](#page-48-0) à installer», à la page 37.

L'un des écrans ci-dessous apparaît :

- v Si le composant InterChange Server Express est installé sur la machine locale, l'écran pré-installation apparaît. Dans ce cas, passez à l'étape 9.
- v Si InterChange Server Express se trouve sur une machine distante, l'écran Configuration de l'adresse IP du serveur apparaît. Dans ce cas, passez à l'étape 7.
- 7. Sur l'écran Configuration de l'adresse IP du serveur, entrez l'adresse IP de l'ordinateur sur lequel vous avez installé InterChange Server Express. Si InterChange Server Express est installé sur un système OS/400 ou i5/OS, cochez la case en regard de l'option **InterChange Server Express s'exécute sous OS/400**, puis cliquez sur **Suivant**.

L'un des écrans suivants apparaît :

- Si vous avez coché la case en regard de l'option indiquant qu'InterChange Server Express s'exécute sous OS/400 ou i5/OS, l'écran Configuration du nom de serveur apparaît. Dans ce cas, passez à l'étape 8.
- Si vous n'avez pas coché la case en regard de l'option indiquant qu'InterChange Server Express s'exécute sous OS/400 ou i5/OS, passez à l'étape 9.
- 8. Sur l'écran Configuration du nom du serveur, procédez comme suit :
	- a. Entrez le nom de l'instance InterChange Server Express sur le système OS/400 ou i5/OS. (La valeur par défaut est QWBIDFT44. Si vous avez défini un nouveau nom pour l'instance, indiquez-le.)
	- b. Entrez le numéro de port de la fonction ORB. Le port par défaut est 14500. Si vous utilisez un autre port, indiquez-le.

Puis, sélectionnez **Suivant**.

Un écran de pré-installation s'affiche.

9. Sur cet écran, vérifiez vos choix et l'emplacement d'installation, puis cliquez sur **Suivant**.

Le programme d'installation vérifie que l'espace disque est suffisant pour l'installation. Puis l'installation est exécutée de la manière suivante :

- v Si l'espace disque n'est pas suffisant, le bouton **Suivant** est désactivé, car l'installation ne peut pas être effectuée. Dans ce cas, cliquez sur **Précédent** et libérez de l'espace sur l'unité spécifiée.
- v Si l'espace disque est suffisant, le processus d'installation et de configuration commence. Un écran de post-installation s'affiche, indiquant si le processus a abouti ou si des problèmes sont survenus.
- 10. Sur l'écran de post-installation, sélectionnez **Terminer** pour quitter l'interface d'installation.

## <span id="page-48-0"></span>**Choix de l'adaptateur à installer**

Lors de l'exécution du programme d'installation d'Adapter Capacity Pack, vous pouvez choisir un adaptateur parmi les suivants :

- Adaptateur pour eMatrix
- Adaptateur pour mySAP.com
- Adaptateur pour Oracle Applications
- Adaptateur pour WebSphere Commerce
- **Remarque :** Certains adaptateurs sont associés à des agents ODA (Object Discovery Agent), lesquels sont installés si vous sélectionnez ces adaptateurs. Les composants ci-dessous sont également installés avec tout adaptateur sélectionné :
	- Data Handler for XML
	- v Adapter Framework

Pour obtenir des descriptions d'adaptateurs spécifiques, reportez-vous à la documentation correspondante sur le site Web suivant : [http://www.ibm.com/websphere/wbiserverexpress/infocenter](http://www.ibm.com/websphere/wbiserverexpress/infocenter/).

#### **Désinstallation d'Adapter Capacity Pack via l'interface graphique**

IBM fournit un programme de désinstallation à interface graphique qui vous permet de retirer Adapter Capacity Pack.

Pour exécuter l'interface graphique de désinstallation, procédez comme suit :

1. Entrez la commande suivante pour lancer l'interface de désinstallation : *RépProduit*/\_uninstAdapterCP4.4/uninstall.bin

L'écran de bienvenue du programme de désinstallation apparaît.

2. Sur cet écran, sélectionnez **Suivant**.

L'écran de sélection des composants du programme de désinstallation apparaît. Les composants installés sont affichés accompagnés d'une case à cocher.

3. Dans l'écran de sélection des composants du programme de désinstallation, ne désélectionnez pas les composants que vous souhaitez supprimer et cliquez sur **Suivant**.

L'écran de pré-désinstallation s'affiche.

4. Sur cet écran, sélectionnez **Suivant**.

Le programme de désinstallation retire les composants sélectionnés et un écran récapitulatif de post-désinstallation s'affiche.

5. Sur l'écran de post-désinstallation, sélectionnez **Terminer** pour quitter l'interface de désinstallation.

#### **Etape suivante**

Effectuez l'une des opérations suivantes selon que vous souhaitez ou non installer une collaboration à partir de Collaboration Capacity Pack :

- v Si vous souhaitez installer une collaboration à partir de Collaboration Capacity Pack, passez au Chapitre 7, «Installation de [Collaboration](#page-50-0) Capacity Pack pour [WebSphere](#page-50-0) Business Integration Server Express Plus», à la page 39.
- v Si vous ne souhaitez pas installer de collaboration à partir de Collaboration Capacity Pack, reportez-vous au *Guide d'implémentation du système* pour plus

d'informations sur la configuration des adaptateurs que vous avez choisis lors de l'installation de WebSphere Business Integration Server Express Plus et d'Adapter Capacity Pack.

# <span id="page-50-0"></span>**Chapitre 7. Installation de Collaboration Capacity Pack pour WebSphere Business Integration Server Express Plus**

L'installation d'une collaboration en option de Collaboration Capacity Pack vous permet d'utiliser *un* groupe de collaborations avec une installation WebSphere Business Integration Server Express Plus. (Vous ne pouvez pas utiliser des collaborations de Collaboration Capacity Pack avec des installations WebSphere Business Integration Server Express.) Vous ne pouvez installer qu'une seule collaboration de Collaboration Capacity Pack pour l'utiliser avec une installation WebSphere Business Integration Server Express Plus.

Le Tableau de bord permet de lancer le programme d'installation graphique qui va vous guider dans le processus d'installation d'une collaboration de Collaboration Capacity Pack. La désinstallation du produit est également effectuée via une interface graphique. Vous pouvez également effectuer l'installation et la désinstallation de façon automatique.

Le présent chapitre contient les sections suivantes :

- «Installation de Collaboration Capacity Pack via l'interface graphique»
- v [«Désinstallation](#page-53-0) de Collaboration Capacity Pack à l'aide de l'interface [graphique»,](#page-53-0) à la page 42
- «Etape [suivante»,](#page-53-0) à la page 42

Voir «Installation et désinstallation [automatiques»,](#page-80-0) à la page 69 pour connaître les procédures d'installation et de désinstallation automatiques.

#### **Installation de Collaboration Capacity Pack via l'interface graphique**

Pour installer une collaboration de Collaboration Capacity Pack, les conditions suivantes doivent être remplies :

- v WebSphere Business Integration Server Express Plus doit être installé sur la machine sur laquelle vous installez une collaboration de Collaboration Capacity Pack ; une collaboration de Collaboration Capacity Pack ne peut pas être installée conjointement avec une installation WebSphere Business Integration Server Express.
- v Une collaboration de Collaboration Capacity Pack doit être installée sur la machine où se trouve le composant InterChange Server Express.
- v Aucun pack Collaboration Capacity Pack ne doit être déjà installé sur la machine.
- v Le composant InterChange Server Express ne doit *pas* être en cours d'exécution.

L'interface d'installation de Collaboration Capacity Pack installe le groupe de collaborations sélectionné et déploie le contenu installé sur InterChange Server Express.

Pour appeler le Tableau de bord et lancer l'interface d'installation, procédez comme suit :

1. Sélectionnez le bouton **Installer Capacity Pack** sur le Tableau de bord. L'écran Installer Capacity Pack qui apparaît contient deux boutons.

- 2. Sélectionnez **Installation de Collaboration Capacity Pack** pour lancer l'interface graphique permettant d'installer une collaboration à partir de Collaboration Capacity Pack. Le Tableau de bord vérifie d'abord que le composant InterChange Server Express de WebSphere Business Integration Server Express Plus est installé sur la machine locale. Ensuite :
	- Si le composant InterChange Server Express n'est pas installé sur la machine locale, une boîte de dialogue vous signale que l'installation peut échouer. Sélectionnez **Annuler** pour annuler l'installation ou **Installer** pour continuer l'installation. Si vous choisissez de poursuivre l'installation, l'écran de bienvenue s'affiche.
	- v Si le composant InterChange Server Express est installé sur la machine locale, l'écran de bienvenue apparaît.
- 3. Sur l'écran de bienvenue, sélectionnez **Suivant**.

L'écran du contrat de licence du logiciel apparaît.

4. Lisez les termes du contrat de licence du logiciel et **acceptez les termes du contrat de licence** en sélectionnant le bouton radio correspondant, puis cliquez sur **Suivant**.

Le programme d'installation vérifie que les conditions requises indiquées au début de cette section sont remplies. Si elles ne sont pas remplies, vous devez annuler l'installation en sélectionnant le bouton **Annuler**. Si toutes les conditions requises sont remplies, l'écran de sélection des composants apparaît.

5. Sur l'écran de sélection des composants, choisissez un groupe de collaborations dans la liste proposée en sélectionnant le bouton radio correspondant, puis cliquez sur **Suivant**. Pour plus d'informations sur les groupes de collaborations que vous sélectionnez sur cet écran, voir «Choix du groupe de [collaborations](#page-52-0) à [installer»,](#page-52-0) à la page 41.

L'écran Informations relatives au RBAC s'affiche.

- 6. Sur cet écran, vous êtes invité à indiquer si le contrôle d'accès basé sur les rôles (RBAC) est activé ou pas. Effectuez l'une des opérations suivantes :
	- Si le RBAC est activé, cliquez sur le bouton d'option en regard de l'option **Oui**, et indiquez le nom d'utilisateur et le mot de passe créés lors du processus d'installation, Puis, sélectionnez **Suivant**.
	- v Si le RBAC est désactivé, cliquez sur le bouton d'option en regard de **Non** puis sur **Suivant**.

Un écran de pré-installation s'affiche.

7. Sur cet écran, vérifiez vos choix et l'emplacement d'installation, puis cliquez sur **Suivant**.

Le programme d'installation vérifie que l'espace disque est suffisant pour l'installation. Puis l'installation est exécutée de la manière suivante :

- v Si l'espace disque n'est pas suffisant, le bouton **Suivant** est désactivé, car l'installation ne peut pas être effectuée. Dans ce cas, cliquez sur **Précédent** et libérez de l'espace sur l'unité spécifiée.
- v Si l'espace disque est suffisant, le processus d'installation et de configuration commence. Une fois l'installation et la configuration effectuées, un écran de post-installation s'affiche, indiquant si le processus a abouti ou si des problèmes sont survenus.
- 8. Sur l'écran de post-installation, sélectionnez **Terminer** pour quitter l'interface d'installation.

## <span id="page-52-0"></span>**Choix du groupe de collaborations à installer**

L'installation d'une collaboration de Collaboration Capacity Pack vous permet de choisir un groupe de collaborations parmi les suivants :

- Collaborations for Customer Relationship Management V1.0
- v Collaborations for Financials and Human Resources V1.0
- Collaborations for Order Management V1.0
- Collaborations for Procurement V1.0

Chaque groupe de collaborations est constitué de plusieurs collaborations distinctes :

- Collaborations for Customer Relationship Management V1.0
	- Collaboration for Contact Manager
	- Collaboration for Contract Sync
	- Collaboration for Customer Manager
	- Collaboration for Customer Credit Manager
	- Collaboration for Installed Product
	- Collaboration for Billing Inquiry
	- Collaboration for Vendor Manager
- v Collaborations for Financials and Human Resources V1.0
	- Collaboration for AR Invoice Sync
	- Collaboration for Department Manager
	- Collaboration for Employee Manager
	- Collaboration for GL Movement
	- Collaboration for Invoice Generation
- Collaborations for Order Management V1.0
	- Collaboration for ATP To Sales Order
	- Collaboration for Available To Promise
	- Collaboration for Item Manager
	- Collaboration for Price List Manager
	- Collaboration for Sales Order Processing
	- Collaboration for Order Billing Status
	- Collaboration for Order Delivery Status
	- Collaboration for Order Status
	- Collaboration for Return Billing Status
	- Collaboration for Return Delivery Status
	- Collaboration for Return Status
	- Collaboration for Contact Manager
	- Collaboration for Customer Manager
	- Collaboration for Trading Partner Order Management
- Collaborations for Procurement V1.0
	- Collaboration for Inventory Level Manager
	- Collaboration for Inventory Movement
	- Collaboration for BOM Manager
	- Collaboration for Purchasing
	- Collaboration for Vendor Manager

Le programme d'installation installe tous les fichiers associés au groupe de collaborations, notamment un ensemble d'objets métier génériques utilisé par toutes les collaborations. Vous pouvez télécharger, installer et afficher la documentation relative à des collaborations particulières sur le site suivant : [http://www.ibm.com/websphere/wbiserverexpress/infocenter](http://www.ibm.com/websphere/wbiserverexpress/infocenter/)

## <span id="page-53-0"></span>**Désinstallation de Collaboration Capacity Pack à l'aide de l'interface graphique**

IBM fournit un programme de désinstallation à interface graphique qui vous permet de retirer Collaboration Capacity Pack. Pour exécuter l'interface graphique de désinstallation, procédez comme suit :

1. Entrez la commande suivante pour lancer l'interface de désinstallation : *RépProduit*/\_uninstCollabCP4.4/uninstall.bin

L'écran de bienvenue du programme de désinstallation apparaît.

- 2. Sur cet écran, sélectionnez **Suivant**. L'écran de pré-désinstallation s'affiche.
- 3. Sur cet écran, sélectionnez **Suivant**. Le programme de désinstallation supprime les composants.

L'écran de post-désinstallation s'affiche.

4. Sur cet écran, sélectionnez **Terminer** pour quitter l'interface de désinstallation.

#### **Etape suivante**

Lorsque vous avez installé avec succès Collaboration Capacity Pack pour l'installation de WebSphere Business Integration Server Express Plus, voir *Guide d'implémentation du système* pour plus d'informations sur les sujets suivants :

- v Configuration des adaptateurs que vous avez choisis lors de l'installation de WebSphere Business Integration Server Express Plus ou d'Adapter Capacity Pack.
- Configuration des objets de collaboration, objets métier ou mappes.
- Déploiement des objets sur le référentiel.

## **Chapitre 8. Configuration manuelle des Outils Web**

Les Outils Web auxquels le présent chapitre fait référence sont les suivants :

- System Monitor
- Failed Event Manager (intégré à System Monitor)
- Web Deployment

Le présent chapitre comporte les sections suivantes :

- v [«Configuration](#page-55-0) de Outils Web en vue de l'utilisation de WebSphere Application Server ou WebSphere [Application](#page-55-0) Server Express», à la page 44
- v [«Configuration](#page-58-0) des Outils Web en vue d'utiliser Tomcat», à la page 47
- «Etape [suivante»,](#page-59-0) à la page 48

**Important :** Suivez les instructions du présent chapitre uniquement si vous avez l'intention d'utiliser les composants Outils Web.

- Vous utilisez WebSphere Application Server version 5.1.1 ou supérieure ou WebSphere Application Server Express 5.1.1 ou supérieure comme serveur d'applications Web, mais vous ne l'avez pas installé avant WebSphere Business Integration Server Express ou Express Plus. Dans ce cas, voir [«Configuration](#page-55-0) de Outils Web en vue de l'utilisation de WebSphere [Application](#page-55-0) Server ou WebSphere [Application](#page-55-0) Server Express», à la page 44.
- v Vous utilisez Tomcat 4.1.24 et 4.1.27 comme serveur d'applications Web. Dans ce cas, voir [«Configuration](#page-58-0) des Outils Web en vue [d'utiliser](#page-58-0) Tomcat», à la page 47.

Il n'est *pas* nécessaire de suivre les instructions de ce chapitre si une version prise en charge de WebSphere Application Server ou WebSphere Application Server Express était présente sur votre système avant d'installer WebSphere Business Integration Server Express ou Express Plus. Dans ce cas, les Outils Web ont été automatiquement installés et configurés pour fonctionner avec WebSphere Application Server ou WebSphere Application Server Express par le programme d'installation de WebSphere Business Integration Server Express ou Express Plus.

La configuration automatique suppose qu'aucun serveur Web n'est installé (tel qu'IBM HTTP Server). Le serveur d'applications créé est appelé ICSMonitor. Les Outils Web sont configurés pour utiliser le numéro de port par défaut 7089. Vous pouvez accéder à System Monitor et à Failed Event Manager via l'URL http://nomhôte:7089/ICSMonitor ; et à Web Deployment via l'URL http://nomhôte:7089/WebDeployment.

## <span id="page-55-0"></span>**A propos des Outils Web**

**Remarque :** Les Outils Web sont les suivants :

- System Monitor
- Failed Event Manager
- Web Deployment

#### **System Monitor**

L'outil System Monitor permet de surveiller un système WebSphere Business Integration Server Express ou Express Plus via le réseau Web. Il vous permet de configurer le mode de visualisation des données et d'afficher des données d'historique ainsi que les données en cours.

#### **Failed Event Manager**

L'outil Failed Event Manager, qui est lancé hors de System Monitor, permet de gérer les événements ayant échoué sur un système WebSphere Business Integration Server Express ou Express Plus à partir du Web et (sur des systèmes utilisant Tomcat 4.1.24 et versions ultérieures uniquement) offre un accès basé sur des rôles à ces événements. Pour plus d'informations sur la configuration de la sécurité et sur la création de rôles personnalisés pour Failed Event Manager, voir le *Guide d'administration du système*.

#### **Web Deployment**

Web Deployment est une application Web permettant aux utilisateurs de déployer le ou les composant(s) d'un fichier référentiel vers un serveur InterChange ou de réimporter le ou les composant(s) d'un serveur InterChange vers un fichier référentiel via HTTP/S (protocole réputé ignorer facilement les pare-feu). Les processus de déploiement et d'importation offrent tous les deux des interfaces Web permettant aux utilisateur de sélectionner tout ou partie des composants souhaités pour le déploiement ou l'importation.

## **Configuration de Outils Web en vue de l'utilisation de WebSphere Application Server ou WebSphere Application Server Express**

Cette section décrit comment configurer les Outils Web en vue de l'utilisation de WebSphere Application Server ou WebSphere Application Server Express. Pour connaître les instructions relatives à l'utilisation de Tomcat, voir [«Configuration](#page-58-0) des Outils Web en vue [d'utiliser](#page-58-0) Tomcat», à la page 47.

Pour configurer les Outils Web de façon à utiliser WebSphere Application Server ou WebSphere Application Server Express, vous devez exécuter un script fourni avec WebSphere Business Integration Server Express et Express Plus. Le script CWDashboard.sh se trouve dans le répertoire *RépProduit*/bin (où *RépProduit* représente le répertoire *Répertoire\_de\_base*/IBM/WebSphereServer par défaut). Vous pouvez exécuter ce script pour configurer les outils à utiliser avec ou sans serveur Web, tel qu'IBM HTTP Web Server.

Avant de poursuivre, vérifiez que vous avez installé WebSphere Application Server ou WebSphere Application Server Express versions 5.1.1 ou ultérieure. (Vous pouvez installer WebSphere Application Server Express version 6.0 depuis le Tableau de bord de WebSphere Business Integration Server Express ou Express Plus.) Passez ensuite à l'une des sections suivantes, selon que vous souhaitiez ou non utiliser un serveur Web sur votre installation :

- v «Configuration de Outils Web lors de l'utilisation d'un serveur Web»
- v [«Configuration](#page-57-0) de Outils Web en l'absence d'un serveur Web», à la page 46

## **Configuration de Outils Web lors de l'utilisation d'un serveur Web**

WebSphere Application Server est fourni avec un serveur Web, ce qui n'est pas le cas de WebSphere Application Server Express. Si vous utilisez WebSphere Application Server Express et souhaitez utiliser un serveur Web, vous devez installer IBM HTTP Server (disponible gratuitement sur le site Web IBM) et le plug-in de serveur Web pour WebSphere Application Server Express. Voir la documentation WebSphere Application Server Express pour plus d'informations.

**Remarque :** Dans cette section, *WASinstDir* correspond au répertoire d'installation de WebSphere Application Server ou WebSphere Application Server Express 5.1.1 ou ultérieure.

Pour configurer les Outils Web de façon à utiliser un serveur Web, procédez somme suit :

- 1. Exécutez CWDashboard.sh avec les paramètres suivants :
	- v Chemin de l'installation de WebSphere Application Server ou WebSphere Application Server Express, par exemple /opt/IBM/WebSphere/Express60/AppServer
	- v Nom d'hôte qualifié complet de la machine sur laquelle vous effectuez l'installation, par exemple, nomhôte.ibm.com
	- Répertoire d'installation de WebSphere Business Integration Server Express ou Express Plus, par exemple, *Répertoire\_de\_base*/IBM/WebSphereServer
	- v Chemin du répertoire java de l'installation DB2, par exemple, *Rép\_installation\_DB2*/java
	- v y (pour yes, présence d'un serveur HTTP)

Voici un exemple de commande :

```
Répertoire_de_base/IBM/WebSphereServer/CWDashboard.sh \
"opt/IBM/WebSphere/Express60/AppServer" \
nomhôte.ibm.com "Répertoire_de_base/IBM/WebSphere/Server" \
"Rép_Installation_DB2/java" y
```
- **Important :** Certaines étapes de cette procédure présentent des commandes sur une ou plusieurs lignes, indiquées par une barre oblique (\). Ces retours à la ligne ont été insérés dans la mise en page de ce document. Lors de la saisie de ces commandes, insérez un espace à la place des retours à la ligne.
- 2. Sur la console d'administration WebSphere (accessible à partir d'un navigateur Web sur une machine distante Windows), développez **Environnement** dans la sous-fenêtre de navigation de gauche, sélectionnez l'option de **mise à jour du plug-in du serveur Web** (non disponible avec WebSphere Application Server Express 6.0), puis cliquez sur **OK**.
- 3. Si ICSMonitor Application Server est en cours d'exécution, arrêtez-le : *RépInstWAS*/bin/stopServer.sh ICSMonitor
- 4. Lancez ICSMonitor Application Server :

*RépInstWAS*/bin/startServer.sh ICSMonitor

<span id="page-57-0"></span>5. Pour accéder à System Monitor ou à Failed Event Manager, entrez l'URL : http://*nomhôte*/ICSMonitor

où *nomhôte* est le nom de l'ordinateur sur lequel WebSphere Application Server ou WebSphere Application Server Express est installé.

6. Pour accéder à Web Deployment, entrez l'URL : http://*nomhôte*/WebDeployment

où *nomhôte* est le nom de l'ordinateur sur lequel WebSphere Application Server ou WebSphere Application Server Express est installé.

#### **Configuration de Outils Web en l'absence d'un serveur Web**

Si vous n'utilisez pas de serveur Web sur votre installation, vous devez configurer les Outils Web de façon à utiliser un numéro de port différent. Procédez comme suit :

- 1. Exécutez *RépProduit*/bin/CWDashboard.sh avec les paramètres suivants :
	- v Chemin de l'installation de WebSphere Application Server ou WebSphere Application Server Express, par exemple /opt/IBM/WebSphere/Express60/AppServer
	- Nom d'hôte qualifié complet de la machine sur laquelle vous effectuez l'installation, par exemple, nomhôte.ibm.com
	- v Répertoire d'installation de WebSphere Business Integration Server Express ou Express Plus, par exemple, *Répertoire\_de\_base*/IBM/WebSphereServer
	- v Chemin du répertoire java de l'installation DB2, par exemple, *Rép\_installation\_DB2*/java
	- n (non, pas de serveur HTTP)
	- v Nouveau numéro de port, par exemple 7089
	- v Nouveau numéro de port SSL (par défaut 7043)

Voici un exemple de commande :

```
Répertoire_de_base/IBM/WebSphereServer/CWDashboard.sh \
"/opt/IBM/WebSphere/Express60/AppServer" \
nomhôte.ibm.com "Répertoire_de_base/IBM/WebSphereServer \
"Rép_installation_DB2/java" n 7089 7043
```
- **Important :** Certaines étapes de cette procédure présentent des commandes sur une ou plusieurs lignes, indiquées par une barre oblique (\). Ces retours à la ligne ont été insérés dans la mise en page de ce document. Lors de la saisie de ces commandes, insérez un espace à la place des retours à la ligne.
- 2. Si ICSMonitor Application Server est en cours d'exécution, arrêtez-le : *RépInstWAS*/bin/stopServer.sh ICSMonitor
- 3. Lancez ICSMonitor Application Server : *RépInstWAS*/bin/startServer.sh ICSMonitor
- 4. Pour accéder à System Monitor et à Failed Event Manager, entrez l'URL : http://*nomhôte*:*numport*/ICSMonitor

où *nomhôte* est le nom de l'ordinateur sur lequel WebSphere Application Server ou WebSphere Application Server Express est installé.

5. Pour accéder à Web Deployment, entrez l'URL :

http://*nomhôte*:*numport*/WebDeployment

où *nomhôte* est le nom de l'ordinateur sur lequel WebSphere Application Server ou WebSphere Application Server Express est installé.

#### <span id="page-58-0"></span>**Configuration des Outils Web en vue d'utiliser Tomcat**

Cette section décrit la manière de configurer les Outils Web afin de pouvoir utiliser Tomcat. Pour obtenir des instructions sur l'utilisation de WebSphere Application Server ou WebSphere Application Server Express en tant que serveur d'applications Web au lieu de Tomcat, voir [«Configuration](#page-55-0) de Outils Web en vue de l'utilisation de WebSphere Application Server ou WebSphere [Application](#page-55-0) Server [Express»,](#page-55-0) à la page 44. Avant de poursuivre, vérifiez que Tomcat version 4.1.24 ou 4.1.27 est installé sur votre système.

**Remarque :** Tomcat 4.1.24 et 4.1.27 ne sont pas pris en charge dans les environnements de langue à jeu de caractères double octet.

### **Configuration de System Monitor et de Failed Event Manager en vue d'utiliser Tomcat**

Pour configurer System Monitor et Failed Event Manager afin de pouvoir utiliser Tomcat, procédez comme suit :

- 1. Créez le répertoire ICSMonitor sous *Accueil\_Tomcat*/webapps (où *Accueil\_Tomcat* est le chemin d'installation de Tomcat dans votre environnement).
- 2. Extrayez le contenu du fichier .war dans le répertoire ICSMonitor.
	- **Remarque :** Si vous avez utilisé le programme d'installation de WebSphere Business Integration Server Express ou Express Plus pour installer le produit, le fichier CWDashboard.war est situé dans le répertoire *RépProduit*/WBSM .
- 3. Modifiez le fichier setclasspath.sh, situé dans le répertoire *Accueil\_Tomcat*/bin, de la manière suivante :
	- a. Définissez la propriété JAVA\_OPTS comme suit :

-DDASHBOARD\_URL=http://Nomhôte[:NumPort]/ICSMonitor -DDASHBOARD\_HOME=*Accueil\_Tomcat*/webapps/ICSMonitor -DFEM\_HOME=*Tomcat\_home*\webapps\ICSMonitor

- -DORBNamingProvider=CosNaming
- -Dorg.omg.CORBA.ORBClass=com.ibm.CORBA.iiop.ORB
- -Dorg.omg.CORBA.ORBInitialPort=ORB\_PORT
- -Dorg.omg.CORBA.ORBInitialHost=ORB\_HOST
- -Dcom.ibm.CORBA.Debug.Output=stdout
- **Important :** Les lignes commençant par le caractère -D sont indiquées ici sur des lignes distinctes pour une question de mise en page. Insérez des espaces, et non des retours à la ligne entre les lignes commençant par -D.
- b. Ajoutez le chemin d'accès au fichier db2java.zip dans le chemin de classes de setclasspath.sh. Le fichier db2java.zip se trouve par défaut dans le répertoire *Rép\_installation\_DB2*/java.
- 4. (Facultatif) Modifiez le numéro de port dans le fichier *Accueil\_Tomcat*/conf/server.xml.

Le numéro de port par défaut est 8080.

5. Lancez Tomcat, de la manière suivante : *Accueil\_Tomcat*/bin/startup.sh

### <span id="page-59-0"></span>**Configuration de Web Deployment en vue d'utiliser Tomcat**

Pour configurer Web Deployment afin de pouvoir utiliser Tomcat, procédez comme suit :

- 1. Créez le répertoire Web Deployment sous *Accueil\_Tomcat*/webapps (où *Accueil\_Tomcat* est le chemin d'installation de Tomcat dans votre environnement).
- 2. Extrayez le contenu du fichier .war dans le répertoire WebDeployment. Le fichier WebDeployment.war se trouve dans le répertoire *RépProduit*/WBWD.
	- **Remarque :** Si vous avez installé le produit à l'aide du programme d'installation de WebSphere Business Integration Server Express ou Express Plus, le fichier WebDeployment.war est placé dans le répertoire *RépProduit*\WBWD.
- 3. Modifiez le fichier setclasspath.bat, situé dans le répertoire *Accueil\_Tomcat*/bin, en procédant comme suit :
	- a. Définissez la propriété JAVA\_OPTS comme suit : DWD HOME=Accueil Tomcat/webapps/WebDeployment
	- b. Si vous utilisez DB2 pour le référentiel InterChange Server Express, ajoutez le chemin d'accès du fichier db2java.zip au chemin de classes dans setclasspath.bat. Le fichier db2java.zip se trouve par défaut dans le répertoire *Rép\_installation\_DB2*/java.

**Remarque :** L'étape 5b est requise uniquement si le référentiel est sur DB2.

4. (Facultatif) Modifiez le numéro de port dans le fichier *Accueil\_Tomcat*/conf/server.xml.

Le numéro de port par défaut est 8080.

5. Lancez Tomcat, de la manière suivante : *Accueil\_Tomcat*/bin/startup.sh

Par défaut, la sécurité est activée dans la version 4.1.24 de Tomcat de Web Deployment. Un utilisateur ayant le rôle d'administrateur doit être créé dans le fichier *Accueil\_Tomcat*/conf/server.xml afin que l'administrateur dispose de droits d'accès complets à l'application. Pour plus d'informations sur la création des rôles et l'utilisation de la sécurité dans Web Deployment, voir le *Guide d'administration du système*.

#### **Etape suivante**

Si vous avez correctement installé les produits prérequis pour votre système, WebSphere Business Integration Server Express ou Express Plus, et si vous avez configuré les Outils Web, voir Chapitre 4, «Démarrage et [administration](#page-40-0) d'un système [WebSphere](#page-40-0) Business Integration Server Express ou Express Plus», à la [page](#page-40-0) 29 pour lancer le système WebSphere Business Integration Server Express ou Express Plus.

## <span id="page-60-0"></span>**Chapitre 9. Mise à niveau du système**

Ce chapitre décrit les procédures générales de mise à niveau d'installations existantes de WebSphere Business Integration Server Express et Express Plus. Il contient les sections suivantes :

- «Scénarios et hypothèses de mise à niveau pris en charge»
- [«Préparation](#page-64-0) du système existant», à la page 53
- «Mise à niveau de [WebSphere](#page-66-0) Business Integration Server Express V4.4 vers [Express](#page-66-0) Plus V4.4», à la page 55
- v «Mise à niveau de [WebSphere](#page-69-0) Business Integration Server Express V4.3.1 vers [Express](#page-69-0) V4.4», à la page 58
- v «Mise à niveau de [WebSphere](#page-72-0) Business Integration Server Express Plus V4.3.1 vers [Express](#page-72-0) Plus V4.4», à la page 61
- [«Démarrage](#page-78-0) de la nouvelle version mise à niveau», à la page 67
- [«Validation](#page-78-0) de la mise à niveau», à la page 67
- «Test de la version mise à [niveau»,](#page-79-0) à la page 68
- [«Sauvegarde](#page-79-0) de la version mise à niveau», à la page 68
- «Etape [suivante»,](#page-79-0) à la page 68

#### **Scénarios et hypothèses de mise à niveau pris en charge**

Les scénarios de mise à niveau pris en charge sont les suivants :

- Mise à niveau d'une installation de WebSphere Business Integration Server Express version 4.4 vers Express Plus version 4.4.
- Mise à niveau d'une installation de WebSphere Business Integration Server Express version 4.3.1 vers Express version 4.4.
- Mise à niveau d'une installation de WebSphere Business Integration Server Express Plus version 4.3.1 vers Express Plus version 4.4. Ce scénario contient des instructions pour les mises à niveau suivantes :
	- Mise à niveau d'Adapter Capacity Pack pour WebSphere Business Integration Server Express Plus version 4.3.1 vers la version 4.4.
	- Mise à niveau de Collaboration Capacity Pack pour WebSphere Business Integration Server Express Plus version 4.3.1 vers la version 4.4.

Les scénarios de mise à niveau suivants ne sont *pas* pris en charge :

- Mise à niveau d'une installation de WebSphere Business Integration Server Express version 4.3.1 vers Express Plus version 4.4.
- v Mise à niveau d'une installation de WebSphere Business Integration Server Express Plus version 4.3.1 vers Express version 4.4.

Lors de toute procédure de mise à niveau, les composants que vous avez déjà installés sont présélectionnés pour être mis à niveau, et ne peuvent être désélectionnés. Au cours du processus de mise à niveau, vous pouvez sélectionner des composants supplémentaires à installer. Toutes les procédures de mise à niveau partent du principe que :

v Vous allez effectuer la mise à niveau dans un environnement de développement, puis supprimer la mise à niveau de votre environnement de production après la réalisation des tests système.

v Vous disposez de tous les logiciels nécessaires. Pour connaître la liste des logiciels requis, voir

<http://www.ibm.com/software/integration/wbiserverexpress>.

v Vous allez effectuer la mise à niveau du composant InterChange Server Express ainsi que de l'adaptateur et du composant Exemples s'ils se trouvent sur des machines distinctes, en lançant le programme d'installation sur les différentes machines.

#### **Conservation des projets utilisateur existants**

Tout projet utilisateur défini sur votre système WebSphere Business Integration Server Express ou Express Plus existant est stocké en local avec les outils. Lorsque vous lancez le programme d'installation pour effectuer la mise à niveau vers une autre version de WebSphere Business Integration Server Express ou Express Plus, les outils qui viennent d'être mis à niveau ne reconnaîtront pas automatiquement le chemin d'accès à l'espace de travail de System Manager dans lequel vous avez placé vos projets utilisateur.

Pour que tous les projets System Manager (projets utilisateur et bibliothèques de composants d'intégration) soient disponibles, vous pouvez effectuez l'une des opérations suivantes :

- Migration des projets utilisateur existants : pour cela, exportez vos projets utilisateur existants en tant que solutions dans un emplacement temporaire avant la mise à niveau, puis importez-les dans la nouvelle installation une fois la mise à niveau effectuée. Il s'agit de la méthode recommandée.
- Une fois la mise à niveau effectuée, rectifiez le chemin d'accès à votre espace de travail System Manager afin qu'il pointe vers l'emplacement de votre espace de travail d'origine contenant vos projets utilisateur originaux.

#### **Migration des projets existants**

Pour effectuer la migration des projets existants, exportez-les d'abord en tant que solutions dans un emplacement temporaire, puis importez-les à nouveau vers System Manager que vous venez de mettre à niveau.

#### **Exportation des solutions de projets utilisateur**

Pour exporter un projet utilisateur et les composants d'intégration auxquels il fait référence, en tant que solution, procédez comme suit :

- **Remarque :** L'exportation d'une solution fait migrer uniquement les composants d'intégration et les raccourcis sont inclus dans les projets utilisateur sélectionnés pour cette solution. Pour faire migrer également d'autres composants d'intégration qui n'ont pas pas été inclus en tant que raccourcis dans un projet utilisateur, suivez aussi les procédures d'exportation de composants dans un module avec System Manager qui figurent dans le Guide d'implémentation du système.
- 1. Dans la vue WebSphere Business Integration System Manager, développez le dossier **Projets utilisateur**, cliquez à l'aide du bouton droit de la souris sur le dossier **Projets InterChange Server** puis sélectionnez **Exporter une solution** dans le menu contextuel. System Manager affiche l'assistant d'exportation de solution.
- 2. Pour sélectionner les composants que vous souhaitez exporter, procédez de l'une des façons suivantes :
	- Cochez la case située en regard des projets utilisateur afin de sélectionner l'intégralité des composants des projets.
- v Cochez la case située en regard d'un groupe de composants afin de sélectionner tous les composants du groupe.
- v Mettez en évidence un groupe de composants, puis cochez les cases situées en regard des composants individuels dans l'écran de droite afin de sélectionner ces composants.
- 3. Dans la zone de texte située en bas de l'écran de l'assistant, entrez le chemin d'accès absolu et le nom du répertoire dans lequel va être exportée la solution, ou cliquez sur **Parcourir** pour accéder au répertoire de votre choix.
- 4. Cliquez sur **Terminer**. Pour exporter la solution dans le répertoire spécifié à l'étape 3, System Manager :
	- a. Crée un répertoire Utilisateur contenant les raccourcis dans les projets utilisateur sélectionnés lors de l'exportation de la solution.
	- b. Crée un répertoire Système contenant les répertoires de la bibliothèque de composants d'intégration référencés par les raccourcis dans les projets utilisateur sélectionnés lors de l'exportation de la solution.
- 5. Une fois l'opération d'exportation terminée, cliquez sur **OK**.

#### **Importation des solutions de projets utilisateur**

Une fois InterChange Server Express lancé, connectez System Manager à votre instance InterChange Server Express et exécutez les étapes suivantes :

- 1. Développez le dossier Projets utilisateur, puis cliquez à l'aide du bouton droit de la souris sur **Projets InterChange Server** et sélectionnez **Importer une solution**.
- 2. Entrez le chemin d'accès absolu et le nom du répertoire dans lequel existe la solution exportée dans la zone Nom du répertoire de la solution, ou cliquez sur **Parcourir** pour accéder au répertoire de votre choix.
- 3. Cliquez sur **Terminer**. System Manager crée les bibliothèques de composants d'intégration et les projets utilisateur définis dans la solution exportée vers votre environnement.

#### **Mise à niveau des logiciels prérequis**

L'interface d'installation du Tableau de bord va automatiquement mettre à niveau certains des logiciels prérequis. Cependant, si vous disposez d'une version du logiciel prérequis antérieure à celle prise en charge pour la mise à niveau par la version en cours de WebSphere Business Integration Server Express ou Express Plus, vous devrez procéder à sa mise à niveau manuelle avant d'effectuer celle de WebSphere Business Integration Server Express ou Express Plus. (Reportez-vous à [http://www.ibm.com/software/integration/wbiserverexpess](http://www.ibm.com/software/integration/wbiserverexpress) pour plus d'informations sur les versions prises en charge des logiciels prérequis.) Vous pouvez également choisir de mettre à niveau manuellement les logiciels prérequis pour d'autres raisons. Si vous mettez à niveau manuellement un logiciel prérequis vers une version prise en charge par l'édition en cours (WebSphere Business Integration Server Express 4.4), le Tableau de bord va détecter que vous disposez d'une version en cours de ce logiciel prérequis lorsque vous effectuez le reste de la mise à niveau. Suivez les instructions de mise à niveau fournies avec un logiciel prérequis particulier si vous le mettez à niveau manuellement.

Les sections ci-après décrivent les opérations à effectuer pour toute base de données et les scénarios de mise à niveau concernant plusieurs logiciels prérequis. Suivez les étapes de la section [«Sauvegarde](#page-64-0) du système», à la page 53 avant de désinstaller ou de mettre à niveau un logiciel.

#### **Options de migration d'une base de données**

Lors de la préparation de votre système WebSphere Business Integration Express pour une mise à niveau, vous disposez de deux options pour la migration de la base de données : une migration en interne et une migration parallèle. Une migration de base de données en interne signifie que l'ancien référentiel est réutilisé et que WebSphere Business Integration Express effectue la mise à niveau du référentiel au cours du premier démarrage du serveur WebSphere Business Integration Express. Une migration de base de données parallèle consiste à effectuer la mise à niveau avec une base de données de référentiel nouvelle et vide. Suivez les instructions spéciales figurant dans la section [«Sauvegarde](#page-64-0) du système», à la [page](#page-64-0) 53 pour une migration de base de données en interne.

#### **IBM DB2 Universal Database**

Si vous désinstallez une version antérieure de DB2, de sorte qu'aucun version de DB2 ne soit présente, le Tableau de bord va vous inviter à installer DB2 version 8.2 Express.

Si vous disposez de DB2 version 8.1.5 ou ultérieure, le Tableau de bord ne vous invitera pas à installer une version plus récente de DB2. Dans ce cas, si vous avez une version de DB2 antérieure à la version 8.2 et voulez procéder à une mise à niveau vers la version DB2 8.2, vous devez effectuer cette opération manuellement.

**Remarque :** Si une version prise en charge de DB2 (8.15 ou ultérieure) est déjà installée, suivez les instructions relatives à la migration en interne qui figurent dans la section [«Sauvegarde](#page-64-0) du système», à la page 53.

#### **Microsoft SQL Server**

Si vous utilisez Microsoft SQL Server 2000 comme base de données, vous devez mettre à niveau ce produit manuellement en fonction des instructions Microsoft SQL Server correspondantes. Le Tableau de bord n'effectuera pas cette opération automatiquement.

#### **IBM WebSphere Application Server**

WebSphere Business Integration Server Express ou Express Plus version 4.4 prend en charge WebSphere Application Server Express versions 6.0 et 5.1.1. La version 6.0 est celle installée par le Tableau de bord. Désinstallez toute version de WebSphere Application Server antérieure à la version 5.1.1. Si vous disposez déjà de la version 5.1.1 et voulez la mettre à niveau vers la version 6.0, vous devez effectuer cette opération manuellement car le Tableau de bord ne vous invitera pas à l'exécuter.

**Remarque :** L'installation de WAS 6.0 Express via le Tableau de bord sur des versions antérieures de WebSphere Application Server Express (WebSphere Application Server Express 5.1 ou 5.1.1 par exemple) peut entraîner la coexistence de deux installations de WAS sur le poste. Dans ce cas, le Tableau de bord va déployer des outils Web sur l'installation WAS 6.0 Express.

### **IBM WebSphere MQ Server et Client**

Si vous disposez d'une version plus ancienne d'IBM WebSphere MQ qui était prise en charge par une version précédente de WebSphere Business Integration Express, le Tableau de bord va effectuer une mise à niveau automatique vers la version

prise en charge. Par exemple, si vous disposez de MQ 5.3 CSD 05, le Tableau de bord va effectuer une mise à niveau automatique vers CSD 06.

#### <span id="page-64-0"></span>**Kit IBM JDK (Java Development Kit)**

Le Tableau de bord installe la version appropriée d'IBM JDK (version 1.4.2). Il n'est pas nécessaire de supprimer la version précédente.

#### **Préparation du système existant**

Avant de mettre à niveau un système, vous devez effectuer la procédure suivante :

- «Mise au repos du système»
- «Sauvegarde du système»
- «Arrêt du [système»,](#page-66-0) à la page 55

#### **Mise au repos du système**

Avant de mettre à niveau le système, assurez-vous qu'il se trouve au repos. Cela signifie que tous les événements en cours sont terminés et que toutes les transactions en attente de validation sont résolues avant la sauvegarde de l'environnement et l'exécution de la procédure de mise à niveau.

La procédure suivante indique comment mettre le système au repos :

- 1. Soumettez à nouveau les événements en échec ou supprimez-les (cette étape est facultative).
- 2. Arrêtez l'interrogation effectuée par les connecteurs sur les tables d'événements en attribuant la valeur No à la propriété PollFrequency du connecteur, puis redémarrez le connecteur.
- 3. Attendez l'exécution de tous les événements du système, notamment ceux en cours. Toutes les transactions en attente de validation doivent être résolues.
- 4. Videz les files d'attente en supprimant tous les anciens événements.
	- **Remarque :** Effectuez l'étape 4 uniquement si vous ne traitez pas vos événements en échec et choisissez de soumettre à nouveau les événements depuis l'application. Sinon, les files d'attente devraient être vides, mais vérifiez à nouveau.

Pour arrêter progressivement un système en cours d'exécution, voir le *Guide d'administration du système*.

#### **Sauvegarde du système**

La sauvegarde du système vous permet de récupérer tous les fichiers qui peuvent être écrasés par inadvertance lors de l'installation de la nouvelle version. Avant d'effectuer la procédure de mise à niveau, sauvegardez les données de statistiques et les données dynamiques (données modifiables que vous pouvez sauvegarder régulièrement, indépendantes des mises à niveau). Vous trouverez des exemples de statistiques et de données dynamiques dans le [tableau](#page-65-0) 3, à la page 54.

Pour sauvegarder le système, procédez comme suit :

v Sauvegardez votre référentiel ICS Express en cours à l'aide de l'utilitaire repos\_copy. Par exemple, supposons que votre instance InterChange Server Express s'appelle WICSEX et soit associée au nom de connexion admin et au mot <span id="page-65-0"></span>de passe par défaut null. La commande suivante repos copy crée une sauvegarde des objets du référentiel dans un fichier appelé RepositoryExpress.txt :

repos\_copy -sWICSEX -oRepositoryExpress.txt -uadmin -pnull

- v Sauvegardez le répertoire du produit. Il est important d'inclure à cette sauvegarde les éléments personnalisés, notamment :
	- Les fichiers .jar personnalisés (tels que les gestionnaires de données personnalisés) et les packages Java, qui se trouvent en général dans le sous-répertoire lib du répertoire produit
	- Tous les scripts de démarrage
	- Le fichier de configuration de WebSphere MQ, qui se trouve dans le répertoire suivant :

```
RépProduit\mqseries\crossworlds_mq.tst
```
IBM recommande d'effectuer une sauvegarde système de la *totalité* du répertoire du produit InterChange Server Express.

- Demandez à un administrateur système d'effectuer une sauvegarde de la structure des fichiers. Copiez les paramètres d'environnement et les autres fichiers.
- v Demandez à un administrateur système de sauvegarder IBM WebSphere MQ.
- v Demandez à un administrateur de base de données de sauvegarder la base de données. Cette sauvegarde doit être intégrale, y compris les informations de schéma et les procédures mémorisées. Si vous avez configuré votre système de façon à utiliser des bases de données *en plus de* la base de données du référentiel ICS Express, veillez à sauvegarder également ces autres bases de données.
	- **Remarque :** Utilisez l'utilitaire de base de données approprié pour effectuer cette étape. Par exemple, DB2 fournit un utilitaire d'exportation. Consultez les instructions de la documentation de votre serveur de base de données.

| Type de données                                                 | Méthode de sauvegarde                                                                                                    |
|-----------------------------------------------------------------|----------------------------------------------------------------------------------------------------|
| Données statiques                                               |                                                                                                    |
| Référentiel                                                     | Utilisez l'utilitaire repos copy pour sauvegarder une partie ou<br>l'ensemble des composants personnalisés du système. Pour plus<br>d'informations, voir la procédure de sauvegarde des<br>composants dans le Guide d'administration du système. |
| Fichiers personnalisés de classe Java de<br>mappe (.class)      | Pour inclure ces fichiers à votre sauvegarde du système, veillez<br>à inclure le répertoire ci-dessous à la sauvegarde :                                                                                                    |
|                                                                 | $Rép$ Produit \DLMs                                                                                                    |
| Connecteurs personnalisés                                       | Incluez le répertoire suivant à votre sauvegarde système :<br>RépProduit\connectors\nom connecteur, où "nom connecteur"<br>est le nom du connecteur personnalisé.                                                                                |
| Scripts de démarrage personnalisés                              | Si vous avez personnalisé des scripts de démarrage, veillez à les<br>inclure à votre sauvegarde du système.                                                                                                    |
| Fichier de configuration ICS Express<br>(InterchangeSystem.cfg) | Incluez à votre sauvegarde du système le fichier de<br>configuration ICS Express, lequel se trouve dans le répertoire<br>RépProduit.                                                                                                    |
| Données dynamiques                                              |                                                                                                    |

Le tableau 3 résume la procédure de sauvegarde des différents composants.

*Tableau 3. Méthodes de sauvegarde des données*

| Type de données                                                         | Méthode de sauvegarde                                                                                                    |
|-------------------------------------------------------------------------|----------------------------------------------------------------------------------------------------|
| Tables de références croisées, d'événements<br>en échec et de relations | Utilisez l'utilitaire de sauvegarde de base de données. Pour plus<br>d'informations, voir la procédure de sauvegarde des<br>composants du système dans le Guide d'administration du<br>système. |
|                                                                         | Tables d'archives d'événements de connecteur Utilisez l'utilitaire de sauvegarde de la base de données qui<br>contient ces tables.                                                              |
| Fichiers journaux                                                       | Incluez le répertoire suivant à la sauvegarde du système :                                                                                                    |
|                                                                         | $RépProduct\log$                                                                                                    |

<span id="page-66-0"></span>*Tableau 3. Méthodes de sauvegarde des données (suite)*

#### **Arrêt du système**

Une fois les sauvegardes effectuées, vous pouvez arrêter le système de la manière suivante :

- 1. Arrêtez InterChange Server Express et les composants associés.
- 2. Arrêtez le serveur de base de données.
- 3. Arrêtez WebSphere MQ.

Pour plus d'informations sur l'arrêt du système, voir le *Guide d'administration du système*.

## **Mise à niveau de WebSphere Business Integration Server Express V4.4 vers Express Plus V4.4**

Une fois le système mis au repos et sauvegardé, vous pouvez lancer sans risque la procédure de mise à niveau. Le Tableau de bord permet de lancer le programme d'installation graphique qui va vous guider durant la mise à niveau de WebSphere Business Integration Server Express V4.4 vers Express Plus V4.4. L'interface graphique effectue les opérations suivantes :

- v installe les composants de WebSphere Business Integration Server Express Plus ;
- v installe les nouveaux adaptateurs que vous sélectionnez ;
- v ne supprime pas la base de données existante ;
- v conserve le référentiel existant sans le redéployer.

Pour appeler le Tableau de bord et lancer l'interface graphique, procédez comme suit :

1. Sélectionnez le bouton **Installer le produit** dans la colonne de gauche du Tableau de bord.

L'écran Installer le produit apparaît.

- 2. Sur l'écran de mise à niveau du produit, sélectionnez **Suivant**. L'écran Installation du serveur.
- 3. Sur l'écran Installation du serveur, effectuez l'une des opérations suivantes :
	- v Si la version 4.4 du composant InterChange Server Express est installée, la case en regard de l'entrée **InterChange Server Express** est sélectionnée et désactivée. Cliquez sur **Suivant**.
	- v Si la version 4.4 du composant InterChange Server Express *n'*est *pas* installée, la case en regard de l'entrée **InterChange Server Express** est sélectionnée et activée. Vous pouvez procéder de deux manières différentes :
- Laissez cette case cochée pour installer la version 4.4 du composant InterChange Server Express au cours de la mise à niveau d'autres composants installés.
- Désélectionnez cette case pour que la version 4.4 du composant InterChange Server Express ne soit pas installée.

#### Sélectionnez **Suivant**.

L'écran Installation des adaptateurs apparaît.

- 4. Sur cet écran, si la version 4.4 des adaptateurs est installée, la case en regard de chaque adaptateur installé est cochée et désactivée. De plus, si vous n'avez pas encore installé l'adaptateur pour JText, celui-ci est sélectionné par défaut, car il est requis pour l'exécution de l'exemple Test système (l'exemple Test système qui fait partie du composant Exemples, que vous pouvez sélectionner sur l'écran Installation des exemples, est décrit à l'étape 5.) Procédez de l'une des façons suivantes :
	- v Si vous ne souhaitez pas installer d'autres adaptateurs outre ceux déjà installés, désélectionnez la case Adaptateur pour JText si nécessaire, puis sélectionnez **Suivant**.
	- v Si vous voulez installer uniquement l'adaptateur pour JText outre les autres adaptateurs déjà installés, laissez la case en regard de l'option Adaptateur pour JText cochée et sélectionnez **Suivant**.
	- v Si vous souhaitez installer d'autres adaptateurs outre l'adaptateur pour JText et ceux déjà installés, laissez la case en regard de l'option Adaptateur pour JText cochée, sélectionnez les autres adaptateurs à ajouter et cliquez sur **Suivant**.

L'écran Installation des Exemples apparaît.

**Important :** Vous pouvez installer autant d'adaptateurs que vous le souhaitez.

- 5. Sur l'écran Installation des exemples, effectuez l'une des opérations suivantes :
	- v Si vous disposez de la version 4.4 du composant Exemples, la case en regard de l'entrée **Exemples** est cochée et désactivée. Cliquez sur **Suivant**.
	- v Si la version 4.4 du composant Exemples *n'*est *pas* installée, la case en regard de l'entrée **Exemples** est cochée et activée. Vous pouvez procéder de deux manières différentes :
		- Laissez cette case cochée pour installer la version 4.4 du composant Exemples au cours de la mise à niveau d'autres composants installés.
		- Désélectionnez cette case pour que la version 4.4 du composant Exemples ne soit pas installée.

#### Cliquez sur **Suivant**.

L'écran Logiciel requis.

- 6. Sur l'écran Logiciel requis, le programme d'installation vous indique tous les éléments prérequis. Procédez de l'une des façons suivantes :
	- Si l'écran Logiciel requis indique qu'aucun élément prérequis n'est nécessaire, voir 7.
	- Si l'écran Logiciel requis indique que des éléments prérequis supplémentaires sont nécessaires, voir la section 4, à la [page](#page-23-0) 12 pour obtenir des instructions permettant d'installer les logiciels prérequis, ainsi que la section [«Conditions](#page-31-0) logicielles requises», à la page 20 pour obtenir des informations complémentaires concernant les conditions logicielles requises.
- 7. Sélectionnez le bouton **Installer le produit** situé en bas de l'écran Logiciel requis.

L'écran du contrat de licence du logiciel apparaît.

8. Lisez le contrat de licence du logiciel et **acceptez les termes du contrat de licence** en sélectionnant le bouton radio correspondant, puis cliquez sur **Suivant**.

Ensuite, différents cas sont possibles :

- v Si le composant InterChange Server Express est déjà installé et doit être mis à niveau, ou si vous installez le composant InterChange Server Express durant la mise à niveau, le programme d'installation vérifie que les produits prérequis sont présents et correctement configurés.
	- Si les conditions requises ne sont pas remplies, un message d'erreur s'affiche et vous devez annuler l'installation.
	- Si les conditions requises sont remplies, l'installation du produit commence. Dans ce cas, passez à l'étape 11.
- v Le programme d'installation vérifie si le client MQ est installé. Si le client MQ n'est pas installé, un message d'erreur s'affiche et vous devez annuler l'installation.
- v Si le composant InterChange Server Express n'est pas déjà installé et ne sera pas installé lors de la mise à niveau, l'écran Configuration du serveur de noms. Dans ce cas, passez à l'étape 9.

**Remarque :** Deux processeurs physiques maximum peuvent être utilisés avec ce poste serveur. Pour plus de détails, reportez-vous à la licence du produit.

- 9. Sur l'écran Configuration du serveur de noms, entrez l'adresse IP de l'ordinateur sur lequel vous avez installé ou prévoyez d'installer le composant InterChange Server Express, puis cliquez sur **Suivant** pour lancer l'installation. Pour plus d'informations sur le serveur de noms, voir «Informations [complémentaires](#page-30-0) concernant l'installation personnalisée», à la [page](#page-30-0) 19.
- 10. Avant le lancement de l'installation, le programme d'installation vérifie les points suivants :
	- v Si DB2 version 8.1.5 ou version 8.2 est installé. Le serveur est sélectionné pour l'installation.
	- Si DB2 est configuré. Ce contrôle n'est pas effectué lors de la mise à niveau du serveur ou de l'exécution d'autres opérations d'installation sur le serveur. Le serveur est sélectionné pour une première installation.
	- v Si IBM JDK version 1.4.2 est installé. Le serveur est sélectionné pour l'installation.
	- v Si MQ Server version 5.3.06 est installé. Le serveur est sélectionné pour l'installation.
	- v Si l'un de ces contrôles échoue, un message d'erreur s'affiche et vous devez annuler l'installation.

**Remarque :** Le programme d'installation recherche ces éléments, uniquement s'ils ont été sélectionnés pour l'installation.

- 11. Lorsque le processus d'installation commence, le programme d'installation vérifie que l'espace disque est suffisant pour l'installation :
	- v Si l'espace disque n'est pas suffisant, le bouton **Suivant** est désactivé, car l'installation ne peut pas être effectuée. Dans ce cas, vous devez cliquez sur **Précédent** et désélectionnez certaines fonctions ou sous-fonctions, ou bien libérer de l'espace sur l'unité spécifiée.

v Si l'espace disque est suffisant, le processus d'installation et de configuration commence. Plusieurs écrans d'information s'affichent. Une fois l'installation et la configuration effectuées, l'écran récapitulatif de post-installation s'affiche, indiquant si le processus a abouti ou si des problèmes sont survenus. Sélectionnez **Terminer** pour quitter l'interface graphique.

## <span id="page-69-0"></span>**Mise à niveau de WebSphere Business Integration Server Express V4.3.1 vers Express V4.4**

Une fois le système mis au repos et sauvegardé, vous pouvez lancer sans risque la procédure de mise à niveau. Le Tableau de bord permet de lancer le programme d'installation graphique qui va vous guider durant la mise à niveau de WebSphere Business Integration Server Express V4.3.1 vers WebSphere Business Integration Server Express V4.4. L'interface graphique effectue les opérations suivantes :

- v installe les composants de WebSphere Business Integration Server Express V4.4 ;
- v installe les nouveaux adaptateurs que vous sélectionnez ;
- v ne supprime pas la base de données existante ;
- v conserve le référentiel existant sans le redéployer.
- v Les rôles du contrôle d'accès basé sur les rôles que vous avez configurés précédemment pour Failed Event Manager ne sont pas conservés ; vous pouvez créer des rôles de contrôle d'accès comme indiqué dans le Guide d'implémentation du système.

Pour appeler le Tableau de bord et lancer l'interface graphique, procédez comme suit :

1. Sélectionnez le bouton **Installer le produit** dans la colonne de gauche du Tableau de bord.

L'écran Installer le produit apparaît.

- 2. Sur l'écran de mise à niveau du produit, sélectionnez **Suivant**. L'écran Installation du serveur.
- 3. Sur l'écran Installation du serveur, effectuez l'une des opérations suivantes :
	- v Si la version 4.4 du composant InterChange Server Express est installée, la case en regard de l'entrée **InterChange Server Express** est sélectionnée et désactivée. Cliquez sur **Suivant**.
	- v Si la version 4.4 du composant InterChange Server Express *n'*est *pas* installée, la case en regard de l'entrée **InterChange Server Express** est sélectionnée et activée. Vous pouvez procéder de deux manières différentes :
		- Laissez cette case cochée pour installer la version 4.4 du composant InterChange Server Express au cours de la mise à niveau d'autres composants installés.
		- Désélectionnez cette case pour que la version 4.4 du composant InterChange Server Express ne soit pas installée.

#### Cliquez sur **Suivant**.

L'écran Installation des adaptateurs apparaît.

4. Sur cet écran, si la version 4.4 des adaptateurs est installée, la case en regard de chaque adaptateur installé est cochée et désactivée. De plus, si vous n'avez pas encore installé l'adaptateur pour JText, celui-ci est sélectionné par défaut, car il est requis pour l'exécution de l'exemple Test système (l'exemple Test système qui fait partie du composant Exemples, que vous pouvez sélectionner sur l'écran Installation des exemples, est décrit à l'étape 5.) Procédez de l'une des façons suivantes :

- v Si vous ne souhaitez pas installer d'autres adaptateurs outre ceux déjà installés, désélectionnez la case Adaptateur pour JText si nécessaire, puis sélectionnez **Suivant**.
- v Si vous voulez installer uniquement l'adaptateur pour JText outre les autres adaptateurs déjà installés, laissez la case en regard de l'option Adaptateur pour JText cochée et sélectionnez **Suivant**.
- v Si vous souhaitez installer d'autres adaptateurs outre l'adaptateur pour JText et ceux déjà installés, laissez la case en regard de l'option Adaptateur pour JText cochée, sélectionnez les autres adaptateurs à ajouter et cliquez sur **Suivant**.

L'écran Installation des Exemples apparaît.

- 5. Sur l'écran Installation des exemples, effectuez l'une des opérations suivantes :
	- v Si vous disposez de la version 4.4 du composant Exemples, la case en regard de l'entrée **Exemples** est cochée et désactivée. Cliquez sur **Suivant**.
	- v Si la version 4.4 du composant Exemples *n'*est *pas* installée, la case en regard de l'entrée **Exemples** est cochée et activée. Vous pouvez procéder de deux manières différentes :
		- Laissez cette case cochée pour installer la version 4.4 du composant Exemples au cours de la mise à niveau d'autres composants installés.
		- Désélectionnez cette case pour que la version 4.4 du composant Exemples ne soit pas installée.

Sélectionnez **Suivant**.

**Remarque :** Le composant Exemples nécessite l'installation d'InterChange Server Express et de l'adaptateur JText. Par conséquent, si vous installez le composant Exemples, InterChange Server Express et l'adaptateur JText sont installés, quel que soit vos choix dans les écrans précédents.

L'écran Logiciel requis.

- 6. Sur l'écran Logiciel requis, le programme d'installation vous indique tous les éléments prérequis. Procédez de l'une des façons suivantes :
	- v i l'écran Logiciel requis indique qu'aucun élément prérequis n'est nécessaire, voir 7.
	- v Si l'écran Logiciel requis indique que des éléments prérequis supplémentaires sont nécessaires, voir la section 4, à la [page](#page-23-0) 12 pour obtenir des instructions permettant d'installer les logiciels prérequis, ainsi que la section [«Conditions](#page-31-0) logicielles requises», à la page 20 pour obtenir des informations complémentaires concernant les conditions logicielles requises.
- 7. Sélectionnez le bouton **Installer le produit** situé en bas de l'écran Logiciel requis.

L'écran du contrat de licence du logiciel apparaît.

8. Lisez le contrat de licence du logiciel et **acceptez les termes du contrat de licence** en sélectionnant le bouton radio correspondant, puis cliquez sur **Suivant**.

L'écran de contrôle de la mise à niveau s'affiche.

9. Sur cet écran, sélectionnez **Suivant**. Ensuite, différents cas sont possibles :

- v Si le composant InterChange Server Express est déjà installé et doit être mis à niveau, ou si vous installez le composant InterChange Server Express durant la mise à niveau, le programme d'installation vérifie que les produits prérequis sont présents et correctement configurés.
	- Si les conditions requises ne sont pas remplies, un message d'erreur s'affiche et vous devez annuler l'installation.
	- Si les conditions requises sont remplies, l'installation du produit commence. Dans ce cas, passez à l'étape 12.
- v Si le composant InterChange Server Express n'est pas déjà installé et ne sera pas installé lors de la mise à niveau, l'écran Configuration du serveur de noms. Dans ce cas, passez à l'étape 11.

**Remarque :** Deux processeurs physiques maximum peuvent être utilisés avec ce poste serveur. Pour plus de détails, reportez-vous à la licence du produit.

- 10. Avant le lancement de l'installation, le programme d'installation vérifie les points suivants :
	- v Si DB2 version 8.1.5 ou version 8.2 est installé. Le serveur est sélectionné pour l'installation.
	- v Si DB2 est configuré. Ce contrôle n'est pas effectué lors de la mise à niveau du serveur ou de l'exécution d'autres opérations d'installation sur le serveur. Le serveur est sélectionné pour une première installation.
	- v Si IBM JDK version 1.4.2 est installé. Le serveur est sélectionné pour l'installation.
	- v Si MQ Server version 5.3.06 est installé. Le serveur est sélectionné pour l'installation.
	- v Si l'un de ces contrôles échoue, un message d'erreur s'affiche et vous devez annuler l'installation.

**Remarque :** Le programme d'installation recherche ces éléments, uniquement s'ils ont été sélectionnés pour l'installation.

- 11. Sur l'écran Configuration du serveur de noms, entrez l'adresse IP de l'ordinateur sur lequel vous avez installé ou prévoyez d'installer le composant InterChange Server Express, puis cliquez sur **Suivant** pour lancer l'installation. Pour plus d'informations sur le serveur de noms, voir [«Informations](#page-30-0) [complémentaires](#page-30-0) concernant l'installation personnalisée», à la page 19.
- 12. Lorsque le processus d'installation commence, le programme d'installation vérifie que l'espace disque est suffisant pour l'installation :
	- v Si l'espace disque n'est pas suffisant, le bouton **Suivant** est désactivé, car l'installation ne peut pas être effectuée. Dans ce cas, vous devez cliquer sur**Précédent** et désélectionnez certaines fonctions ou sous-fonctions, ou bien libérer de l'espace sur l'unité spécifiée.
	- Si l'espace disque est suffisant, le processus d'installation et de configuration commence. Plusieurs écrans d'information s'affichent. Une fois l'installation et la configuration effectuées, l'écran récapitulatif de post-installation s'affiche, indiquant si le processus a abouti ou si des problèmes sont survenus. Sélectionnez **Terminer** pour quitter l'interface graphique.
## <span id="page-72-0"></span>**Mise à niveau de WebSphere Business Integration Server Express Plus V4.3.1 vers Express Plus V4.4**

Une fois le système mis au repos et sauvegardé, vous pouvez lancer sans risque la procédure de mise à niveau. Le Tableau de bord permet de lancer le programme d'installation graphique qui va vous guider durant la mise à niveau de WebSphere Business Integration Server Express Plus V4.3.1 vers WebSphere Business Integration Server Express Plus V4.4. L'interface graphique effectue les opérations suivantes :

- v installe les composants de WebSphere Business Integration Server Express Plus V4.4 ;
- v installe les nouveaux adaptateurs que vous sélectionnez ;
- v ne supprime pas la base de données existante ;
- v conserve le référentiel existant sans le redéployer.
- v Les rôles du contrôle d'accès basé sur les rôles que vous avez configurés précédemment pour Failed Event Manager ne sont pas conservés ; vous pouvez créer des rôles de contrôle d'accès comme indiqué dans le *Guide d'implémentation du système*.
- **Remarque :** Si la version 4.3.1 du produit Adapter Capacity Pack ou Collaboration Capacity Pack pour WebSphere Business Integration Server Express Plus est installée, vous devez également la mettre à niveau vers la version 4.4, *après* avoir mis à niveau WebSphere Business Integration Server Express Plus. Pour plus d'informations, voir «Mise à [niveau](#page-75-0) d'Adapter Capacity Pack pour [WebSphere](#page-75-0) Business Integration Server [Express](#page-75-0) Plus V4.3.1 vers V4.4.», à la page 64 et «Mise à [niveau](#page-77-0) de [Collaboration](#page-77-0) Capacity Pack pour WebSphere Business Integration Server [Express](#page-77-0) Plus V4.3.1 vers V4.4», à la page 66.

Pour appeler le Tableau de bord et lancer l'interface graphique, procédez comme suit :

1. Sélectionnez le bouton **Installer le produit** dans la colonne de gauche du Tableau de bord.

L'écran Installer le produit apparaît.

- 2. Sur l'écran de mise à niveau du produit, sélectionnez **Suivant**. L'écran Installation du serveur.
- 3. Sur l'écran Installation du serveur, effectuez l'une des opérations suivantes :
	- v Si la version 4.3.1 du composant InterChange Server Express est installée, la case en regard de l'entrée **InterChange Server Express** est sélectionnée et désactivée. Cliquez sur **Suivant**.
	- v Si la version 4.3.1 du composant InterChange Server Express *n'*est *pas* installée, la case en regard de l'entrée **InterChange Server Express** est sélectionnée et activée. Vous pouvez procéder de deux manières différentes :
		- Laissez cette case cochée pour installer la version 4.4 du composant InterChange Server Express au cours de la mise à niveau d'autres composants installés.
		- Désélectionnez cette case pour que la version 4.4 du composant InterChange Server Express ne soit pas installée.

Cliquez sur **Suivant**.

L'écran Installation des adaptateurs apparaît.

- 4. Sur cet écran, si la version 4.3.1 des adaptateurs est installée, la case en regard de chaque adaptateur installé est cochée et désactivée. De plus, si vous n'avez pas encore installé l'adaptateur pour JText, celui-ci est sélectionné par défaut, car il est requis pour l'exécution de l'exemple Test système (l'exemple Test système qui fait partie du composant Exemples, que vous pouvez sélectionner sur l'écran Installation des exemples, est décrit à l'étape 5.) Procédez de l'une des façons suivantes :
	- v Si vous ne souhaitez pas installer d'autres adaptateurs outre ceux déjà installés, désélectionnez la case en regard de l'option Adaptateur pour JText si nécessaire, puis sélectionnez **Suivant**.
	- v Si vous voulez installer uniquement l'adaptateur pour JText outre les autres adaptateurs déjà installés, laissez la case en regard de l'option Adaptateur pour JText cochée et sélectionnez **Suivant**.
	- v Si vous souhaitez installer d'autres adaptateurs outre l'adaptateur pour JText et ceux déjà installés, laissez la case en regard de l'option Adaptateur pour JText cochée, sélectionnez les autres adaptateurs à ajouter et cliquez sur **Suivant**.

L'écran Installation des Exemples apparaît.

- 5. Sur l'écran Installation des exemples, effectuez l'une des opérations suivantes :
	- v Si vous disposez de la version 4.3.1 du composant Exemples, la case en regard de l'entrée **Exemples** est cochée et désactivée. Cliquez sur **Suivant**.
	- v Si la version 4.3.1 du composant Exemples *n'*est *pas* installée, la case en regard de l'entrée **Exemples** est cochée et activée. Vous pouvez procéder de deux manières différentes :
		- Laissez cette case cochée pour installer la version 4.4 du composant Exemples au cours de la mise à niveau d'autres composants installés.
		- Désélectionnez cette case pour que la version 4.4 du composant Exemples ne soit pas installée.

Cliquez sur **Suivant**.

L'écran Logiciel requis.

- 6. Sur l'écran Logiciel requis, le programme d'installation vous indique tous les éléments prérequis. Procédez de l'une des façons suivantes :
	- i l'écran Logiciel requis indique qu'aucun élément prérequis n'est nécessaire, voir 7.
	- v Si l'écran Logiciel requis indique que des éléments prérequis supplémentaires sont nécessaires, voir la section 4, à la [page](#page-23-0) 12 pour obtenir des instructions permettant d'installer les logiciels prérequis, ainsi que la section [«Conditions](#page-31-0) logicielles requises», à la page 20 pour obtenir des informations complémentaires concernant les conditions logicielles requises.
- 7. Sélectionnez le bouton **Installer le produit** situé en bas de l'écran Logiciel requis.

L'écran du contrat de licence du logiciel apparaît.

8. Lisez le contrat de licence du logiciel et **acceptez les termes du contrat de licence** en sélectionnant le bouton radio correspondant, puis cliquez sur **Suivant**.

L'écran de contrôle de la mise à niveau s'affiche.

9. Sur cet écran, sélectionnez **Suivant**.

Ensuite, différents cas sont possibles :

v Si le composant InterChange Server Express est déjà installé et doit être mis à niveau, ou si vous installez le composant InterChange Server Express

durant la mise à niveau, le programme d'installation vérifie que les produits prérequis sont présents et correctement configurés.

- Si les conditions requises ne sont pas remplies, un message d'erreur s'affiche et vous devez annuler l'installation.
- Si les conditions requises sont remplies, l'installation du produit commence. Dans ce cas, passez à l'étape 12.
- v Si le composant InterChange Server Express n'est pas déjà installé et ne sera pas installé lors de la mise à niveau, l'écran Configuration du serveur de noms. Dans ce cas, passez à l'étape 11.

**Remarque :** Deux processeurs physiques maximum peuvent être utilisés avec ce poste serveur. Pour plus de détails, reportez-vous à la licence du produit.

- 10. Avant le lancement de l'installation, le programme d'installation vérifie les points suivants :
	- v Si DB2 version 8.1.5 ou version 8.2 est installé. Le serveur est sélectionné pour l'installation.
	- Si DB2 est configuré. Ce contrôle n'est pas effectué lors de la mise à niveau du serveur ou de l'exécution d'autres opérations d'installation sur le serveur. Le serveur est sélectionné pour une première installation.
	- v Si IBM JDK version 1.4.2 est installé. Le serveur est sélectionné pour l'installation.
	- v Si MQ Server version 5.3.06 est installé. Le serveur est sélectionné pour l'installation.
	- v Si l'un de ces contrôles échoue, un message d'erreur s'affiche et vous devez annuler l'installation.

**Remarque :** Le programme d'installation recherche ces éléments, uniquement s'ils ont été sélectionnés pour l'installation.

- 11. Sur l'écran Configuration du serveur de noms, entrez l'adresse IP de l'ordinateur sur lequel vous avez installé ou prévoyez d'installer le composant InterChange Server Express, puis cliquez sur **Suivant** pour lancer l'installation. Pour plus d'informations sur le serveur de noms, voir [«Informations](#page-30-0) [complémentaires](#page-30-0) concernant l'installation personnalisée», à la page 19.
- 12. Lorsque le processus d'installation commence, le programme d'installation vérifie que l'espace disque est suffisant pour l'installation :
	- v Si l'espace disque n'est pas suffisant, le bouton **Suivant** est désactivé, car l'installation ne peut pas être effectuée. Dans ce cas, vous devez cliquez sur **Précédent** et désélectionnez certaines fonctions ou sous-fonctions, ou bien libérer de l'espace sur l'unité spécifiée.
	- v Si l'espace disque est suffisant, le processus d'installation et de configuration commence. Plusieurs écrans d'information s'affichent. Une fois l'installation et la configuration effectuées, l'écran récapitulatif de post-installation s'affiche, indiquant si le processus a abouti ou si des problèmes sont survenus. Sélectionnez **Terminer** pour quitter l'interface graphique.

Si la version 4.3.1 du produit Adapter Capacity Pack ou Collaboration Capacity Pack pour WebSphere Business Integration Express Plus est installée, vous devez également la mettre à niveau vers la version 4.4. Pour plus d'informations, voir les sections «Mise à niveau d'Adapter Capacity Pack pour [WebSphere](#page-75-0) Business [Integration](#page-75-0) Server Express Plus V4.3.1 vers V4.4.», à la page 64 et «Mise à niveau

de Collaboration Capacity Pack pour WebSphere Business Integration Server [Express](#page-77-0) Plus V4.3.1 vers V4.4», à la page 66.

#### <span id="page-75-0"></span>**Mise à niveau d'Adapter Capacity Pack pour WebSphere Business Integration Server Express Plus V4.3.1 vers V4.4.**

Cette procédure permet de mettre à niveau un ou plusieurs adaptateurs Adapter Capacity Pack pour WebSphere Business Integration Server Express Plus déjà installés, de la version 4.3.1 vers la version 4.4. Elle vous permet également d'installer un adaptateur supplémentaire lors de la mise à niveau. On part du principe que :

- v WebSphere Business Integration Server Express Plus V4.4 est déjà installé sur votre poste.
- v Vous disposez des droits d'administrateur sur le poste sur lequel vous effectuez la mise à niveau de l'adaptateur.
- v WebSphere Business Integration Server Express V4.4 n'est pas installé sur le poste où vous installez l'adaptateur. (Les produits Adapter Capacity Pack peuvent être utilisés uniquement avec une installation WebSphere Business Integration Server Express Plus 4.4 existante.)
- v Si les adaptateurs à mettre à niveau ou à installer ne sont pas ou ne seront pas situés sur le même poste qu'InterChange Server Express, le poste sur lequel l'adaptateur sera mis à niveau ou installé dispose d'une installation de WebSphere MQ 5.3.0.2 CSD06.

Le Tableau de bord permet de lancer le programme d'installation graphique qui vous guidera tout au long de la mise à niveau des adaptateurs à partir d'une installation Adapter Capacity Pack. L'interface graphique met à niveau les adaptateurs installés, installe un nouvel adaptateur s'il est sélectionné et configure tous les adaptateurs en tant que services.

Pour appeler le Tableau de bord et lancer l'interface graphique, procédez comme suit :

1. Sélectionnez le bouton **Installer Capacity Pack** dans la colonne de gauche du Tableau de bord.

L'écran Installer Capacity Pack qui apparaît contient deux boutons.

- 2. Sélectionnez **Installation d'Adapter Capacity Pack** pour lancer l'interface graphique permettant d'installer l'Adapter Capacity Pack. L'écran de bienvenue apparaît.
- 3. Sur l'écran de bienvenue, sélectionnez **Suivant**.

L'écran du contrat de licence du logiciel apparaît.

4. Lisez le contrat de licence du logiciel et **acceptez les termes du contrat de licence** en sélectionnant le bouton radio correspondant, puis cliquez sur **Suivant**.

L'écran de contrôle de la mise à niveau s'affiche.

5. Sur cet écran, sélectionnez **Suivant**.

Le programme d'installation vérifie que les conditions requises indiquées au début de cette section sont remplies. Si elles ne sont pas remplies, vous devez annuler l'installation en sélectionnant le bouton **Annuler**. Si toutes les conditions requises sont remplies, l'écran de sélection des composants apparaît.

6. Sur cet écran, seuls les adaptateurs qui ne sont pas déjà installés s'affichent. Procédez de l'une des façons suivantes :

- v Si vous ne souhaitez pas installer d'autre adaptateur que ceux déjà mis en place, cliquez sur **Suivant**.
- v Si vous souhaitez installer un autre adaptateur en plus de ceux que vous mettez à niveau, sélectionnez un adaptateur dans la liste des adaptateurs disponibles en sélectionnant le bouton d'option en regard de son nom, puis cliquez sur **Suivant**. Pour plus d'informations sur les adaptateurs à sélectionner, voir la section «Choix de [l'adaptateur](#page-48-0) à installer», à la page 37.

L'un des écrans ci-dessous apparaît :

- v Si InterChange Server Express est installé sur la machine locale, l'écran Mot de passe d'InterChange Server Express apparaît. Dans ce cas, voir 9.
- v Si InterChange Server Express se trouve sur une machine distante, l'écran Configuration de l'adresse IP du serveur apparaît. Dans ce cas, voir 7.
- 7. Sur l'écran Configuration de l'adresse IP du serveur, entrez l'adresse IP de l'ordinateur sur lequel vous avez installé le composant InterChange Server Express. Si InterChange Server Express est installé sous OS/400, cochez l'option **InterChange Server Express s'exécute sous OS/400**. Puis, sélectionnez **Suivant**. L'un des écrans ci-dessous apparaît :
	- v Si vous avez coché la case en regard de l'option **InterChange Server Express s'exécute sous OS/400**, l'écran Configuration du nom du serveur apparaît. Dans ce cas, voir 8.
	- v Si vous n'avez pas coché la case en regard de l'option **InterChange Server Express s'exécute sous OS/400**, l'écran Mot de passe d'InterChange Server Express apparaît. Dans ce cas, voir 9.
- 8. Sur l'écran Configuration du nom du serveur, procédez comme suit :
	- v Entrez le nom de l'instance InterChange Server Express sur la machine OS/400 Le nom par défaut est QWBIDFT44. Si vous avez défini un nouveau nom pour l'instance, indiquez-le.
	- Entrez le numéro de port de la fonction ORB. Le port par défaut est 14500. Si vous utilisez un autre port, indiquez-le.Puis, sélectionnez **Suivant**.

L'écran récapitulatif de pré-installation s'affiche.

9. Sur cet écran, vérifiez vos choix et l'emplacement d'installation, puis cliquez sur **Suivant**.

Le programme d'installation vérifie que l'espace disque est suffisant pour l'installation. Puis l'installation est exécutée de la manière suivante :

- v Si l'espace disque n'est pas suffisant, le bouton **Suivant** est désactivé, car l'installation ne peut pas être effectuée. Dans ce cas, cliquez sur **Précédent** et libérez de l'espace sur l'unité spécifiée.
- v Si l'espace disque est suffisant, le processus d'installation et de configuration commence. Lorsque le processus d'installation et de configuration est terminé, le programme d'installation tente de se connecter au serveur afin d'enregistrer la licence de cet adaptateur. Une boîte de dialogue vous indique si l'adaptateur est enregistré avec succès, sinon un message d'erreur vous indique que l'enregistrement a échoué ou que vous avez atteint le nombre maximal d'adaptateurs que vous pouvez enregistrer auprès d'InterChange Server Express. Cliquez sur **OK** pour quitter cette boîte de dialogue. L'écran récapitulatif de post-installation s'affiche, indiquant si le processus a abouti ou si des problèmes sont survenus.
- 10. Sur l'écran de post-installation, sélectionnez **Terminer** pour quitter l'interface d'installation.

<span id="page-77-0"></span>Si la version 4.3.1 de Collaboration Capacity Pack pour WebSphere Business Integration Express Plus est installée, vous devez également la mettre à niveau vers la version 4.4. Pour plus d'informations, voir la section «Mise à niveau de Collaboration Capacity Pack pour WebSphere Business Integration Server Express Plus V4.3.1 vers V4.4».

### **Mise à niveau de Collaboration Capacity Pack pour WebSphere Business Integration Server Express Plus V4.3.1 vers V4.4**

Cette procédure permet de mettre à niveau Collaboration Capacity Pack pour WebSphere Business Integration Server Express Plus version 4.3.1 vers la version 4.4. On part du principe que :

- Collaboration Capacity Pack pour WebSphere Business Integration Server Express Plus V4.3.1 est déjà installé sur votre poste et que vous procédez à l'installation de la version 4.4.
- v Vous disposez des droits d'administrateur sur le poste sur lequel vous effectuez la mise à niveau de Collaboration Capacity Pack.
- v Collaboration Capacity Pack sera installé sur la même machine que le composant InterChange Server Express.
- v Le composant InterChange Server Express n'est *pas* en cours d'exécution.

Le Tableau de bord permet de lancer le programme d'installation graphique qui vous guidera tout au long de la mise à niveau d'une installation Collaboration Capacity Pack existante. L'interface graphique de Collaboration Capacity Pack met à niveau du groupe de collaborations sélectionné et déploie le contenu installé sur InterChange Server Express.

Pour appeler le Tableau de bord et lancer l'interface graphique, procédez comme suit :

- 1. Sélectionnez le bouton **Installer Capacity Pack** dans la colonne de gauche du Tableau de bord. L'écran Installer Capacity Pack qui apparaît contient deux boutons.
- 2. Sélectionnez le bouton **Installation de Collaboration Capacity Pack** pour lancer l'interface permettant d'installer Collaboration Capacity Pack. Le Tableau de bord vérifie d'abord que le composant InterChange Server Express de WebSphere Business Integration Server Express Plus est installé sur la machine locale. Ensuite :
	- v Si le composant InterChange Server Express n'est pas installé sur la machine locale, une boîte de dialogue vous signale que l'installation peut échouer. Sélectionnez **Annuler** pour annuler l'installation ou **Installer** pour continuer l'installation. Si vous choisissez de poursuivre l'installation, l'écran de bienvenue s'affiche.
	- v Si le composant InterChange Server Express est installé sur la machine locale, l'écran de bienvenue apparaît.
- 3. Sur cet écran, sélectionnez **Suivant**.

L'écran du contrat de licence du logiciel apparaît.

4. Lisez le contrat de licence du logiciel et **acceptez les termes du contrat de licence** en sélectionnant le bouton radio correspondant, puis cliquez sur **Suivant**.

Le programme d'installation vérifie que les conditions requises indiquées au début de cette section sont remplies. Si elles ne sont pas remplies, vous devez

<span id="page-78-0"></span>annuler l'installation en sélectionnant le bouton **Annuler**. Si toutes les conditions requises sont remplies, l'écran de contrôle de la mise à niveau s'affiche.

5. Sur cet écran, confirmez que vous souhaitez mettre à niveau le produit Collaboration Capacity Pack installé en sélectionnant **Suivant**.

Le programme d'installation vérifie que l'espace disque est suffisant pour l'installation. Puis l'installation est exécutée de la manière suivante :

- v Si l'espace disque n'est pas suffisant, le bouton **Suivant** est désactivé, car l'installation ne peut pas être effectuée. Dans ce cas, cliquez sur **Précédent** et libérez de l'espace sur l'unité spécifiée.
- v Si l'espace disque est suffisant, le processus d'installation et de configuration commence. Une fois l'installation et la configuration effectuées, l'écran récapitulatif de post-installation s'affiche, indiquant si le processus a abouti ou si des problèmes sont survenus.
- 6. Sur l'écran récapitulatif de post-installation, sélectionnez **Terminer** pour quitter l'interface.

#### **Démarrage de la nouvelle version mise à niveau**

Une fois les mises à niveau effectuées, vous pouvez démarrer le système WebSphere Business Integration Server Express ou Express Plus à l'aide de la version existante du référentiel, en procédant comme suit :

- 1. Vérifiez que tous les logiciels de support requis sont en cours d'exécution. Les principaux logiciels de support sont :
	- v WebSphere MQ (vérifiez que le gestionnaire de file d'attente et le programme d'écoute sont en cours d'exécution)
	- v Le serveur de base de données
- 2. Lancez InterChange Server Express. Lorsque ce composant démarre automatiquement, le serveur de noms persistants démarre également.

Pour connaître la procédure de démarrage d'InterChange Server Express, voir [«Démarrage](#page-40-0) de WebSphere Business Integration Server Express ou Express [Plus»,](#page-40-0) à la page 29.

Pour vérifier que le démarrage a bien été effectué, consultez le fichier InterChangeSystem.log dans le répertoire *RépProduit* .

**Remarque :** Si InterChange Server Express échoue au démarrage après la mise à niveau du système, vérifiez que vous avez bien suivi toutes les instructions de cette procédure de mise à niveau. Si la cause de l'incident demeure inconnue, contactez le support technique d'IBM pour obtenir de l'aide avant d'effectuer des réglages ou la restauration de la sauvegarde.

#### **Validation de la mise à niveau**

Pour valider une mise à niveau réussie, vérifiez que le schéma du référentiel a été créé et que tous les objets ont été correctement chargés. Vous devez effectuer certaines des tâches suivantes sur la machine qui exécute System Manager.

v Vérifiez que les files d'attente WebSphere MQ ont été créées et chargées sans erreur. Sélectionnez les statistiques depuis le menu Serveur de System Manager, puis vérifiez que toutes les files d'attente sont présentes.

- <span id="page-79-0"></span>v Vérifiez que tous les connecteurs ont détecté leur file d'attente. Sélectionnez la Vue système dans le menu Serveur de System Manager et vérifiez que les icônes associées aux connecteurs sont vert clair et que l'état des connecteurs est Inactif.
- v Vérifiez que tous les connecteurs et les objets métier sont correctement affichés dans System Manager.
- Consultez le fichier journal pour rechercher des éventuelles erreurs en sélectionnant Log Viewer dans le menu Outils de System Manager.

**Attention :** Si le fichier journal contient des erreurs, vous devez les corriger avant de continuer.

#### **Test de la version mise à niveau**

Avant de transférer le système mis à niveau du développement à la production, IBM recommande d'effectuer des tests sur chaque interface et chaque processus métier en production. Prenez en compte les éléments suivants lors des tests du système :

- v Connecteurs Testez la connectivité des connecteurs en lançant chaque connecteur. Vérifiez que toutes les modifications nécessaires ont été apportées à la configuration. Dans le fichier journal des connecteurs, vérifiez que le connecteur peut se connecter à l'application définie.
- v Scripts et procédures mémorisées Testez les scripts et les procédures mémorisées si vous les avez mis à niveau. Les scripts doivent être modifiés de façon à indiquer les nouveaux chemins d'accès aux répertoires.
- Volume et performances Si les performances ont été mesurées auparavant, effectuez de nouvelles mesures et comparez-les pour vérifier la stabilité du système.

#### **Sauvegarde de la version mise à niveau**

Une fois le processus de mise à niveau terminé, sauvegardez le système WebSphere Business Integration Server Express ou Express Plus. Voir [«Sauvegarde](#page-64-0) du [système»,](#page-64-0) à la page 53.

#### **Etape suivante**

La mise à niveau vers WebSphere Business Integration Server Express ou Express Plus est terminée. Si vous effectuez une mise à niveau vers WebSphere Business Integration Server Express Plus et que vous souhaitez installer un composant Adapter ou Collaboration Capacity Pack facultatif, reportez-vous aux chapitres Chapitre 6, [«Installation](#page-46-0) d'Adapter Capacity Pack pour WebSphere Business [Integration](#page-46-0) Server Express Plus», à la page 35 et Chapitre 7, [«Installation](#page-50-0) de [Collaboration](#page-50-0) Capacity Pack pour WebSphere Business Integration Server Express [Plus»,](#page-50-0) à la page 39.

## <span id="page-80-0"></span>**Annexe. Installation et désinstallation automatiques**

Vous pouvez installer ou désinstaller WebSphere Business Integration Server Express ou Express Plus, un pack Adapter Capacity Pack ou Collaboration Capacity Pack, sans utiliser les interfaces proposées. L'installation et la désinstallation automatiques sont effectuées à partir d'une ligne de commande.

Lors d'une installation automatique, les réponses (qui doivent être fournies manuellement si vous lancez le programme d'installation) sont stockées dans un fichier de réponses modèle. Ce fichier de réponses est alors lu par un exécutable qui installe les composants. Avant de lancer l'exécutable, vous devez effectuer les modifications nécessaires sur ce fichier de réponses. Chaque fichier contient de la documentation décrivant les options qui peuvent être définies.

L'installation automatique peut requérir ou non l'utilisation d'un fichier de réponses.

Le présent chapitre contient les sections suivantes :

- v «Installation automatique de WebSphere Business Integration Server Express et Express Plus»
- v [«Désinstallation](#page-81-0) automatique de WebSphere Business Integration Server Express et [Express](#page-81-0) Plus», à la page 70
- «Installation [automatique](#page-81-0) d'Adapter Capacity Pack», à la page 70
- v [«Désinstallation](#page-81-0) automatique d'Adapter Capacity Pack», à la page 70
- v «Installation automatique de [Collaboration](#page-82-0) Capacity Pack», à la page 71
- v [«Désinstallation](#page-82-0) automatique de Collaboration Capacity Pack», à la page 71

#### **Installation automatique de WebSphere Business Integration Server Express et Express Plus**

Les fichiers de réponses suivants permettant l'installation automatique de WebSphere Business Integration Server Express et Express Plus se trouvent dans le répertoire Launchpad (Tableau de bord), à la racine du CD-ROM :

- v Installation automatique de WebSphere Business Integration Server Express : WBIServerExpressResponseFile.txt
- Installation automatique de WebSphere Business Integration Server Express Plus : WBIServerExpressPlusResponseFile.txt

Pour effectuer une installation automatique, procédez comme suit :

- 1. Consulter la procédure d'installation via l'interface graphique dans le Chapitre 3, [«Installation](#page-18-0) des logiciels prérequis et de WebSphere Business [Integration](#page-18-0) Server Express ou Express Plus», à la page 7 afin de connaître les conditions requises et les options d'installation. Le fichier de réponses contient également de la documentation décrivant les options qui peuvent être définies.
- 2. Copiez le fichier de réponses présent sur le CD vers un répertoire de votre choix et modifiez-le pour définir les paramètres nécessaires à l'installation.
- 3. Placez-vous dans le répertoire contenant le fichier de réponses modifié.
- 4. Lancez la commande suivante :

# <span id="page-81-0"></span>**Désinstallation automatique de WebSphere Business Integration Server Express et Express Plus**

Pour effectuer une désinstallation automatique de tous les composants WebSphere Business Integration Server Express ou Express Plus, procédez comme suit :

- 1. Placez-vous dans le répertoire *RépProduit*/\_uninstWBIServerExp4.4 dans le cas d'une installation WebSphere Business Integration Server Express, ou dans le répertoire *RépProduit*/\_uninstWBIServerExpPlus4.4 dans le cas d'une installation WebSphere Business Integration Server Express Plus.
- 2. Lancez la commande suivante : uninstaller.bin -silent

#### **Important :**

- 1. La désinstallation du produit doit être effectuée par le même utilisateur qui l'a installé. Si ces tâches ne sont pas effectuées par le même utilisateur, l'accès peut être refusé.
- 2. Vous devrez peut-être supprimer manuellement le répertoire *Répertoire\_de\_base*/IBM/WebSphereServer .

#### **Installation automatique d'Adapter Capacity Pack**

Le fichier de réponses utilisé pour effectuer l'installation automatique d'Adapter Capacity Pack est nommé adaptercp silent.txt et se trouve dans le répertoire Launchpad/AdapterCapacityPack du CD-ROM.

Pour effectuer une installation automatique, procédez comme suit :

- 1. Consultez la procédure d'installation via l'interface graphique dans le Chapitre 6, [«Installation](#page-46-0) d'Adapter Capacity Pack pour WebSphere Business [Integration](#page-46-0) Server Express Plus», à la page 35 afin de connaître les conditions requises et les options d'installation. Le fichier de réponses contient également de la documentation décrivant les options qui peuvent être définies.
- 2. Copiez le fichier de réponses présent sur le CD vers un répertoire de votre choix et modifiez-le pour définir les paramètres nécessaires à l'installation.
- 3. Placez-vous dans le répertoire contenant le fichier de réponses modifié.
- 4. Lancez la commande suivante :

*point\_montage*/AdapterCapacityPack/setupxLinux.bin -silent -options<fichier réponses>

#### **Désinstallation automatique d'Adapter Capacity Pack**

Le fichier de réponses utilisé pour effectuer la désinstallation automatique d'Adapter Capacity Pack est nommé adaptercp\_silent\_uninst.txt et se trouve dans le répertoire Launchpad/AdapterCapacityPack du CD-ROM.

Pour effectuer une désinstallation automatique, procédez comme suit :

- 1. Placez-vous dans le répertoire *RépProduit*/\_uninstAdapterCP4.4.
- 2. Lancez la commande suivante : uninstaller.bin -silent

#### <span id="page-82-0"></span>**Installation automatique de Collaboration Capacity Pack**

Le fichier de réponses utilisé pour effectuer l'installation automatique de Collaboration Capacity Pack est nommé collabcp silent.txt et se trouve dans le répertoire Launchpad/CollabCapacityPack du CD.

Pour effectuer une installation automatique, procédez comme suit :

- 1. Consultez la procédure d'installation via l'interface graphique dans le Chapitre 7, «Installation de [Collaboration](#page-50-0) Capacity Pack pour WebSphere Business [Integration](#page-50-0) Server Express Plus», à la page 39 afin de connaître les conditions requises et les options d'installation. Le fichier de réponses contient également de la documentation décrivant les options qui peuvent être définies.
- 2. Copiez le fichier de réponses présent sur le CD et modifiez-le pour définir les paramètres nécessaires à l'installation.
- 3. Placez-vous dans le répertoire contenant le fichier de réponses modifié.
- 4. Lancez la commande suivante : point montage/CollabCapacityPack/setupxLinux.bin -silent \ -options collabcp\_silent.txt

### **Désinstallation automatique de Collaboration Capacity Pack**

Pour effectuer une désinstallation automatique de Collaboration Capacity Pack, procédez comme suit :

- 1. Placez-vous dans le répertoire *RépProduit*/\_uninstCollabCP4.4.
- 2. Lancez la commande suivante : uninstaller.bin -silent

#### **Remarques**

Le présent document peut contenir des informations ou des références concernant certains produits, logiciels ou services IBM non annoncés dans ce pays. Pour plus de détails, référez-vous aux documents d'annonce disponibles dans votre pays, ou adressez-vous à votre partenaire commercial IBM. Toute référence à un produit, logiciel ou service IBM n'implique pas que seul ce produit, logiciel ou service puisse être utilisé. Tout autre élément fonctionnellement équivalent peut être utilisé, s'il n'enfreint aucun droit d'IBM. Il est de la responsabilité de l'utilisateur d'évaluer et de vérifier lui-même les installations et applications réalisées avec des produits, logiciels ou services non expressément référencés par IBM. IBM peut détenir des brevets ou des demandes de brevet couvrant les produits mentionnés dans le présent document. La remise de ce document ne vous donne aucun droit de licence sur ces brevets ou demandes de brevet. Si vous désirez recevoir des informations concernant l'acquisition de licences, veuillez en faire la demande par écrit à l'adresse suivante :

IBM EMEA Director of Licensing IBM Europe Middle-East Africa Tour Descartes La Défense 5 2, avenue Gambetta 92066 - Paris-La Défense CEDEX France

Pour le Canada, veuillez adresser votre courrier à :

IBM Director of Commercial Relations IBM Canada Ltd. 3600 Steeles Avenue East Markham, Ontario L3R 9Z7 Canada

Les informations sur les licences concernant les produits utilisant un jeu de caractères double octet peuvent être obtenues par écrit à l'adresse suivante :

*IBM World Trade Asia Corporation Licensing 2-31 Roppongi 3-chome, Minato-ku Tokyo 106-0032, Japan*

Le paragraphe suivant ne s'applique ni au Royaume-Uni, ni dans aucun pays dans lequel il serait contraire aux lois locales. LE PRESENT DOCUMENT EST LIVRE EN L'ETAT. IBM DECLINE TOUTE RESPONSABILITE, EXPLICITE OU IMPLICITE, RELATIVE AUX INFORMATIONS QUI Y SONT CONTENUES, Y COMPRIS EN CE QUI CONCERNE LES GARANTIES DE NON-CONTREFACON ET D'APTITUDE A L'EXECUTION D'UN TRAVAIL DONNE. Certaines juridictions n'autorisent pas l'exclusion des garanties implicites, auquel cas l'exclusion ci-dessus ne vous sera pas applicable. Le présent document peut contenir des inexactitudes ou des coquilles. Il est mis à jour périodiquement. Chaque nouvelle édition inclut les mises à jour. IBM peut modifier sans préavis les produits et logiciels décrits dans ce document. Les références à des sites Web non IBM sont fournies à titre d'information uniquement et n'impliquent en aucun cas une adhésion aux données qu'ils contiennent. Les éléments figurant sur ces sites Web ne font pas partie des éléments du présent produit IBM et l'utilisation de ces sites

relève de votre seule responsabilité. IBM pourra utiliser ou diffuser, de toute manière qu'elle jugera appropriée et sans aucune obligation de sa part, tout ou partie des informations qui lui seront fournies. Les licenciés souhaitant obtenir des informations permettant : (i) l'échange des données entre des logiciels créés de façon indépendante et d'autres logiciels (dont celui-ci), et (ii) l'utilisation mutuelle des données ainsi échangées, doivent adresser leur demande à :

*IBM Corporation 577 Airport Blvd., Suite 800 Burlingame, CA 94010 U.S.A*

Ces informations peuvent être soumises à des conditions particulières, prévoyant notamment le paiement d'une redevance. Le logiciel sous licence décrit dans ce document et tous les éléments sous licence disponibles s'y rapportant sont fournis par IBM conformément aux dispositions de l'ICA, des Conditions internationales d'utilisation des logiciels IBM ou de tout autre accord équivalent. Les données de performance indiquées dans ce document ont été déterminées dans un environnement contrôlé. Par conséquent, les résultats peuvent varier de manière significative selon l'environnement d'exploitation utilisé. Certaines mesures évaluées sur des systèmes en cours de développement ne sont pas garanties sur tous les systèmes disponibles. En outre, elles peuvent résulter d'extrapolations. Les résultats peuvent donc varier. Il incombe aux utilisateurs de ce document de vérifier si ces données sont applicables à leur environnement d'exploitation. Les informations concernant des produits non IBM ont été obtenues auprès des fournisseurs de ces produits, par l'intermédiaire d'annonces publiques ou via d'autres sources disponibles. IBM n'a pas testé ces produits et ne peut confirmer l'exactitude de leurs performances ni leur compatibilité. Elle ne peut recevoir aucune réclamation concernant des produits non IBM. Toute question concernant les performances de produits non IBM doit être adressée aux fournisseurs de ces produits. Toute instruction relative aux intentions d'IBM pour ses opérations à venir est susceptible d'être modifiée ou annulée sans préavis, et doit être considérée uniquement comme un objectif. Le présent document peut contenir des exemples de données et de rapports utilisés couramment dans l'environnement professionnel. Ces exemples mentionnent des noms fictifs de personnes, de sociétés, de marques ou de produits à des fins illustratives ou explicatives uniquement. Toute ressemblance avec des noms de personnes, de sociétés ou des données réelles serait purement fortuite. LICENCE DE COPYRIGHT : Le présent logiciel contient des exemples de programmes d'application en langage source destinés à illustrer les techniques de programmation sur différentes plateformes d'exploitation. Vous avez le droit de copier, de modifier et de distribuer ces exemples de programmes sous quelque forme que ce soit et sans paiement d'aucune redevance à IBM, à des fins de développement, d'utilisation, de vente ou de distribution de programmes d'application conformes aux interfaces de programmation des plateformes pour lesquels ils ont été écrits ou aux interfaces de programmation IBM. Ces exemples de programmes n'ont pas été rigoureusement testés dans toutes les conditions. Par conséquent, IBM ne peut garantir expressément ou implicitement la fiabilité, la maintenabilité ou le fonctionnement de ces programmes. Si vous visualisez ces informations en ligne, il se peut que les photographies et illustrations en couleur n'apparaissent pas à l'écran.

#### **Informations sur l'interface de programmation**

Les informations sur l'interface de programmation, lorsqu'elles sont fournies, sont destinées à vous aider à créer des logiciels applicatifs à l'aide de ce programme. Les interfaces de programmation génériques vous permettent de créer des logiciels applicatifs qui font appel aux services des outils de ce programme. Ces informations peuvent toutefois également contenir des données de diagnostic, de modification et d'optimisation. Ces dernières vous aident à déboguer vos logiciels applicatifs.

**Avertissement :** N'utilisez pas ces informations de diagnostic, de modification et d'optimisation comme interface de programmation, car elles peuvent être modifiées.

#### **Marques**

Les termes qui suivent sont des marques d'International Business Machines Corporation aux Etats-Unis et/ou dans certains autres pays : i5/OS IBM le logo IBM AIX **CICS** CrossWorlds DB2 DB2 Universal Database Domino IMS Informix iSeries Lotus Lotus Notes MQIntegrator **MQSeries** MVS OS/400 Passport Advantage SupportPac WebSphere z/OS Microsoft, Windows, Windows NT et le logo Windows sont des marques de Microsoft Corporation aux Etats-Unis et/ou dans certains autres pays. MMX, Pentium et ProShare sont des marques de Intel Corporation aux Etats-Unis et/ou dans certains autres pays. Java, ainsi que tous les logos et toutes les marques incluant Java sont des marques de Sun Microsystems, Inc. aux Etats-Unis et/ou dans certains autres pays. Linux est une marque de Linus Torvalds aux Etats-Unis et/ou dans certains autres pays. D'autres sociétés sont propriétaires des autres marques, noms de produits ou logos qui pourraient apparaître dans ce document.

WebSphere Business Integration Server Express et Express Plus contiennent un logiciel développé par Eclipse Project (http://www.eclipse.org/).

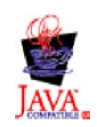

WebSphere Business Integration Server Express, Version 4.4 et WebSphere Business Integration Server Express Plus, Version 4.4.

## **Index**

### **A**

Adapter Capacity Pack [désinstallation](#page-81-0) automatique 70 [désinstallation](#page-48-0) via l'interface [graphique](#page-48-0) 37 installation [automatique](#page-81-0) 70 [installation](#page-46-0) via l'interface [graphique](#page-46-0) 35 mise à [niveau](#page-75-0) 64 administration [InterChange](#page-41-0) Server Express 30 [WebSphere](#page-40-0) Business Integration Server [Express](#page-40-0) et Express Plus 29 appel [Tableau](#page-15-0) de bord 4 automatique [désinstallation](#page-81-0) d'Adapter Capacity [Pack](#page-81-0) 70 [désinstallation](#page-82-0) de Collaboration [Capacity](#page-82-0) Pack 71 [désinstallation](#page-81-0) de WebSphere Business [Integration](#page-81-0) Server Express et [Express](#page-81-0) Plus 70 [installation](#page-81-0) d'Adapter Capacity [Pack](#page-81-0) 70 installation de [Collaboration](#page-82-0) Capacity [Pack](#page-82-0) 71 installation de [WebSphere](#page-80-0) Business [Integration](#page-80-0) Server Express et [Express](#page-80-0) Plus 69

# **C**

Capacity Pack [Adapter](#page-46-0) 35 [Collaboration](#page-50-0) 39 Collaboration Capacity Pack [désinstallation](#page-82-0) automatique 71 [désinstallation](#page-53-0) via l'interface [graphique](#page-53-0) 42 installation [automatique](#page-82-0) 71 [installation](#page-50-0) via l'interface [graphique](#page-50-0) 39 mise à [niveau](#page-77-0) 66 Conventions [typographiques](#page-9-0) viii

# **D**

DB2 critères [minimum](#page-32-0) 21 démarrage [InterChange](#page-40-0) Server Express 29 System [Manager](#page-41-0) 30 [WebSphere](#page-40-0) Business Integration Server [Express](#page-40-0) et Express Plus 29 désinstallation Adapter [Capacity](#page-48-0) Pack 37 [Collaboration](#page-53-0) Capacity Pack 42 [WebSphere](#page-37-0) Business Integration Server [Express](#page-37-0) et Express Plus 26

#### © Copyright IBM Corp. 2004, 2005 **77**

#### **E**

[enregistrement](#page-41-0) d'InterChange Server [Express](#page-41-0) 30 étape suivante [fonctions](#page-13-0) de base du Tableau de [bord](#page-13-0) 2 [installation](#page-44-0) d'Adapter Capacity [Pack](#page-44-0) 33, [68](#page-79-0) installation de [Collaboration](#page-44-0) Capacity [Pack](#page-44-0) 33, [37,](#page-48-0) [68](#page-79-0) pour la mise à niveau du [système](#page-44-0) 33 pour lancer [WebSphere](#page-38-0) Business [Integration](#page-38-0) Server Express et [Express](#page-38-0) Plus 27 vérification de [l'installation](#page-43-0) de [WebSphere](#page-43-0) Business Integration Server [Express](#page-43-0) et Express Plus 32 [vérification](#page-17-0) et installation des logiciels [prérequis](#page-17-0) 6

#### **F**

Failed Event Manager [configuration](#page-55-0) lors de l'utilisation d'un [serveur](#page-55-0) Web 44, [45](#page-56-0) [configuration](#page-59-0) manuelle en vue [d'utiliser](#page-59-0) Tomcat 48 [emplacement](#page-37-0) de répertoire 26 fichiers de réponses [désinstallation](#page-81-0) automatique d'Adapter [Capacity](#page-81-0) Pack 70 installation [automatique](#page-81-0) d'Adapter [Capacity](#page-81-0) Pack 70 installation [automatique](#page-82-0) de [Collaboration](#page-82-0) Capacity Pack 71 installation [automatique](#page-80-0) de [WebSphere](#page-80-0) Business Integration Server [Express](#page-80-0) et Express Plus 69

## **G**

Guide de [démarrage](#page-44-0) rapide, [visualisation](#page-44-0) 33

### **I**

installation Adapter [Capacity](#page-46-0) Pack 35 [Collaboration](#page-50-0) Capacity Pack 39 [généralités](#page-12-0) 1 installation [personnalisée](#page-27-0) 16 [installation](#page-21-0) standard 10 InterChange Server Express [administration](#page-41-0) 30 [connexion](#page-42-0) à System Manager 31 [démarrage](#page-40-0) 29 [enregistrement](#page-41-0) 30 [modification](#page-42-0) du mot de passe 31 [redémarrage](#page-43-0) 32

# **L**

lancement de [l'application](#page-33-0) Premiers [pas](#page-33-0) 22

# **M**

mise à niveau Adapter [Capacity](#page-75-0) Pack 64 arrêt du [système](#page-66-0) 55 [Collaboration](#page-77-0) Capacity Pack 66 [démarrage](#page-78-0) de la version mise à [niveau](#page-78-0) 67 [identification](#page-60-0) des scénarios et [hypothèses](#page-60-0) de mise à niveau pris en [charge](#page-60-0) 49 mise à niveau du [système](#page-64-0) 53 mise au repos du [système](#page-64-0) 53 [préparation](#page-64-0) du système existant 53 test de la [version](#page-79-0) mise à niveau 68 [validation](#page-78-0) 67 [vérifications](#page-78-0) après incident 67 [WebSphere](#page-72-0) Business Integration Server [Express](#page-72-0) Plus V4.3 vers [Express](#page-72-0) Plus V4.3.1 61 [WebSphere](#page-66-0) Business Integration Server [Express](#page-66-0) V4.3.1 vers Express Plus [V4.3.1](#page-66-0) 55 [WebSphere](#page-69-0) Business Integration Server [Express](#page-69-0) V4.3 vers Express [V4.3.1](#page-69-0) 58 mot de passe, [InterChange](#page-42-0) Server Express, [modification](#page-42-0) 31

# **O**

Outils Web [composés](#page-55-0) de System Monitor, Failed Event [Manager](#page-55-0) et Web [Deployment](#page-55-0) 44, [45](#page-56-0)

## **R**

redémarrage [d'InterChange](#page-43-0) Server [Express](#page-43-0) 32

# **S**

System Manager connexion à [InterChange](#page-42-0) Server [Express](#page-42-0) 31 [démarrage](#page-41-0) 30 System Monitor [configuration](#page-57-0) en l'absence de serveur [Web](#page-57-0) 46 [configuration](#page-55-0) lors de l'utilisation d'un [serveur](#page-55-0) Web 44, [45](#page-56-0) [configuration](#page-58-0) manuelle en vue [d'utiliser](#page-58-0) Tomcat 47 [emplacement](#page-37-0) de répertoire 26

# **T**

Tableau de bord [installation](#page-46-0) d'Adapter Capacity [Pack](#page-46-0) 35 installation de [Collaboration](#page-50-0) Capacity [Pack](#page-50-0) 39 installation de [WebSphere](#page-21-0) Business [Integration](#page-21-0) Server Express et [Express](#page-21-0) Plus 10 [visualisation](#page-44-0) du Guide de démarrage [rapide](#page-44-0) 33

# **V**

Vérification de [l'installation](#page-44-0) de [WebSphere](#page-44-0) Business Integration Server [Express](#page-44-0) et Express Plus 33

## **W**

Web Deployment [configuration](#page-55-0) lors de l'utilisation d'un [serveur](#page-55-0) Web 44, [45](#page-56-0) [emplacement](#page-37-0) de répertoire 26 WebSphere Business Integration Server Express et Express Plus [administration](#page-40-0) 29 [arborescence](#page-35-0) des répertoires 24 [démarrage](#page-40-0) 29 [désinstallation](#page-81-0) automatique 70 [désinstallation](#page-37-0) via l'interface [graphique](#page-37-0) 26 installation [automatique](#page-80-0) 69 mise à [niveau](#page-60-0) 49 vérification de [l'installation](#page-44-0) 33

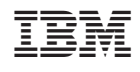